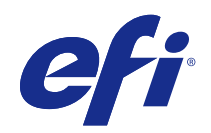

# Fiery メイクレディアプリケーション v4.8

© 2017 Electronics For Imaging, Inc. 本書に記載されている情報は、本製品の『法律上の注意』の対象となり ます。

2017 年 7 月 27 日

## 目次

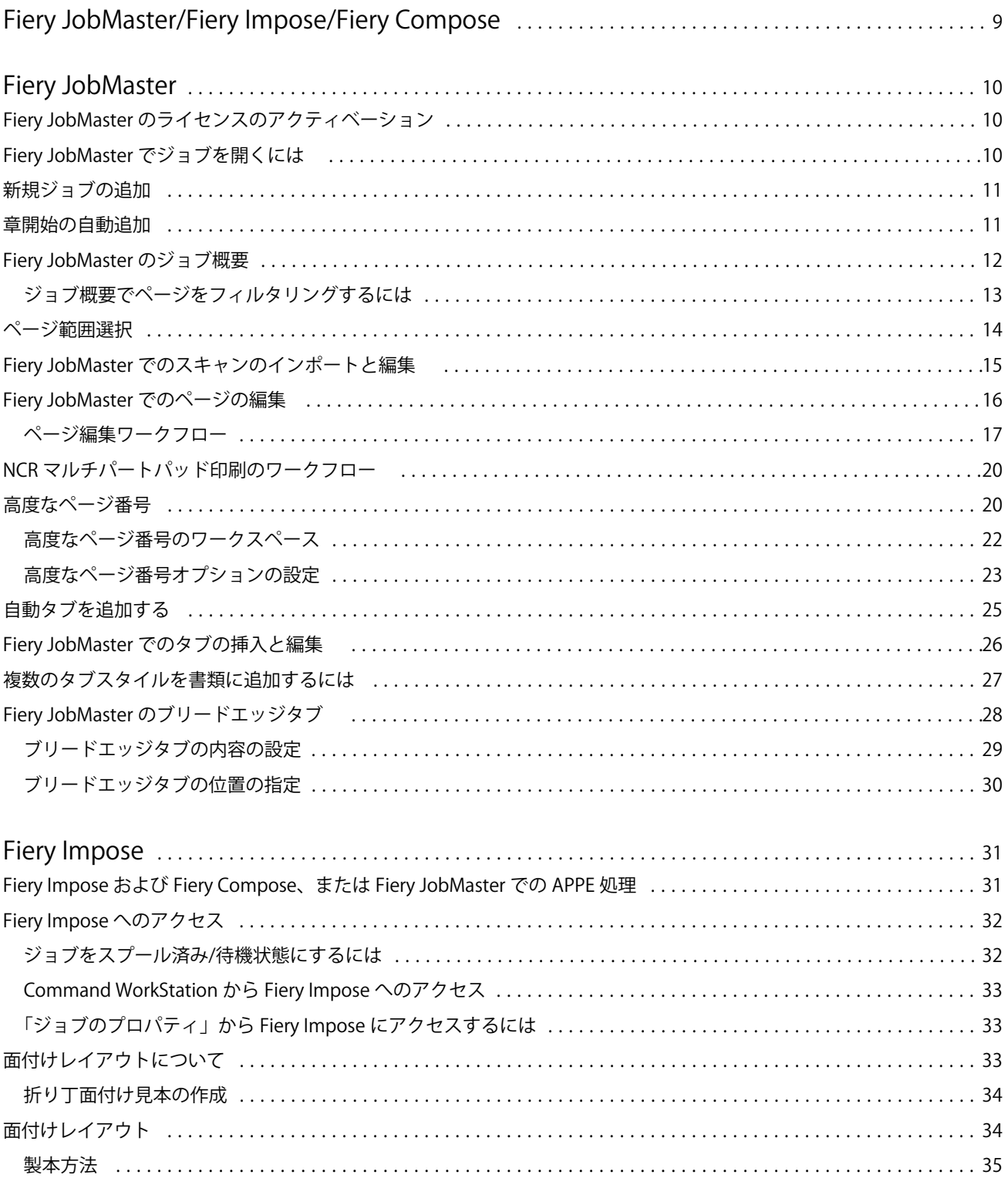

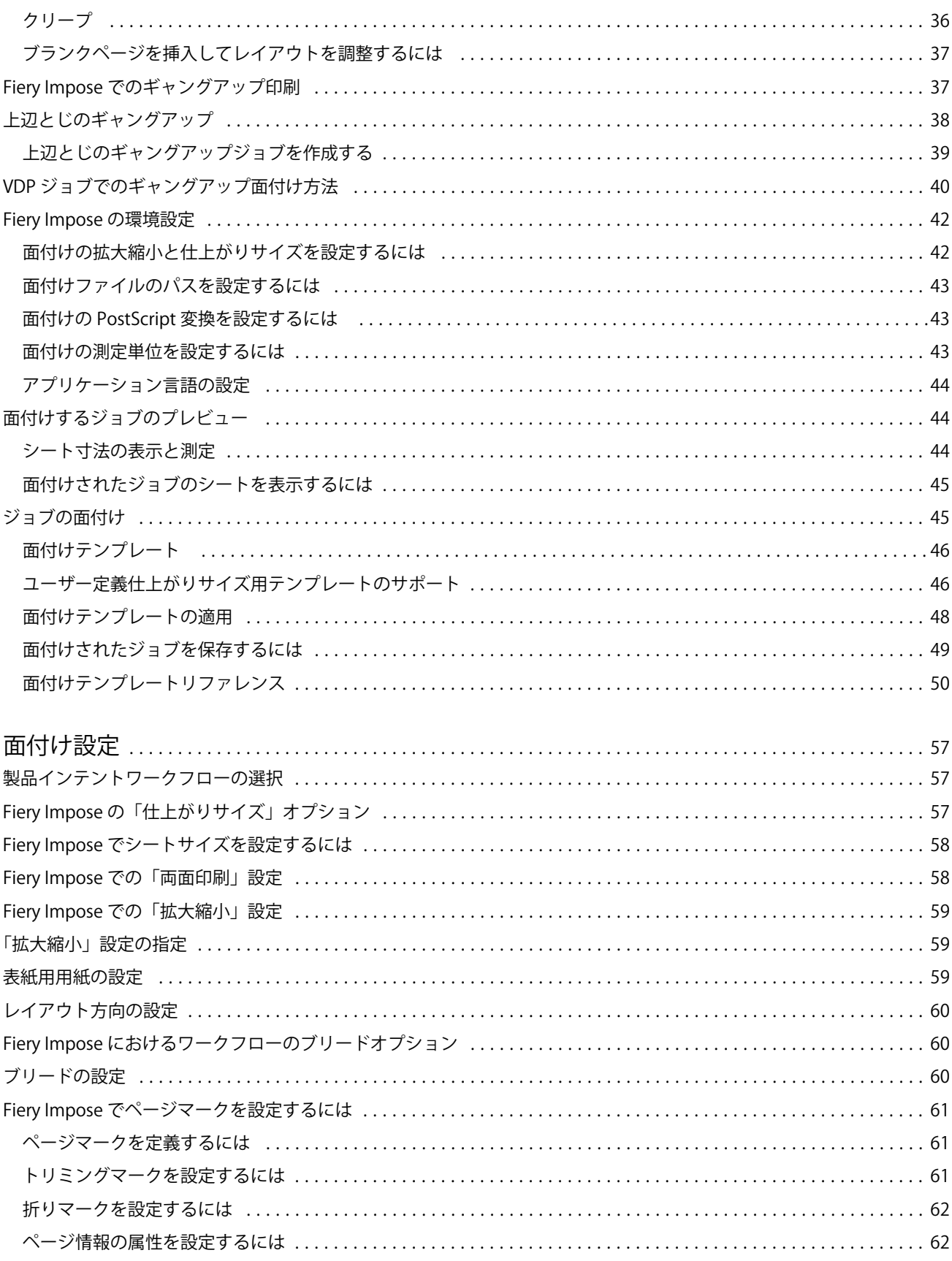

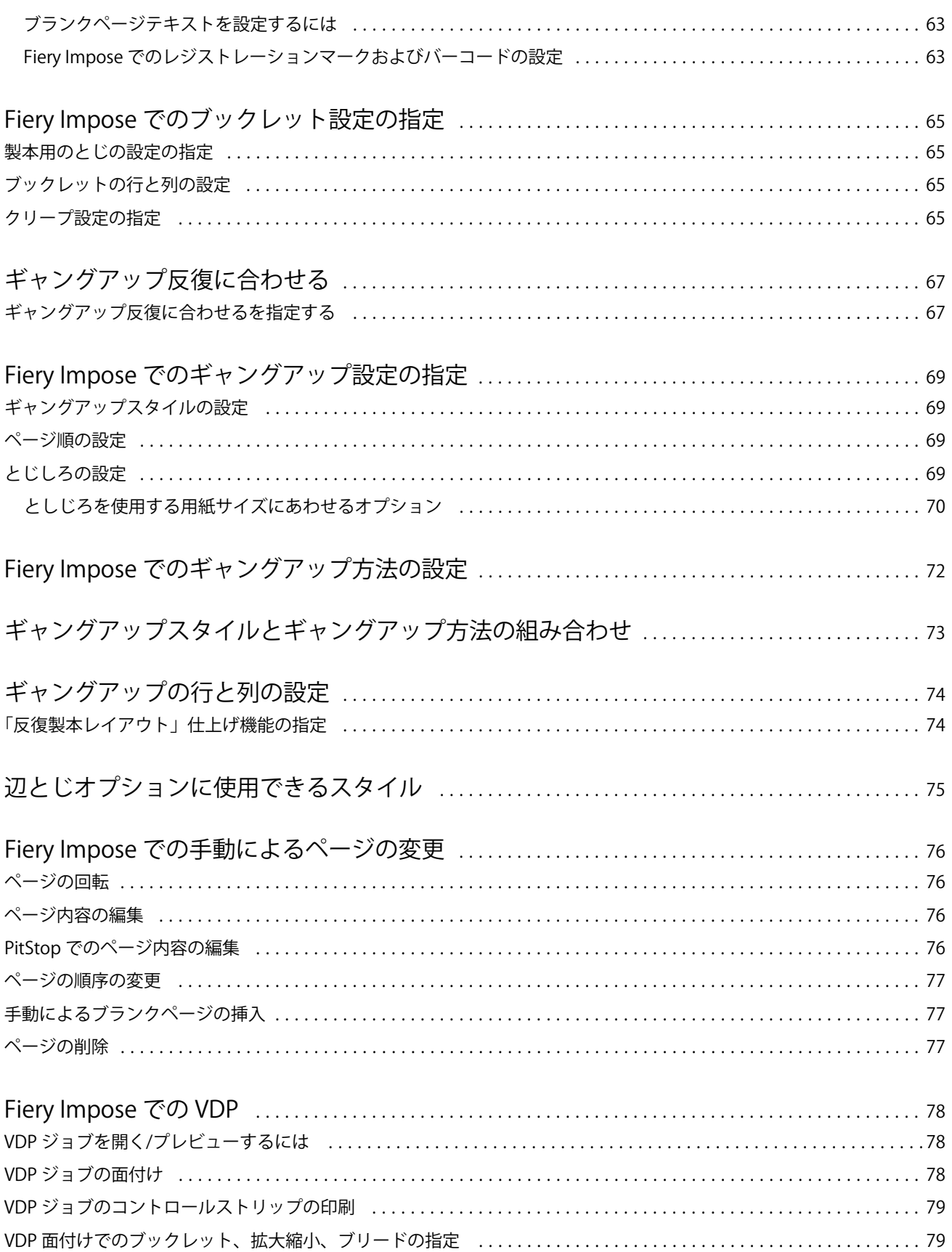

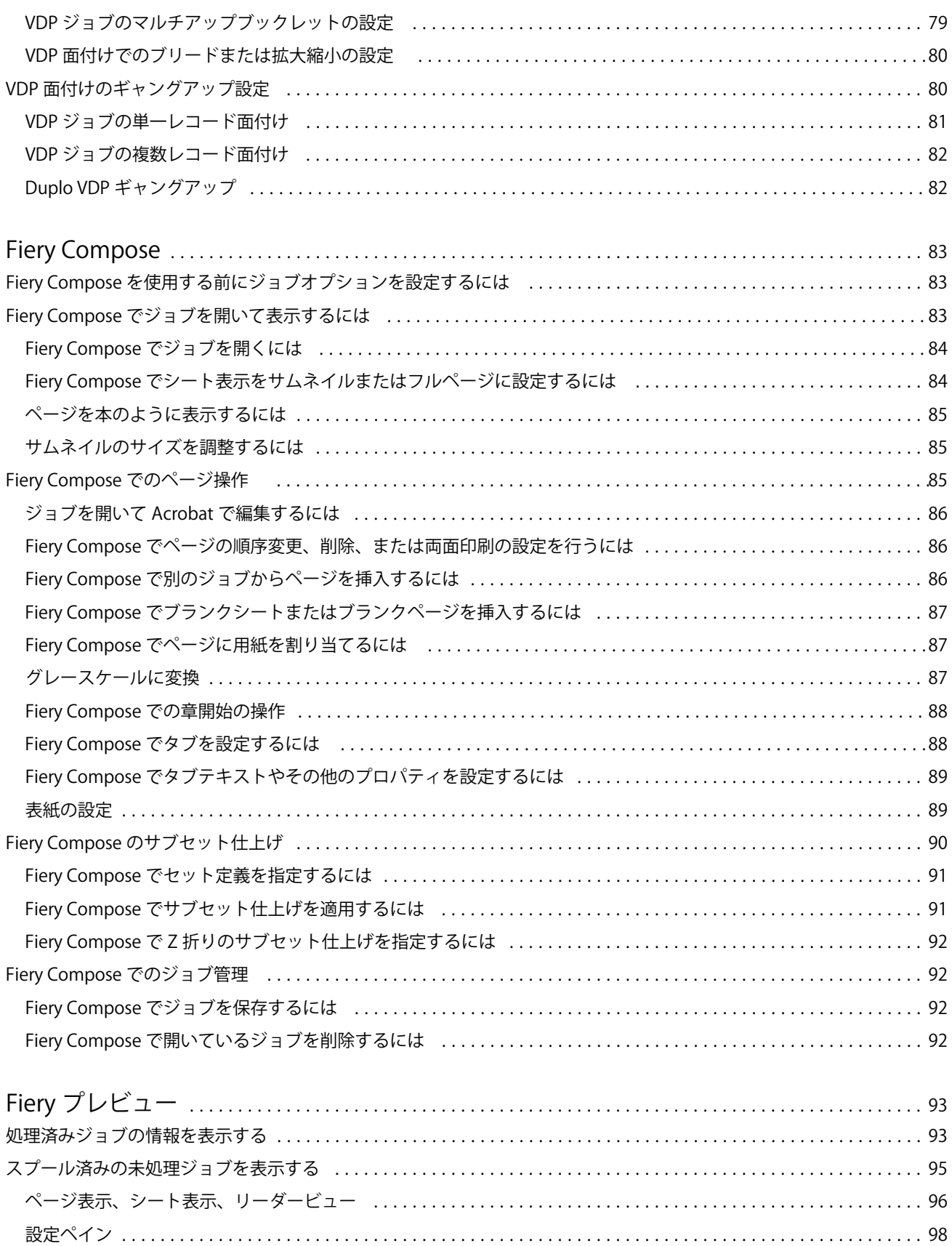

#### Fiery メイクレディアプリケーション v4.8 │ 7 目次

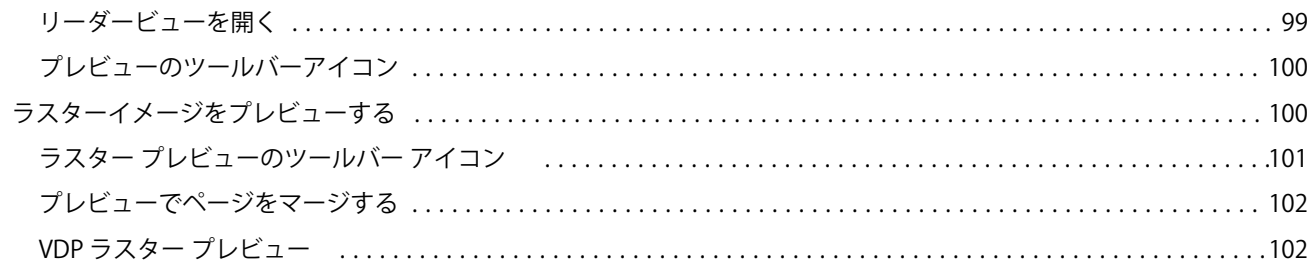

Fiery メイクレディアプリケーション v4.8 8目次

## <span id="page-8-0"></span>Fiery JobMaster/Fiery Impose/Fiery Compose

Fiery メイクレディソフトウェアでは、手間のかかるシートレベル、あるいはページレベルの文書作成作業を、 1 画面で行うことができます。

これらのツールには、利用可能なクライアントライセンスに応じて、以下のモードが含まれます。

- **•** Fiery JobMaster:高度な PDF ベースのジョブ準備ツールで、スキャン、タブの作成や挿入、ページ番号 付け、章作成、および最終工程での編集作業ができます。これには、Fiery Compose のすべての機能が含 まれています。
- **•** Fiery Impose:ジョブに面付けレイアウトを適用します。印刷、とじ、裁断をカスタマイズできます。Fiery Impose では、バリアブルデータジョブに面付けを行うこともできます。面付け済みのジョブを PDF ファ イルとして保存することができます。
- **•** Fiery Compose:ジョブの章分けを定義したり、ページの範囲をさまざまな種類の用紙に印刷したり、ペ ージ間にブランクシートを挿入したり、テキストラベルを含むタブ用紙を挿入する(プリンターでタブ印 刷がサポートされている場合)ことが可能になります。
- **•** プレビュー:Command WorkStation の標準機能で、処理前にジョブをプレビューすることができます。 ユーザーは、処理前に、ジョブの各シート表面のソフト校正を行えます。視覚的なインターフェースが動 的に変化し、印刷準備中の文書に行われたすべての変更が表示されます。

Fiery メイクレディアプリケーションは Windows と Mac OS の両方のコンピューターでサポートされていま す。システム要件に関する詳細は、Fiery サーバーの『設定管理』を参照してください。

## <span id="page-9-0"></span>Fiery JobMaster

Fiery JobMaster は、タブの挿入、スキャン、章作成、ページ番号付け、最終工程での編集作業など、複雑な 書類作業を処理するオペレーター向けの高度な PDF ベースのジョブ準備ソリューションです。Fiery JobMaster は、Fiery Impose および Fiery Compose と並ぶ Fiery メイクレディアプリケーションの 1 つです。

**メモ:**Fiery JobMaster(または Fiery Impose、Fiery Compose)を使用するには、クライアントコンピュータ ーでライセンスをアクティベートする必要があります。ライセンスアクティベーションコード (LAC) が必要 です。LAC がない場合は、Fiery ディーラーまたはプリンターの製造元に連絡してください。

Fiery JobMaster には Fiery Compose のオプションが含まれています。ただし、Fiery Compose を単独のライ センスオプションとして使用することもできます

Fiery JobMaster には Command WorkStation からアクセスし、Fiery JobMaster ウィンドウで開きます。

Adobe Acrobat と Enfocus PitStop Pro が Fiery JobMaster キットに付属します。Adobe Acrobat と PitStop を 使用すると、Fiery JobMaster から Acrobat で編集ができます。また、Fiery JobMaster 用に PostScript ファイ ルを PDF に変換する場合にも使用できます。Acrobat と PitStop のインストールについての詳細は、取扱説明 書の『ユーティリティ』を参照してください。

Fiery JobMaster の今回のリリースに関する重要な情報については、リリースノート([http://help.efi.com/fea\)](http://help.efi.com/fea) を参照してください。

Fiery JobMaster のライセンスのアクティベーション

Fiery JobMaster ライセンスをアクティベートするには、ライセンスアクティベーションコード(LAC)が必 要です。使用するコンピューターがインターネットに接続されている場合は、ライセンスは自動的にアクティ ベートされ、インターネットに接続されていない場合は手動でアクティベートできます。

- **1** Command WorkStation でジョブを右クリックし、JobMaster を選択します。または、JobMaster が表示さ れていない場合は、プレビューを選択します。
	- **•** JobMaster を選択し、オプションをアクティベートするかを確認するメッセージが表示されたらはいを クリックします。
	- **•** プレビューを選択した場合は、Fiery プレビューウィンドウで、ヘルプ > ライセンス管理を選択します。
- **2** ライセンスアクティベーションウィンドウでヘルプアイコンをクリックし指示に従います。

## <span id="page-10-0"></span>Fiery JobMaster でジョブを開くには

ライセンスをアクティベートしたら、Fiery JobMaster を使い始めることができます。Command WorkStation から PostScript または Adobe PDF ファイルを開きます。ジョブはスプール済み/待機状態である必要があり ます。

処理済み/待機ジョブを選択して、アクション > プレビューを選択すると、ジョブはラスタープレビューウィ ンドウに表示されます。Fiery JobMaster で処理済みのジョブを編集するには、最初にジョブからラスターを 除去する必要があります。待機リストでジョブを選択し、アクション > ラスターデータ除去を選択します。

- **1** Command WorkStation の待機リストでスプール済み/待機ジョブを選択します。
- **2** アクション > JobMaster を選択します。
- **3** Option キー (Mac OS)または Alt キー (Windows)を押しながら、シート表示ペインでページをクリッ クし、ページ表示ペインで同じページを選択します。

スキャンの読み込み、編集、ジョブへの配置が可能になります。ページの編集、ページ番号の追加、タブの挿 入、タブとタブテキストの編集も可能です。

## 新規ジョブの追加

Fiery JobMaster(または Fiery Impose あるいは Fiery Compose)で空の新規ジョブを作成できます。

新規ジョブを作成するには、お使いのコンピューターにライセンスのある Fiery JobMaster (または Fiery Impose あるいは Fiery Compose)がインストールされている必要があります。Fiery Impose のデモバージョ ンでは新規ジョブを作成できません。

Fiery JobMaster では、タブやスキャンジョブを含めた完全なジョブを作成できます。これは、Fiery サーバー にすでに保存されているデジタルコンテンツがない場合に便利です。

**1** Command WorkStation のツールバーで新規ジョブアイコンをクリックします。

新規ジョブアイコンがツールバーに表示されていない場合は、Command WorkStation のカスタマイズ機能 を使用してツールバーに追加できます。詳細は、『Command WorkStation のヘルプ』を参照してください。 新規ジョブを Fiery JobMaster で開くと、ブランクページ 1 枚に、Command WorkStation の環境設定で設 定されているデフォルトのページサイズが適用されます。

- **2** 必要に応じて設定を適用します。
- **3** 既存のジョブからページを挿入することもできます。 ページの挿入は、ソースの PDF ドキュメントからのみ行えます。そのジョブに挿入タブとして以前追加さ れたことのあるページを挿入することはできません。

## <span id="page-11-0"></span>章開始の自動追加

PDF ファイルを Fiery JobMaster にインサートするときに、章開始を自動で追加することができます。

追加したファイルを Fiery JobMaster ウィンドウのページ表示にドラッグすると、章開始がそのファイルの開 始ページに自動で追加されます。複数の PDF ファイルを挿入した場合は、各 PDF ファイルの開始ページに章 開始が追加されます。

アクション > ページ挿入を使用してページをインサートする場合は、ページ挿入ダイアログからファイル名を ドラッグすることで自動章開始が追加されます。ただし、個々のページをドラッグしても章開始は追加されま せん。

**メモ:**章開始が追加されないようにするには、ページ挿入ダイアログ内の全ページを選択し( Ctrl キー+ A (Windows のキーボードの場合)または Cmd キー+ A (Mac OS のキーボードの場合)を押すことでも選択で きます)、それらのページをドラッグします。

## Fiery JobMaster のジョブ概要

Fiery JobMaster ウィンドウのジョブ概要ペインは、長いジョブを簡単に管理できるインターフェイスとして 利用できます。ジョブのセクションを属性でフィルタリングして選択できます。

ジョブ概要はページ表示ペインの下にあります。これが Fiery JobMaster でジョブを開いても表示されない 場合は、ジョブ概要タイトルバーの二重矢印をクリックしてください。

**メモ:**ジョブ概要ペインは、Fiery JobMaster がアクティベート済みでないと利用できません。

ジョブ概要には、ページ表示ペインで特定のページグループをフィルタリングまたは選択する場合に使用可能 なすべてのページ属性が表示されます。このリストは、ジョブで現在使用されている属性のみを表示し、ジョ ブに変更が加えられるとその都度更新されます。

使用可能なページのプロパティ(または属性)には、以下のものがあります。

- **•** ページサイズ
- **•** 用紙サイズ
- **•** 用紙種類
- **•** ページ種類
- **•** 用紙重量
- **•** 用紙カラー
- **•** ページ方向
- **•** 両面ページ

**メモ:**このフィルターは、ページレベルの両面印刷にのみ適用されます。設定ペインの両面印刷設定は、 このフィルターでは反映されません。表示されるオプションは、ご使用の Fiery サーバーで利用可能なジ ョブのプロパティとプリンタードライバーのオプションに応じて異なります。

**•** グレースケールに変換

<span id="page-12-0"></span>**•** 章開始

**メモ:**章開始は、挿入された PDF ジョブの開始ページに自動的に追加されている場合があります。[章開始](#page-11-0) [の自動追加\(](#page-11-0)12ページ)を参照してください。

**•** ブックマーク

## ジョブ概要でページをフィルタリングするには

ジョブ概要ペインで、長いジョブのセクションをフィルタリングして選択します。

- **1** Command WorkStation の待機リストから、スプール済みの未処理ジョブを選択します。
	- **•** ジョブを右クリックし、JobMaster を選択する
	- **•** アクションメニューから JobMaster を選択する
	- **•** ジョブセンターツールバーの JobMaster アイコンをクリックする(このアイコンが追加されている場合)

Fiery JobMaster ウィンドウにジョブ概要ペインが表示されない場合は、ページ表示ペインの下のジョブ概 要タイトルバーの矢印をクリックしてください。

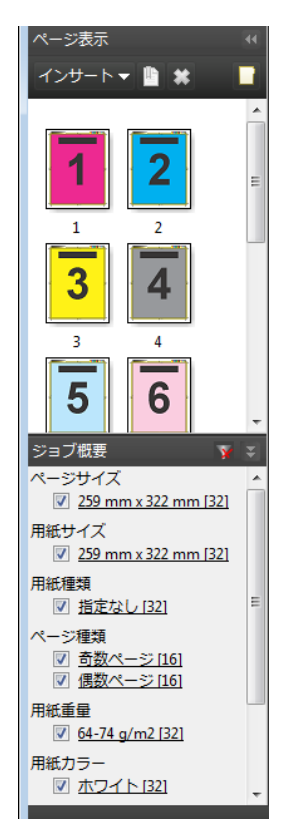

**2** ページを特定の属性でソートして表示するには、他のすべてのチェックボックスの選択を解除します。 たとえば、奇数ページを表示するには、ページ種類 > 奇数ページのチェックボックスが選択されている状 態にします。

**メモ:**ページ表示の表示は変更されますが、シート表示の表示は変更されません。

- <span id="page-13-0"></span>**3** ある属性を持つすべてのページを表示するには、ハイパーリンクされたその属性の名前をクリックします。 それらのページがページ表示で選択され、以前のすべての選択は解除されます。
- **4** ページ表示における選択をシート表示に同期するには、ページ表示で選択されているページを左クリック します。 シート表示における選択をページ表示に同期するには、 Alt キー+左クリック (Windows コンピューター のキーボードの場合)または Option キー+左クリック (Mac OS コンピュータのキーボードの場合)を使 用することができます。
- 5 ジョブ概要タイトルバーのフィルターを消去アイコン (赤色の X で表示) をクリックして、すべてのチェ ックボックスを選択し、フィルターをすべて除去します。

ページ範囲選択ダイアログを開いてページ範囲を選択することもできます。編集メニューの反転選択コマン ドを使用して、ページ表示における選択を切り替えることができます。選択されていたすべてのページが選択 解除され、選択されていなかったページが選択されます。

#### ページ範囲選択

ページ範囲選択オプションは、メインの Fiery JobMaster ウィンドウおよびページ番号とスタンプウィンドウ で使用できます。

この機能は、ジョブ概要ペインのフィルタオプションと組み合わせて使用可能です。Fiery JobMaster ウィン ドウで行った選択は、ページ番号とスタンプウィンドウ(アクションメニューから番号編集を選択して開きま す)に適用されます。

- **1** Command WorkStation の待機リストから、スプール済みの未処理ジョブを選択します。
	- **•** ジョブを右クリックし、JobMaster を選択する
	- **•** アクションメニューから JobMaster を選択する
	- **•** ジョブセンターツールバーの JobMaster アイコンをクリックする(このアイコンが追加されている場合)
- **2 以下の手順3(1[4](#page-14-0) ページ)または手順4(15 ページ)を選択します。**
- **3** 情報をページ範囲選択ダイアログに直接入力します。
	- **1** Fiery JobMaster ウィンドウの編集メニューにあるページ範囲選択をクリックします。

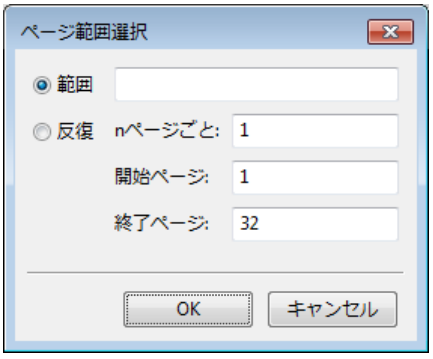

**2** 範囲を入力します。範囲を指定するハイフンや、個々の番号または複数の範囲を区切るカンマを使用し て入力します(例:1-9)。あるいは、反復オプションボタンを選択して、必要な情報を入力します。

- <span id="page-14-0"></span>**4** ページ表示でページを選択し、次にページ範囲選択ダイアログを開きます。
	- **1** ジョブ概要ペインのフィルタオプションを使用してページ範囲を選択します。 たとえば、奇数ページチェックボックスを選択します。
	- **2** 編集メニューのページ範囲選択をクリックします。

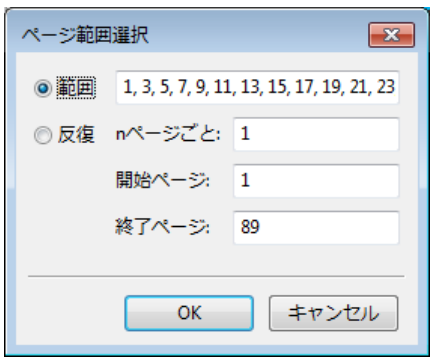

ページ番号とスタンプウィンドウを開くと、選択ページ範囲が表示されます。ページ番号とスタンプウィンド ウでは、さらに範囲を追加することができます。

### Fiery JobMaster でのスキャンのインポートと編集

お使いのコンピューターに Fiery Remote Scan TWAIN プラグインがインストールされている場合は、それを 使用してスキャンをインポートできます。その後、サイズ、明るさ、ノイズ除去など、スキャンの外観を調整 できます。

スキャンプレビューと編集ウィンドウにある機能はスキャン操作をしている間だけ使用できます。すでに Fiery JobMaster/Fiery Impose ジョブに含まれるページに対しては、これらの機能は適用できません。

- **1** Command WorkStation のジョブセンターで待機ジョブを右クリックし、JobMaster を選択します。
- **2** Fiery JobMaster ウィンドウでアクション > ページ挿入を選択するか、インサート > ページ挿入を選択しま す。
- **3** ページ挿入ウィンドウでスキャンを選択します。
- **4** まだ選択されていない場合は、スキャナーの一覧で Fiery Remote Scan 6 を選択し、スキャンをクリックし ます。

お使いのコンピューターに TWAIN プラグインがインストールされている場合は、他のスキャナーを選択 することもできます。

**5** 接続する Fiery サーバーを選択します。

Fiery Remote Scan の使用方法を参照するには、Fiery Remote Scan ウィンドウで「ヘルプ」アイコンをク リックします。

**6** メールボックスまたはスキャンを選択し、『Fiery Remote Scan ヘルプ』に記載された手順に従ってくださ い。

- <span id="page-15-0"></span>**7** スキャンを編集するには、スキャンプレビューと編集ウィンドウのオプションを使用します。これらのオ プションはページごとに適用されますが、すべてに適用ボタンを選択すると、スキャンジョブのすべての ページに適用されます。
	- **•** 読み込み メールボックスまたはプリンターのどちらかからスキャンを読み込みます。
	- 選択 ▶ 、移動 <sup>●</sup> 表示されたスキャン画像を選択または移動します。
	- **•** ズーム ズームイン/ズームアウトできます。アイコンをクリックして、スキャンページのサイズをプ レビューウィンドウに合わせます。
	- **•** 傾き補正 画像をまっすぐにします。
	- **•** ノイズ除去 スキャン画像上に発生することがある細かなドットや汚れを除去します。
	- **•** 用紙サイズ スキャンしたページに一番近いページサイズをリストの中から自動で選択し、必要に応じ て回転します。たとえば、8.48 x 10.98 インチの場合は 8.5 x 11 インチの縦向きとなり、もし画像を回 転させた場合は 8.5 x 11 インチの横向きとなります。

**メモ:**「スキャンサイズ」は最終のページサイズをオリジナルスキャンサイズとして設定します。「ペー ジサイズ」はインポートした書類のページサイズを定義します。スキャンされた画像のサイズは、その ページサイズに合わせて変更されます。リストに表示されるページサイズは、プリンタードライバーに よって決まります。

- **•** 幅、高さ 用紙サイズと方向で選択するオプションによって決まります。
- **•** ページの削除 プレビューウィンドウ内の選択ページを削除します。

**メモ:**追加のページをスキャンし、既存のスキャンジョブに追加することもできます。

- **8** インポートをクリックします。
- **9** ページ挿入ウィンドウで、スキャン済みのページを選択し、Fiery JobMaster ウィンドウのページ表示ペイ ンにドラッグします。

#### Fiery JobMaster でのページの編集

Fiery JobMaster を使用して、回転、マスキング、およびクロッピングによりジョブのページを仕上げに向け て編集することができます。クロップボックスまたはトリムボックスの仕上がりサイズに照らして変更を指 定できます。

- **1** Command WorkStation でスプール済み/待機ジョブを右クリックし、JobMaster を選択します。
- **2** ページ表示ペインで、編集するページを 1 つまたは複数選択し、 アクション > ページ編集を選択します。 ページ編集ウィンドウの左側と上部には寸法マーカーが表示されます。
- **3** 設定を指定します。
	- パン �� プレビューウィンドウに表示されたスキャン画像を移動します。
	- マスク **◇** ページ内の一箇所または複数の箇所にマスクをします。クリックしてからドラッグして、マ スク対象箇所を選択します。同じ箇所のマスクが、ページ編集ウィンドウが開く前に、選択したすべて のページに適用されます。これらのページに以前設定されたマスクがある場合はすべて上書きされま す。
- <span id="page-16-0"></span>**•** ズーム - ズームイン/ズームアウトします。アイコンをクリックして、スキャンページのサイズをプレ ビューウィンドウに合わせます。
- 回転 ユ ページを 90 度単位で回転します。
- **•** モード マージンでは、既存のクロップボックスまたはトリムボックスを調整できます。マージンを設 定することにより、新たなクロップ/トリムボックスを元のサイズよりどの程度小さく(または大きく) するかを定義できます。オフセットにより、(サイズオプションを使用して)クロップ/トリムボックス に新たなサイズを定義することができ、既存のページ内容に対して直接この新たなクロップ/トリムサイ ズの配置を有効にすることが可能です。また、これにより、既定クロップサイズメニューをクロップボ ックスに使用できるようになります。
- **•** クロップボックス、トリムボックス どちらのボックスも、使用可能にするには使用不可ボタンをクリ ックします。
- **4** 次のいずれかを実行します。
	- **•** OK をクリックして設定を保存する
	- **•** リセットボタンをクリックして元の設定に復帰する
	- **•** 取消をクリックして終了する

設定の詳細は、ページ編集ワークフロー(17 ページ)を参照してください。

#### ページ編集ワークフロー

ページ編集機能を使用すると、選択したページの内容を移動できるので、ユーザはホチキス止めやパンチ穴タ イプの仕上げを適用する場合にページ内容の断ち切りを避けることができます。

ページ編集を使用し、ページのクロップボックスまたはトリムボックスサイズを調整することで、ページ内容 のクロップや移動が可能です。

#### クロップボックスとトリムボックス

クロップボックスまたはトリムボックスを使用可能にするには、切り替えボタンをクリックして緑色のチェッ クマーク表示にします。使用不可にするには、切り替えボタンをクリックして赤色の「X」の表示にします。

使用可能:

使用不可: [ W | X ]

クロップボックスまたはトリムボックスを調整するには、マージンかサイズとオフセットを選択します。

クロップボックスは、切り取られるページ内容の範囲を定義します。このサイズは、Acrobat で画面表示と印 刷のために使用されます。トリムボックスは、仕上がりページの寸法を定義します。ほとんどの書類では、ク ロップボックスとトリムボックスのデフォルトサイズは同じ値です。

どちらかを使用可能にすると、Fiery JobMaster はクロップボックスとトリムボックスの情報をファイルから 読み出します。クロップボックスの枠は破線で示されます。トリムボックスの枠は、破線の間隔部分に点が入 った一点鎖線で示されます。

#### マージン

以下に示す例では、4 ページの内容を右に移動して、ページの左にパンチ穴のための余白を確保する必要があ ります。トリムボックスは、左マージンを-0.5 in の値にしてさらに左に移動し、右マージンを 0.5 in の値に して左に移動するように調整されています。これらの調整の結果、ページ内容は右に移動され、ページの左側 にパンチ穴のためのさらなる余白ができました。

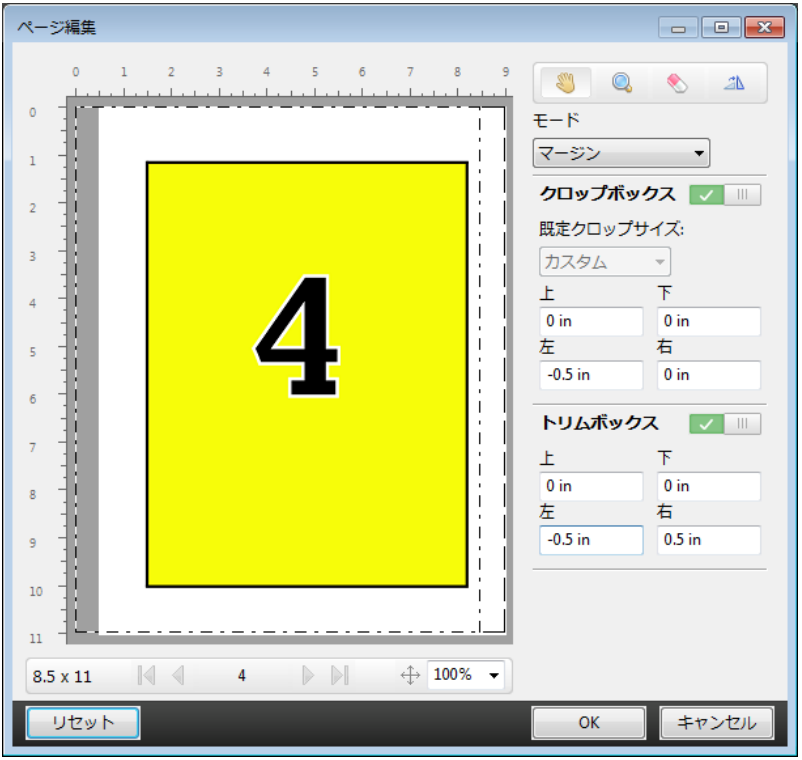

### サイズとオフセット

クロップボックスが使用可能になっているときにサイズとオフセットを使用すると、標準のシートサイズを選 択するか、またはクロップボックスの幅および高さを指定することにより、クロップボックスをカスタマイズ できます。左および上は、クロップボックスに対するトリムボックスの左側と上部の間隔を指定するために使 用します。トリムボックスが使用可能になっている場合は、幅および高さを指定してページのトリムボックス をカスタマイズすることができます。

以下に示す例では、クロップボックスとトリムボックスのサイズに同じ初期値(幅 8.5 in、高さ 11 in)が設 定されています。クロップボックスの左オフセットの値 0.5 in により、クロップボックスは右に 0.5 インチ移 動されています。トリムボックスは同じ位置に留まっていたため、このトリムボックスは左側で 0.5 インチ縮 小され、その結果、「幅 8 in、高さ 11 in」 になっています。

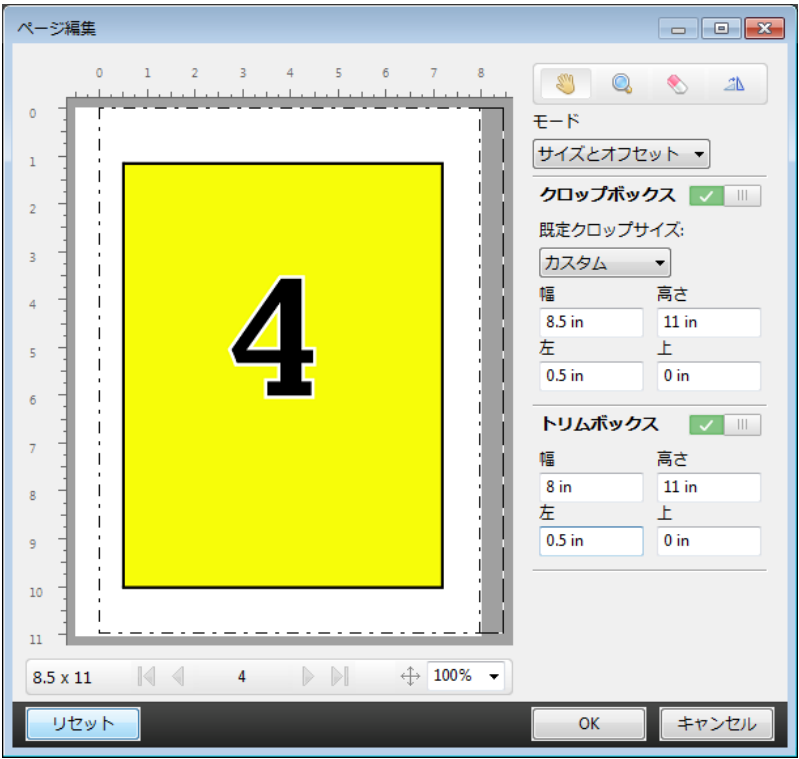

上端のパンチ穴仕上げが必要なジョブのために、ユーザーは、トリムボックスの上フィールドに負の値を入力 しています(以下に示す例を参照)。トリムボックスのサイズは維持されていますが、ページ内容は下に移動 されているので、パンチ穴のためのさらなるスペースができています。なお、既定クロップサイズオプション が使用可能になっていませんが、ユーザーは幅および高さフィールドの値を変更可能である点に注目してくだ さい。

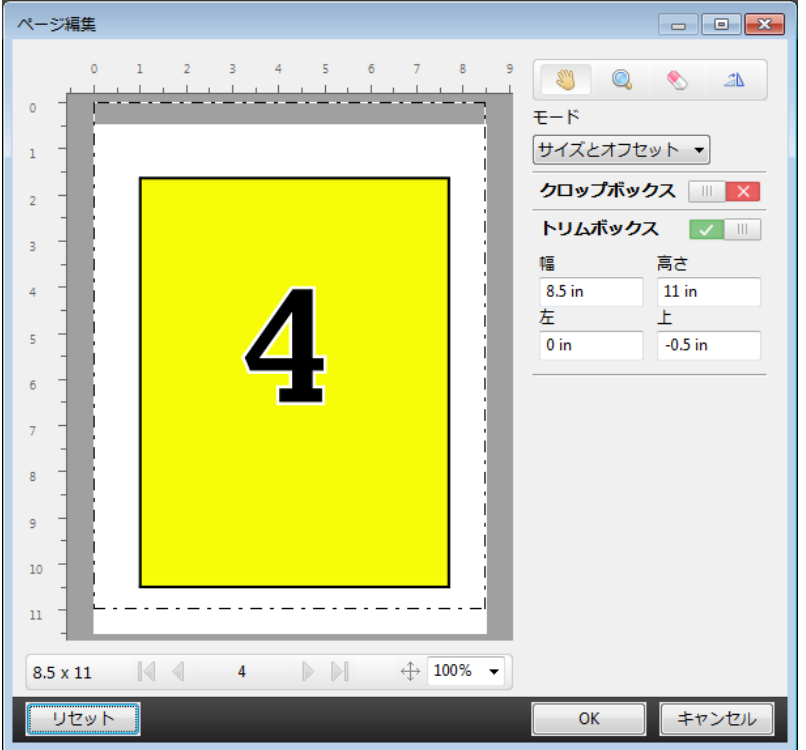

## <span id="page-19-0"></span>NCR マルチパートパッド印刷のワークフロー

マルチパートパッド印刷は、複数の部分から成る見積書や注文書、ラッフルチケットなどのジョブに使用しま す。

Fiery JobMaster では、NCR(No Carbon Required)マルチパートパッド印刷のワークフローを作成するため のオプションを利用できます。形状またはパッドは、複数の部分(通常は2つから4つ)で構成し、両面印 刷と片面印刷を組み合わせたものにすることができます。たとえば、3 つの部分から成る形状で、その最初の 2 つの部分にはシート両面にテキストを配置し、3 番目の部分には前面のみにテキストを配置する、といった ことができます。

作成するワークフローには、以下のステップを組み込むことができます。

- **•** 1 セットを作るために必要な全ページが含まれているジョブから開始する
- **•** あるページからジョブが開始される場合、そのページを(編集メニューから複製を適用して) 複製して、 1 セットを作るのに必要な部数だけ作成することが可能
- **•** 各ページ/シートに必要な用紙/トレイの種類を指定する
- **•** 編集メニューからジョブの複製を適用して必要な総セット数を作成する
- **•** 高度な番号付けをページまたはセットのカスタムスタンプに適用する
- **•** Fiery Impose を使用してレイアウトを適用する

このワークフローを可能にする機能には、以下のものがあります。

**•** 編集メニューの複製およびジョブの複製

複製は、形状または部分を一度に 1 つずつ複製します。複数のコピーを作成するには、複製機能を繰り返 し適用する必要があります。ジョブの複製は、ジョブの複製ダイアログで指定した回数だけジョブを複製 します。

**•** 高度なページ番号付けワークフローでの番号付けの反復。これを実行するには、ページ番号とスタンプウ ィンドウのページ範囲選択ダイアログと反復数カスタム番号オプションを使用します。

## 高度なページ番号

高度なページ番号を使用すると、ページの任意の範囲や特定の章など、ジョブのセクションにカスタムページ 番号を追加できます。

書類のセクションごとに異なるスタイルを指定できます。たとえば、前付けや付録にはローマ数字を、書類の 本文にはアラビア数字を指定できます。また、ページ番号を印字しないが、ページ数としてはカウントすると いった指定もできます。

以下は、高度なページ番号機能の使用例です。

- **•** 5 ページのジョブで各ページをカウントする場合、ページ番号は(1, 2, 3, 4, 5)のように付番されます。
- **•** 5 ページのジョブで開始番号を 10 にして各ページをカウントする場合、ページ番号は(10, 11, 12, 13, 14) のように付番されます。
- 5 ページのジョブで増分値を 2 にして各ページをカウントする場合、ページ番号は (1, 3, 5, 7, 9) のよう に付番されます。
- **•** 5 ページのジョブで最後のページのみカウントする場合、ページ番号は(x, x, x, x, 1)のように付番されま す(x は、ページ数が印字されないページを示します)。
- 5 ページのジョブで最初の 2 ページ分をカウントしない場合、ページ番号は (x, x, 3, 4, 5) のように付番 されます(x は、ページ数が印字されないページを示します)。
- **•** 章立ての 10 ページのジョブで、各章 2 ページで構成される場合(全部で 5 章)、ページ番号は([1, 2], [1, 2], [1, 2], [1, 2], [1, 2]) のように付番されます(旧は各章を表します)。
- **•** NCR マルチパートパッドでは、1 つのセットが 3 つの部分から成る場合、そのセット内のすべてのページ は(1, 1, 1, 2, 2, 2, 3, 3, 3)のように同様に付番されます。

高度なページ番号機能で利用できるコントロールや使い方については、[「高度なページ番号のワークスペース](#page-21-0) (22 ページ)」および「[高度なページ番号オプションの設定\(](#page-22-0)23 ページ)」を参照してください。

#### タイプと範囲

高度なページ番号オプションを利用する、ページまたは章の範囲、または書類全体を追加します。タイプと範 囲ダイアログでは次の設定が可能です。

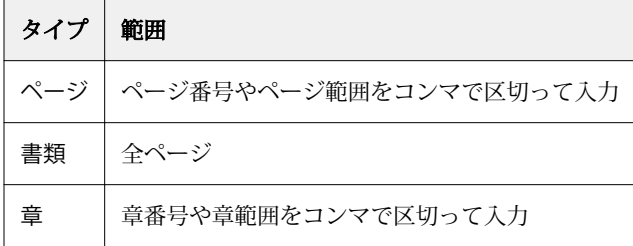

#### ページ番号のプロパティ

ページ番号のプロパティを範囲ごとに追加します。次のオプションが利用できます。

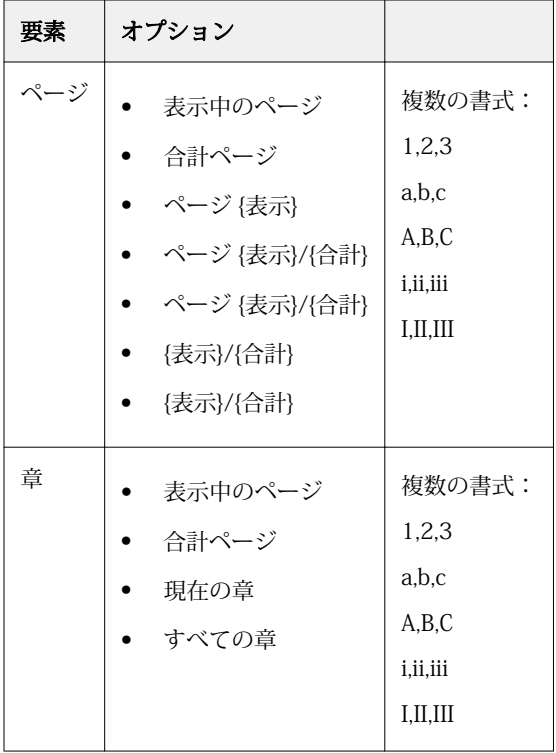

<span id="page-21-0"></span>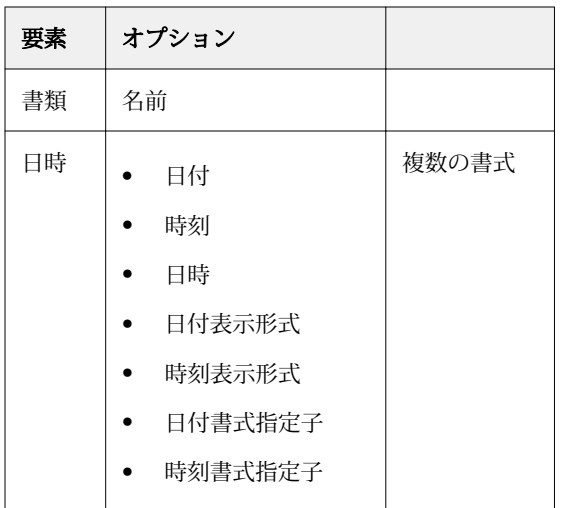

## 高度なページ番号のワークスペース

ページ番号とスタンプウィンドウは、高度なページ番号を設定するワークスペースです。

ページ番号とスタンプウィンドウは、Fiery JobMaster ウィンドウのページ表示ペインにある対象のジョブを 選択し、番号編集をクリックして表示します。

<span id="page-22-0"></span>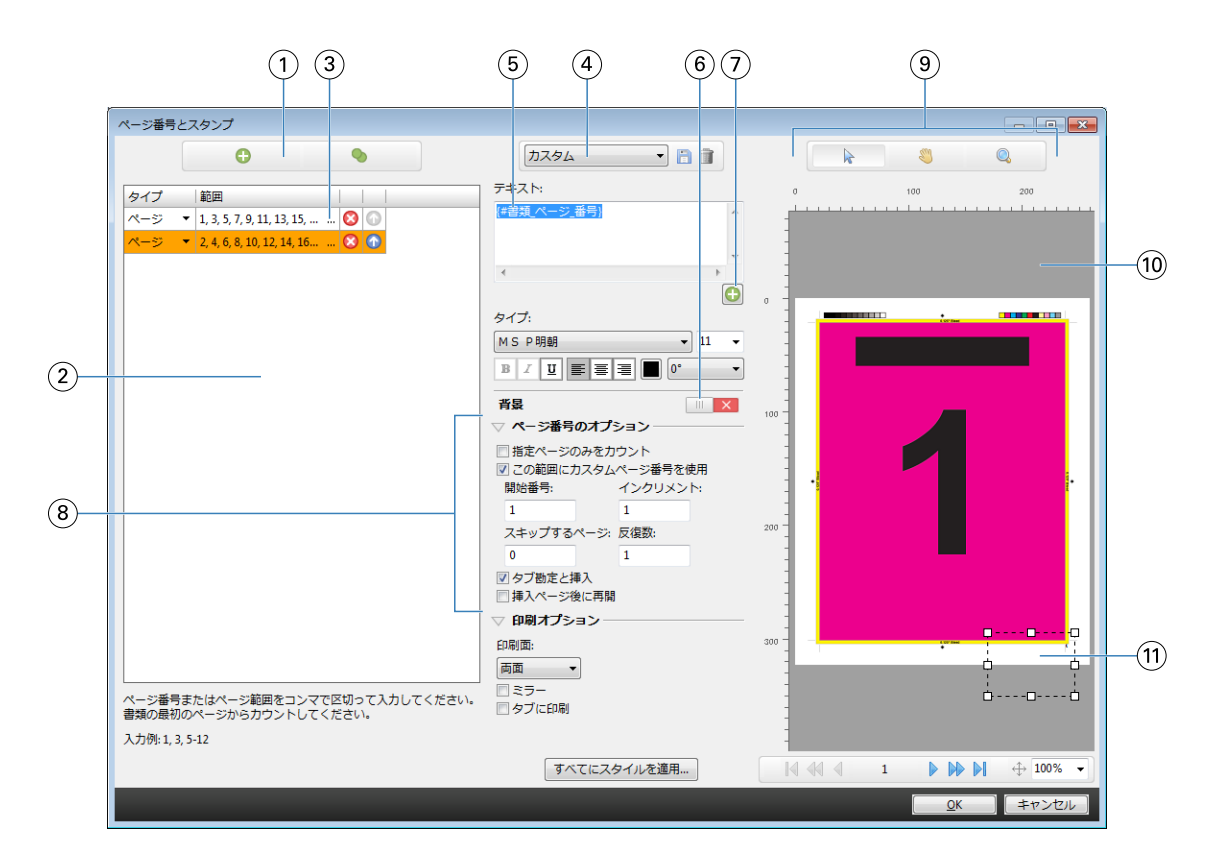

- 範囲を追加と範囲をコピーアイコン。それぞれ、範囲を追加、複製します。
- タイプと範囲ダイアログは、書類、章、ページに対して追加された範囲を表示します。
- 2 番目のセットの三点リーダをクリックして、ページ範囲選択ダイアログを開きます。
- プリセットメニューと、プリセット保存、プリセット削除アイコン。
- 5 テキストフィールドには、テキストフィールド下のプラス記号 をクリックして指定した、ページ番号オプション用のマ クロが表示されます。マクロにテキストを追加できます。
- 書類のページ番号フィールドの背景を有効/無効にするコントロールです。
- 7 プラス記号 3は、ページ番号、章番号、日時、書類の名前を入力するメニューを表示します。
- ページ番号および印刷の高度なオプション。
- プレビューペインの選択、移動、ズームアイコン。
- ジョブのプレビュー。プレビューの下に表示されるページ移動およびズームコントロール。
- ページ番号の表示フィールド。サイズの調整、移動が可能です。

### 高度なページ番号オプションの設定

- Command WorkStation でスプール済み/待機ジョブを右クリックし、JobMaster を選択します。
- ページ表示ペインで 1 つまたは複数ページを選択し、アクション > 番号編集を選択します。

**メモ:**ジョブに章開始を追加する場合は、番号編集を選択する前に行ってください。

- **3** ページ番号とスタンプウィンドウで範囲を追加アイコン ◎ をクリックします(タイプと範囲ダイアログの 上にあります)。
	- a) タイプメニューで範囲の種類を選択します。
	- b) 範囲フィールドに範囲を入力します。
	- c) 範囲をコピーするには、その範囲を選択して● をクリックします。
	- d) 範囲の値を順に増加させるには、 むをクリックします。
	- e) 範囲を削除するには、 2 をクリックします。
	- f) ページ範囲選択ダイアログを開くには、範囲フィールドの楕円をクリックします[。ページ範囲選択\(](#page-13-0)14 ページ)を参照 してください。

利用可能な設定については[、高度なページ番号](#page-19-0)(20 ページ)の「タイプと範囲」を参照してください。

- 4 ページ番号のプロパティを追加するには、テキストフィールドボックスの下にある ◎ をクリックします。 利用可能な設定については、[「高度なページ番号\(](#page-19-0)20 ページ)」の「ページ番号のプロパティ」を参照して ください。 ページ番号の選択肢は「プレビュー」ペインのページ上に表示され、マクロはテキストフィールドに表示 されます。
- **5** ページ番号フィールドのサイズを変更したり、ページ上の別の場所に移動するには、「プレビュー」ペイン の上にある選択アイコン ▶ を使用します。 「プレビュー」ペインでの拡大表示中に画像を移動するには、移動アイコン を使用します。
- **6** 選択したページ番号プロパティのカスタマイズは、テキストフィールドで行うことができます。

**メモ:**ある範囲に複数のページ番号要素(ページ番号、章番号、日時など)を追加する場合、それらの要 素をメニューから選択した順でテキストフィールドにマクロが追加されます。マクロ間にスペースは挿入 されません。

- **•** 番号要素の間にスペースを入れる場合は、マクロ間にスペースを挿入します。
- **•** 複数行のページ番号表示を作成するには、Enter キーまたは Return キーを使用してマクロ間に行頭復帰 を追加します。
- **•** 選択した番号要素を除去するには、テキストフィールドでマクロを削除します。
- **•** スタティックテキストを番号要素に追加するには、適切な箇所にテキストを入力します。
- **•** ページ番号をゼロ、アスタリスク、またはスペースで埋めるには、パディング文字を一文字入力し、続 けてページ数の桁を示す数字、コロンを入力します。たとえば、ゼロを追加して数字を 7 桁にするには、 次のような方法でページ番号テキストを修正します。**{#07:合計ページ}**ページ番号が 6 の場合、 「0000006」と表示されます。
- 7 番号フィールドに背景を追加するには、 **Fort Axa をクリックします。ページ番号フィールドの背景のカラー** と不透明度を選択します。

アイコンが ■ となります。

**8** タイプ設定(フォント、カラー、サイズ、スタイル、角度など)を選択します。

- <span id="page-24-0"></span>**9** ページ番号のオプションを設定します。
	- **•** 指定ページのみをカウント 選択した範囲のページのみをカウントします。
	- **•** この範囲にカスタムページ番号を使用
		- **•** スキップするページ ページをスキップすると、そのページはカウントに含まれますが、ページ番号 は表示されません。
		- **•** 開始番号 入力した番号からページ番号を開始します。範囲内の指定したページのみをカウントする オプションを選択した場合、セクションは入力された番号からページ番号を開始します。
		- **•** インクリメント 書類または範囲内の各ページについて、入力した値を単位にページ番号が前ページ からインクリメントします。
		- **•** 反復数 範囲内でページ番号を繰り返す回数を指定します。
	- **•** タブ勘定と挿入 ページ番号計算時に挿入されたタブまたはブランクページが含まれます。
	- **•** 挿入ページ後に再開 設定した開始番号に従って、挿入ページ後にページ番号を再開します。

**10** 印刷オプションを選択します。

- **•** 印刷面 ページ番号を、両面、おもてページのみ、または裏ページのみに印刷するかを指定します。
- **•** ミラー 見開きページの左右対称の位置にページ番号を配置します。
- **•** タブに印刷 ページ番号のオプションでタブ勘定と挿入を選択すると、挿入されたタブにページ番号を 印刷できます。
- **•** すべてにスタイルを適用 すべての範囲に適用するスタイルを選択します。

**11** OK をクリックします。

ページ番号は、Fiery JobMaster ウィンドウのシート表示ペインでプレビューできます。設定をプリセット としてプリセットメニュー <del>hxsa - - - - - - -</del> に保存することもできます。プリセットについては、 『Command WorkStation のヘルプ』を参照してください。

#### 自動タブを追加する

PDF のブックマーク位置または章の開始位置にタブを挿入します。

PDF のブックマーク位置にタブを挿入するには、インポートされたジョブが文書にブックマークを設定してい る Acrobat PDF である必要があります。章の開始にタブを挿入するには、Fiery JobMaster で章開始を追加し ます。Fiery JobMaster ライセンスをアクティベートしておく必要があります。

- **1** Command WorkStation の待機キューに PDF ジョブをインポートします。
- **2** 待機リストでジョブを選択し、アクションメニューから JobMaster を選択します。
- **3** 表示メニューからブックマークを表示を選択します。 PDF のブックマークは赤いリボンで表示されます。
- **4** PDF に章開始を追加するには、ページを選択して、アクションメニューから章開始を選択します。 章開始は青いリボンで表示されます。ページがブックマークと章開始の両方である場合、青いリボンと赤 いリボンで表示されます。

<span id="page-25-0"></span>**5** アクションメニューで、自動タブを選択し、次のいずれか(複数可)を選択します。

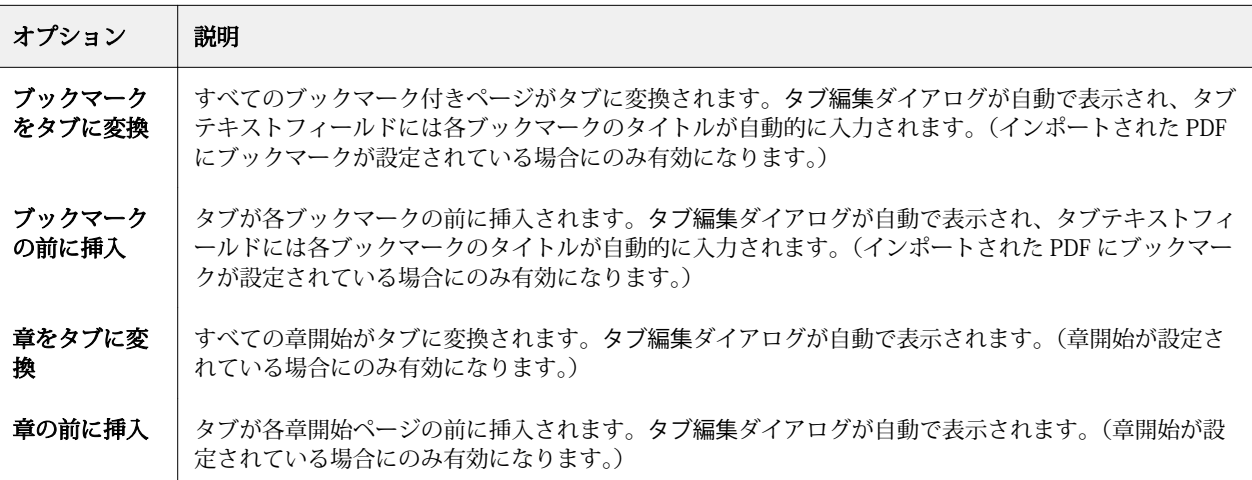

**メモ:**ただし、次の点に注意してください。

- **•** 自動タブに取り込まれるのは、Acrobat PDF の上位レベルのブックマークのみです。上位レベルのブッ クマークが 2 つ以上ある場合は、1 つ目のブックマークが使われます。
- **•** ブックマークのタイトルがタブ部分のテキストフィールドに入りきらない場合は、文字列の後ろから削 除されて表示されます。
- **•** Fiery サーバーで複数のタブセットがサポートされている場合、自動タブは必ず 1 つ目のセットに挿入 されます。
- **•** 自動タブがすでに挿入されている場合でも、タブ挿入機能を使ってタブを挿入できます。

タブが書類に追加されていると、ページ表示ツールバーにタブフィルターアイコンが表示され、タブ付き のページのみを表示できます。

## Fiery JobMaster でのタブの挿入と編集

Fiery サーバーでタブ印刷がサポートされている場合は、タブを挿入し、タブのテキスト設定と用紙設定を指 定できます。タブ用紙ウィンドウで、用紙設定をプリセットとして保存できます。カスタムタブを定義し、そ の設定をプリセットに追加できます。

1 つの書類で 2 つのタブスタイルを指定できます。長い書類では、これを利用して章と節を区別できます。[複](#page-26-0) [数のタブスタイルを書類に追加するには\(](#page-26-0)27 ページ)を参照してください。

タブ用紙ウィンドウには、タブ部分の画像が寸法入りで表示されます。1 セット内のタブ数を変更した場合 は、表示されたタブの寸法が変わります。1 セットに指定できるタブの数は最大 50 個です。

普通のページをタブ付きページに変換するには、ページのタブに変換オプションを選択します。

**メモ:**以前のバージョンの Fiery Compose にあったタブに変換オプションはなくなっています。Fiery Compose で書類内の既存のページ、または挿入されたページをタブに変換するには、用紙を指定を右クリッ クして選択し、リストからタブ用紙を選択します。

**1** Command WorkStation でスプール済みの待機ジョブを右クリックし、JobMaster を選択します。

- <span id="page-26-0"></span>**2** タブを挿入するには、ページ表示ペインでページ(複数可)を選択し、アクション > タブシート挿入をク リックします。
- **3** タブを編集するには、ページ表示またはシート表示ペインでタブを右クリックし、タブ編集をクリックし ます。
- **4** タブ編集ウィンドウで設定を指定します。
	- **•** テキスト 書類に複数のタブがある場合は、設定するタブを選択します。タブにテキストを追加すると きに、次のタブや前のタブを選択するには、 Ctrl+右矢印キー (Windows)または Cmd+右矢印キー (Mac OS)を押します。
	- **•** 背景色 有効にするには使用不可ボタンをクリックします。
	- **•** 背景画像 背景画像には、BMP、JPEG(JPG)、PNG、TIFF(TIF)、または GIF ファイルを使用できま す。タブ上に配置する背景画像を選択後、不透明度、拡大縮小、および回転の指定と、タブのサイズに 対するマージンの設定ができます。
- **5** 用紙設定を指定するには、用紙プリセットフィールドの横の編集ボタンをクリックし、設定を次のように 指定します。
	- **•** タブ順 タブを印刷する順序を指定します。
	- **•** 不使用タブ紙出力トレイ セット内のタブを一部のみ使用するジョブを印刷する場合に、この設定を使 用します。たとえば、タブが 5 個あるセットで 3 個のタブしか使用しない場合、使用しない 2 個のタブ が選択したトレイに出力されます。
	- **•** タブシフト(タブに変換)- 既存のページから変換されたタブに使用します。
- **6** (オプション)用紙設定をプリセットとして保存するには、用紙プリセットメニューの横のプリセット保存 アイコンをクリックし、プリセットに名前を付けます。

プリセットはタブ用紙ウィンドウと、タブ編集ウィンドウに表示されます。

- **7** タブ用紙ウィンドウで OK をクリックします。
- **8** タブ編集ウィンドウで OK をクリックします。 タブが書類に追加されていると、ページ表示ツールバーにタブフィルターアイコンが表示され、タブ付き のページのみを表示できます。

#### 複数のタブスタイルを書類に追加するには

Fiery JobMaster では複数のタブスタイルを書類に追加できます(ご使用のプリンターがこの機能をサポート している場合に限ります)。また、さまざまなタブスタイルをネスティングできます(ご使用のプリンターが この機能をサポートしている場合に限ります)。

スプール済みジョブを Fiery JobMaster にインポートします。

複数のタブスタイルを作成してから、タブの挿入か既存ページのタブへの変換を単一ジョブで行って、タブス タイルを割り当てることができます。

- <span id="page-27-0"></span>**1** ページ表示ペインで、以下のいずれかを実行します。
	- **•** 書類内の既存ページを変換する場合に、右クリックしてタブに変換を選択する
	- **•** 新しいタブを挿入するには、ページを右クリックし、タブ挿入>「新規作成」を選択する(クリックした ページの前にタブが挿入されます)

ご使用のプリンターが複数のタブスタイルをサポートしている場合、使用可能なタブスタイルの一覧が表 示されます。新規作成オプションが使用可能な場合は、これをクリックして新しいタブスタイルを作成す ることもできます。

- **2** 指定するタブスタイルを選択します。
- **3** タブを追加し、使用可能ないずれかのスタイルを選択する作業を繰り返します。また、以下の作業を行う ことができます。
	- **•** タブ用紙を変更する場合に、タブページを右クリックし、タブ用紙変更を選択する
	- **•** タブページを右クリックし、タブ編集を選択してタブスタイルを変更する([Fiery JobMaster でのタブの](#page-25-0) [挿入と編集\(](#page-25-0)26 ページ)を参照してください)
	- **•** タブ編集ウィンドウの複数のタブセットをネスティングするを選択して、複数のタブセットをネスティ ングする

**メモ:**このオプションを選択しない場合、各タブスタイルは、それらがジョブにおいてどこに配置され ていても、順番に割り当てられます。次の例を確認してください。

**4** 特定のページに対して選択したタブスタイルに関する情報を表示するには、そのタブページをクリックし ます。

以下は、タブスタイルの情報に使用される用語とその説明です。

- **•** タブイヤー:用紙の端からはみ出している個々の部分
- **•** タブバンク:一連の個々のタブイヤーのうち、多くの場合用紙の一端全体にわたるもの
- **•** タブカット:タブバンク内にある特定のタブの位置
- **•** タブセット:同じタブスタイルが指定され 1 つのタブのセットを構成する、複数のバンク
- **•** タブスタイル:タブセットの用紙属性(イヤー数、最初のタブのオフセット、閲覧順)

単一ジョブに複数のタブスタイルをネスティングする場合、選択された 2 番目のタブスタイルを使用してい るタブは、1 番目のタブスタイルのタブバンク内にネスティングされます。たとえば、3 つのタブセットを含 む「タブバンク 1」をジョブの最初から数えて 1 番目と 2 番目のタブに割り当てます。そして、5 つのタブセ ットを含む「タブバンク 2」をジョブの 3 番目と 4 番目のタブに割り当てます。ジョブの 5 番目のタブを「タ ブバンク 1」に割り当てると、このタブはそのタブバンク内で「位置 3」となります。次に、ジョブの 6 番目 のタブを「タブバンク 2」に割り当てると、このタブはそのタブバンク内で「位置 1」となります。ジョブ内 で「タブバンク 2」の 1 番目のタブを「タブバンク 1」の 1 番目のタブの前に移動すると、「タブバンク 2」 がプライマリスタイルとなり、「タブバンク 1」は「タブバンク 2」内にネスティングされます。タブバンク 内の未使用のタブには、タブ用紙ウィンドウの不使用タブ紙出力トレイオプションを使用します。

複数のタブスタイルを単一ジョブにネスティングしない場合は、各タブスタイルのタブがジョブで順番に割り 当てられます。そして、上記の「タブバンク 1」と「タブバンク 2」の例における、「タブバンク 2」に割り当 てられたジョブ内の 6 番目のタブが、そのタブバンクの「位置 3」となります。

## <span id="page-28-0"></span>Fiery JobMaster のブリードエッジタブ

ブリードエッジタブはタブ上ではなく、そのページに直接印刷されます。タブはトリムボックスに基づいて定 義されたページの端を 1/8 インチ外側へ拡張します。ブリードエッジタブは任意の場所に配置でき、異なる 内容を各タブセットに指定することもできます。

ブリードエッジタブは書類のページに適用されます。ブリードエッジタブを含んだページの前にページが追 加または削除されると、ブリードエッジタブのリストビューのページ範囲がアップデートされ、新しい位置が そのジョブの既存ページに反映されます。ブリードエッジタブのページ範囲に含まれるページ内でページの 追加削除があった場合は、ページの変更を反映してページ範囲が変更されます。

ブリードエッジタブは次の種類のページには追加できません。

- **•** 挿入されたシート
- **•** 挿入されたタブ
- **•** 間接的ブランク
- **•** タブに変換されたページ

ジョブにブリードエッジタブを追加するには、最初にその内容を設定してからタブの位置を設定します。設定 した内容と位置はプレビューできます。

#### 「ブリードエッジタブ」ウィンドウの操作ツール

ブリードエッジタブウィンドウには以下を含むツールが備えられています。

- **● 画像を選択できます。**
- **•** 画像を移動できます。
- **+ 100% v** ズーム値を指定するか、アイコンをクリックして、ページサイズをプレビューウィンドウに合わ ることができます。

また、ナビゲーション用矢印を使用するかページテキストフィールドにページ番号を入力すると、ページを移 動できます。

## ブリードエッジタブの内容の設定

Fiery JobMaster では、ブリードエッジタブのセットを定義し、スタイルの決まったテキスト、背景色、およ び画像を追加できます。

- **1** Command WorkStation の待機リストのジョブを選択し、アクション > JobMaster を選択します。
- **2** ページ表示ペインで任意のページを選択し、アクション > ブリードエッジタブ編集を選択します。 ブリードエッジタブウィンドウで設定を指定する際、プレビューをクリックすると設定内容をプレビュー できます。
- **3** ブリードエッジタブウィンドウで内容タブからリストを選択します。

<span id="page-29-0"></span>**4** 開始と終了フィールドでページ番号を入力して、ブリードエッジタブを適用する範囲を指定します。Enter を押して次のセットの行を作成します。

ページ範囲は連続ページで、かつ重ならないようにしてください。章の開始からの数ページを省略できま す。ページ範囲を削除するには、範囲を選択し、ウィンドウの下部にあるマイナス(-)ボタンを選択しま す。

- **5** 特定の範囲内のすべてのブリードエッジタブにテキストを指定するには、範囲を選択し、タイプテキスト フィールドにテキストを入力します。フォントや方向などのテキスト設定を行います。
- **6** 背景を塗りつぶす場合は、色および不透明度(%)を選択します。 背景オプションを有効にするには、使用不可ボタンをクリックします。
- **7** すべてのタブに画像を追加するには、使用不可ボタンをクリックして画像領域を有効にしてから画像を選 択します。

使用可能な画像のファーマットは BMP、JPEG、TIFF、TIF、GIF、および PNG です。不透明度やタブのサ イズに対するマージンのなどの設定もできます。

**8** 適用するタブのセットとスタイルを指定してすべてにスタイルを適用ボタンをクリックします。

デフォルトでは、スタイルは現在のセクションにあるタブのみに適用されます。同じ位置にあるタブに対 してスタイルを適用するを選択すると、チェックを入れた項目が同じ位置にあるすべてのタブセクション にも適用されます。

#### ブリードエッジタブの位置の指定

Fiery JobMaster のブリードエッジタブウィンドウで、最終出力のブリードタブの位置を指定できます。指定 した位置は、ジョブ内のすべてのタブに適用されます。

- **1** Command WorkStation の待機リストのジョブを選択し、アクション > JobMaster を選択します。
- **2** ページ表示ペインで任意のページを選択し、アクション > ブリードエッジタブ編集を選択します。
- **3** ブリードエッジタブウィンドウで位置タブを選択します。
- **4** 設定を指定します。プレビューをクリックすれば、いつでも設定を確認することができます。
	- **•** タブ数 最大 99 のタブを指定できます。
	- **•** 用紙サイズ 出力する用紙サイズを変更し、プレビューを更新します。

**メモ:**トリムボックスの値は、オリジナル PDF ファイル、またはページ編集機能のトリムボックス設定 で定義されているように、書類の端にあるトリムボックスに沿ってブリードエッジタブを配置するよう 指定します。

- **•** 印刷領域 自動を使用すると、用紙サイズ上のタブ部分の高さと幅、タブ数、およびタブ間の距離に基 づいて決定されます。異なる高さと幅を指定するには、カスタムを使用します。
- **•** 反復スタイル ページに配置されるタブのパターンを変更します。

## <span id="page-30-0"></span>Fiery Impose

Fiery Impose は、Fiery JobMaster および Fiery Compose と並ぶ Fiery メイクレディアプリケーションの 1 つ であり、特殊な印刷や製本のニーズに合わせて面付けレイアウトを適用します。Fiery Impose を使用すると、 バリアブルデータ印刷ジョブの面付けができます。

Fiery Impose では、次の操作を行うことができます。

- **•** シート上に描くページの行数と列数を指定します。一般的な面付け用の定義済みレイアウトを使用するこ とも、カスタムレイアウトを作成することもできます。
- **•** シート上のページ配置を設定します。Fiery Impose のレイアウトでは、折り、裁断、その他の要素の位置 をページマークで指定します。

Fiery Impose では、1 枚のシート上に複数のページを描くことができます。

- **•** Fiery JobMaster が有効になっている場合は、同じワークフローでジョブに詳細なジョブ準備タスクを適用 します。
- **•** Fiery Compose が有効になっている場合は、面付け設定と同じワークフローでジョブに用紙種類の混合設 定を適用します。

**メモ:**Fiery Compose の機能は Fiery JobMaster に含まれています。

Fiery Impose には、Adobe Acrobat と Enfocus PitStop が必要です。キットに付属の Acrobat のバージョンを お使いになることを推奨します。

Fiery Impose、Fiery JobMaster、および Fiery Compose には Command WorkStation からアクセスし、Fiery プレビューウィンドウで開きます。

Acrobat と PitStop のインストールについての詳細は、取扱説明書の『ユーティリティ』を参照してください。

#### Fiery Impose のライセンス

Fiery Impose の全機能を使用するには、お使いのワークステーションで Impose のライセンスをアクティベー トする必要があります。ライセンスをアクティベートしないと、Fiery Impose はデモモードで実行されます。 この場合、次のような制限があります。

- **•** 印刷ジョブにウォーターマークが適用されます。
- **•** 面付けされたジョブは.dbp 形式で Fiery サーバーに保存されます。
- **•** 面付けされたジョブをハードドライブや Fiery サーバーに Adobe PDF 形式で保存できません。

## <span id="page-31-0"></span>Fiery Impose および Fiery Compose、または Fiery JobMaster での APPE 処理

Fiery Impose および Fiery Compose、または Fiery JobMaster は APPE(Adobe PDF Print Engine)(PostScript に変換せずに PDF ジョブを直接処理できる PDF ベースの処理)をサポートしています。

Command WorkStation の Configure で「APPE」をオンにして使用しますが、「ジョブのプロパティ」からジ ョブ単位でオフにすることもできます。

以下のオプションを指定すると、APPE ではなく CPSI(Configurable PostScript Interpreter)で処理されます。

- **•** 製品インテントが普通設定のタブのジョブ
- **•** 製品インテントが普通、ブックレット、およびギャングアップのジョブで、用紙種類の混合でシートサイ ズが指定された場合

**メモ:**Compose の製品インテントでは、シートサイズの変更指定がサポートされています。

「ジョブのプロパティ」では、N-up ジョブおよび製本印刷ジョブの APPE 処理がサポートされます。ただし、 以下のジョブはサポートされません。

- **•** 境界線印刷がオンに設定された N-up ジョブ
- **•** 製本レイアウトオプション内の「1-up 無線とじ」ジョブ

サポートされていない機能を使用したジョブは PostScript Interpreter で処理されます。

## Fiery Impose へのアクセス

Fiery Impose には、Command WorkStation または、選択ジョブのジョブのプロパティダイアログボックスか ら直接アクセスできます。

**メモ:**PostScript、Adobe PDF(ポータブルドキュメントフォーマット)または VDP ファイルを開くことはで きますが、スプール済み/待機状態になっている必要があります。

## ジョブをスプール済み/待機状態にするには

Fiery Impose でジョブを開くには、ジョブをスプール済み/待機状態にする必要があります。

- **•** 次のいずれかを行います。
	- **•** 処理済み/待機ジョブの場合は、待機リストでジョブを選択し、アクション > ラスターデータ除去をクリ ックします。

処理済み/待機ジョブを選択して、アクション > プレビューを選択すると、ジョブはラスタープレビュー ウィンドウに表示されます。

**•** 印刷済みジョブの場合は、印刷済みリストでジョブを選択し、アクション > 待機をクリックします。

## <span id="page-32-0"></span>Command WorkStation から Fiery Impose へのアクセス

Command WorkStation から Fiery Impose でジョブを直接開くことができます。

- **1** Command WorkStation の待機一覧の中からスプール済み/待機ジョブを選択します。
- **2** アクション > Impose を選択します。

## 「ジョブのプロパティ」から Fiery Impose にアクセスするには

「ジョブのプロパティ」の Fiery Impose ウィンドウでジョブを開くと、ジョブはシート表示ペインのワイヤー フレーム表示に表示されます。設定ペインの「Compose」設定および製品インテントコントロールは使用でき ません。

- **1** 次のいずれかを行います。
	- **•** 待機一覧の中からスプール済み/待機ジョブをクリックします。
	- **•** Hot Folder の場合は、Fiery Hot Folders コンソールで「Hot Folder」をクリックします。
- **2** アクション > プロパティをクリックします。
- **3** レイアウトタブをクリックし、Impose をクリックします。
- **4** Impose テンプレート編集をクリックします。

## 面付けレイアウトについて

Fiery Impose では、アプリケーション指定ファイルのページを印刷時に適切な順序および向きに整え、さまざ まな綴じスタイルを適用して製本できます。

商業用のオフセットプリンターおよびウェブプレス機は、一枚のシートに複数のページの画像を配置すること ができる、幅の広いペーパーロールと大型印刷用プレートを使用します。プリンターでは一枚のプレスシート に最高 32 枚までのフルサイズページの画像を配置することができるので、これは一度に一枚のページを印刷 するよりかなり処理が速くなります。Fiery Impose を使用すると一枚のシートに複数のページの画像を配置 しますが、サポートされている出力デバイスは従来の印刷プレス機ではなく、デジタルコピー機です。ジョブ の画像が取得される用紙がシートと呼ばれます。

印刷されたシートは、つながったページを持つ、ブックレットに似たものに折られます。折り丁と呼ばれる、 この折られたシートは、トリムされ、仕上げ時のサイズになります。

ページが最終的なブックレットの通常の読み取り順序と位置になるために、シートにおける順序と位置づけ は、通常本を読むときの順序と異なるものである必要があります。仕上がったブックレットの天地が正しくな るよう、ページの何枚かはシート上で逆さまに印刷されます。また仕上がったブックレットでページ番号の順 序が正しくなるよう、シート上では番号順に従わずに印刷する必要があります。

## <span id="page-33-0"></span>折り丁面付け見本の作成

折り丁の見本を作成すると、ページがシートにどのように面付けされるか、シートの裁断や折り方法を確認で きます。

- **1** 標準サイズの用紙一枚を、上下の端が合わさるように水平に半分に折ります。
- **2** 左右の端が合わさるように用紙を垂直に折ります。
- **3** 折り丁は垂直に折られた端を左に、そして水平に折られた端を上にして配置します。

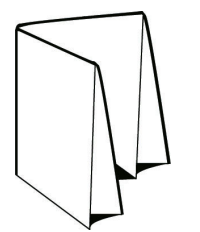

**4** 読んでいるときのように、折り丁のページをめくります。

a) 各ページに連続したページ番号を付けます。ページのおもてと裏の両方に番号を付け、表紙を 1 ページ 目とし、裏表紙を 8 ページ目とします。

b) 各ページ番号に下線を引き、ページの天地がはっきりわかるようにします。

**5** 用紙を開きます。

次の図は用紙のおもて面と裏面を示しています。

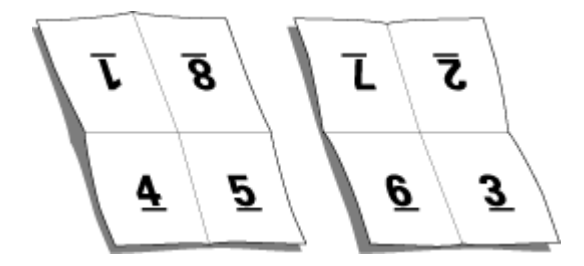

これは8ページ折りのレイアウト見本です。次の点に注意してください。

- **•** 折りによって、仕上がった時のブックレットの各ページのサイズにシートが分割されます。
- **•** ページ番号は本を読む順に並んでいません。
- **•** ページ番号が逆さまになっているページもあります。

## 面付けレイアウト

Fiery Impose には、ブックレットやパンフレットなど、一般的な面付け用の定義済みレイアウトが用意されて います。また、カスタムレイアウトを作成して保存することもできます。

Fiery Impose は、10 行 x 10 列のマトリックスで、一枚のシート当り最高 100 ページのレイアウトをサポー トします(両面印刷で 200 ページ)。ギャングアップ印刷方法はすべての行列レイアウトをサポートします。 とじ方法(中とじ、複合中とじ、無線とじ)は 1 x 2、2 x 1 および 2 x 2 レイアウトのみをサポートします。 <span id="page-34-0"></span>以下の項目はすべて、ジョブのレイアウトに影響します。

#### 両面印刷

すべてのプリンターが両面印刷をサポートするわけではありません。サポートするものでも、両面印刷の操作 が違います。Fiery Impose は、プリンターのプリントオプションに対応する両面印刷をサポートします。

[Fiery Impose での「両面印刷」設定](#page-57-0)(58ページ)を参照してください。

#### とじしろサイズ

Fiery Impose は、ジョブの面付けを決定するレイアウトとシートサイズに従って、とじしろの位置を定義しま す。たとえば、無線とじのジョブには通常、中とじのジョブより大きいとじしろが必要です。背表紙をトリミ ングし、製本時に折り丁(複数枚)をのりづけする余白を確保するためです。

[とじしろの設定](#page-69-0)(70 ページ)を参照してください。

#### マージンの設定

マージン(面付け済みのページのグループの外端とシートの端との間の領域)のサイズと位置は、ジョブに関 連付けられたプリンターによって異なります。カスタムマージンは設定できません。ただし、用紙サイズにあ わせるを使用すると、シートのコンテンツのサイズを調整することができます。また、仕上がりサイズ設定に は、トリミングサイズによりコンテンツを設定する別のオプションが用意されています。

#### 製本方法

本のレイアウトは、シートがまとめられ製本される方法も指定します。標準的な製本方法は、中とじ、無線と じ、複合中とじの 3 種類です。

製本方法によって、シート上にページを配置する順番が変わります。面付け設定では、正しいレイアウトと最 終出力を実現するため、仕上がりジョブの製本方法を指定する必要があります。

**•** 中とじ折り丁部分がグループごとに綴じられ、中央折り目に沿ってステープル(ホチキス)で止めるか綴 じられて背表紙になります。

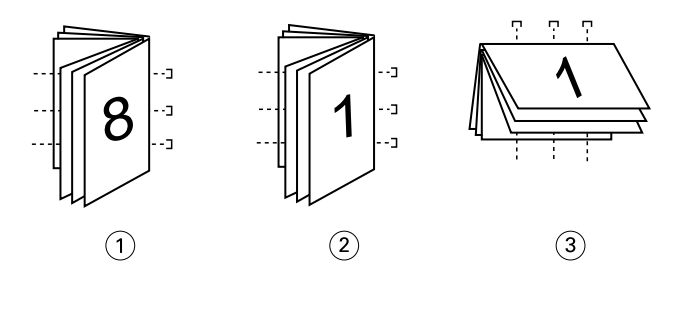

#### 番号 説明

- 1 中とじ(左)
- 2 中とじ(右)
- 3 中とじ(上)
- **•** 複合中とじ中とじと無線とじを組み合わせた製本方法です。折り丁部分がグループ単位で綴じられます。 各グループはサブセットを形成します。無線とじと同様、サブセットを一枚一枚重ねてのりづけします。 Fiery Impose でブックレットに複合中とじを指定すると、シート/サブセット設定により、まとめて折られ

<span id="page-35-0"></span>たシートの枚数(サブセット)を指定できます。異なる用紙および異なる面付けレイアウトとシートサイ ズで印刷されるので、表紙は通常異なるジョブとして印刷されます。

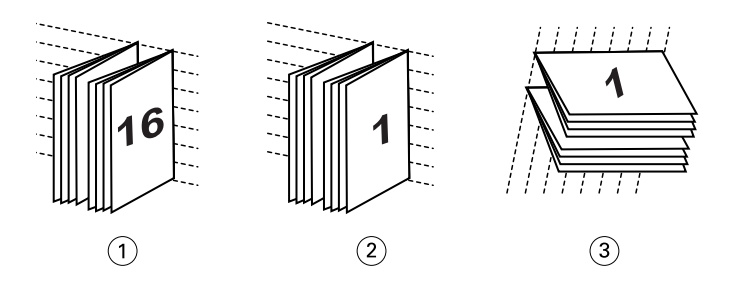

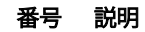

- 1 複合中とじ(左)
- 2 複合中とじ(右)
- 3 複合中とじ(上)
- **•** 無線とじ:別々に綴じられたページが印刷され、製本順に重ね合わされます。仕上がりページはトリムさ れ、一枚一枚重ねてのりづけされます。異なる用紙および異なる面付けレイアウトとシートサイズで印刷 されるので、表紙は通常異なるジョブとして印刷されます。

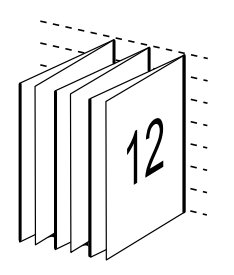

#### クリープ

クリープは、中とじのページにおけるずれ位置です。クリープは、内側のページほど背表紙から遠くなりま す。

すべての本やパンフレットでは、シートを折って、別のページ領域を作ります。シート自体もいくらか厚みが あるので、折るたびに各ページの端の位置がわずかにずれてしまいます。その結果として、中とじの中心にあ る折り目から一番離れたページの端は、中心に一番近い折り目からずれてしまいます。中とじのページ数が多 くなるにつれ、このずれも大きくなります。このずれに対処するために、製本では仕上げた本の端を共通の端 としてトリミングします。

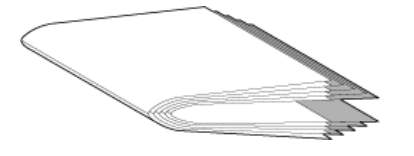

製本したページをトリミングしても、問題の一部しか解決したことになりません。ページの端が動くので、そ の上に写された内容領域も動くからです。シートを複数回折ることにより生じる内容領域のずれは、クリープ または製本クリープと呼ばれます。クリープにより、中とじの中心の折り目に近いページの内容領域は、ペー ジの外側マージンの方向に移動したかのように見えます。
<span id="page-36-0"></span>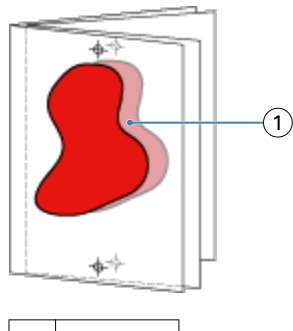

1 クリープ

中とじのシート数が多くなるにつれ、クリープは目立ち、中とじの中央の折り目から一番離れたページで一番 目立ちます。そのため、考慮すべきクリープの量に影響を及ぼすので、本のレイアウトは中とじそれぞれのシ ート数を指定する必要があります。

## ブランクページを挿入してレイアウトを調整するには

Fiery Impose および Fiery Compose では、ブランクページを追加するだけでなく、選択した面付けレイアウ トに必要な場所にブランクページを自動で挿入できます。

ブックレイアウトは、ジョブの合計ページ数に従ってページの配置を調整する必要があります。しかしなが ら、合計ページ数がレイアウトのページ数の偶数倍でない場合、折り丁(通常、ブランクページも含む)を1 つ配置して、数の相違に対応することができます。

自動で挿入されたブランクページは、間接的ブランクページといいます。間接的ブランクページは、元の作業 中の書類の一部ではないので、間接的ブランクページを表示したいかを選択することができます。

**•** 間接的ブランクページを表示するには、Fiery Compose の表示メニューから間接的ブランク表示を選択し ます。

行と列の設定により、7 枚のブランクページまで作成することができます(たとえば、2 x 2 のレイアウトの 場合は、7 枚のブランクページを作成できます)。

### Fiery Impose でのギャングアップ印刷

Fiery Impose は、ギャングアップ反復、ギャングアップ唯一、および唯一 - 丁合い面付けのオプションを備え ています。

Fiery Impose はまた、折り、スリット、カット、クリースといった製本機能を使用して Duplo オフラインフ ィニッシャーで仕上げられる面付けジョブに対して、Duplo-長辺給紙および Duplo-短辺給紙オプションを備 えています。

### ギャングアップ反復

反復オプションを使用すると、「ステップ&リピート」印刷を実行できます。ステップ&リピートは、1 つの 書類について複数の部数を印刷するときに最もよく使用されます。

ギャングアップ反復に合わせる機能は、シートサイズが最も適切に使用される方法でシートの内容を自動的に レイアウトし、ギャングアップおよび反復ワークフローを利用します。詳細については[、ギャングアップ反復](#page-66-0) [に合わせる\(](#page-66-0)67ページ)を参照してください。

### ギャングアップ唯一

唯一オプションを使用すると、ジョブを 1 部印刷するケースでは多くの場合により適した配置となる方法で ページを配置できます。このオプションは完全な丁合いを行いませんが(手動での丁合いが必要)、シートサ イズを最適化すると同時に、印刷を 1 部に限定します。

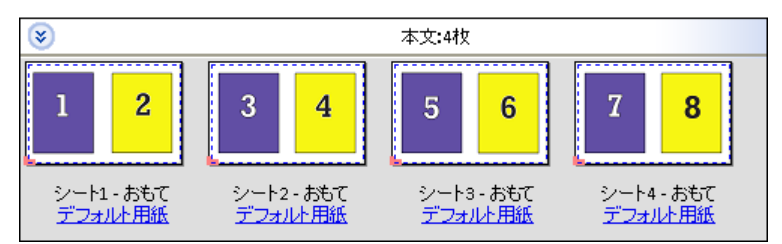

## 唯一 - 丁合い

唯一 - 丁合いを使用すると、シートを重ねて裁断するときに正しい順序となるようにページを配置できます。 このオプションは、手動で丁合いする必要を最小限にし、書類を 1 部印刷するときに最も適しています。

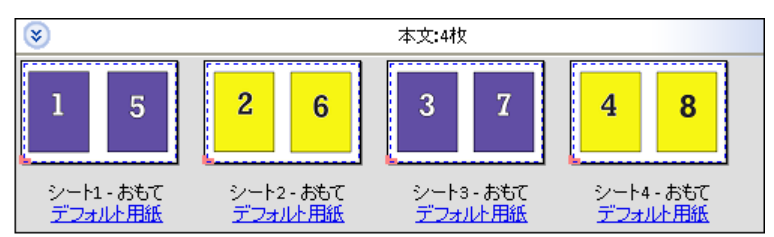

### Duplo-短辺給紙

Duplo-短辺給紙は、 最後に印刷されたシートを用紙の短辺から Duplo フィニッシャーに供給することができ るページ付方向を設定します。列または行は最短シートエッジに対して垂直になります。

VDP および非 VDP PDF ジョブと PostScript ジョブが Duplo 仕上げを使用できます。シートに印刷された簡 単なバーコードを読み取ることで、Duplo オフラインフィニッシャーを自動的に設定できます。このフィニッ シャーは、シートがマシンを通る際に、シート上のレジストレーションマークを読み取り、そのマークとの関 連でシートを配置します。ギャングアップ面付けレイアウトに対して Duplo を指定する場合、印刷マークダ イアログボックスのレジストレーションおよびバーコードを指定できます。

### Duplo-長辺給紙

ギャングアップ面付けレイアウトに対して Duplo-長辺給紙を設定すると、最後に印刷されたシートを用紙の 長辺から Duplo フィニッシャーに供給することができるページ付方向が作成されます。列または行は、最長 シートエッジに対して垂直方向に配置されます。

Duplo 仕上げは、VDP および非 VDP PDF ジョブと PostScript ジョブに対して使用できます。シート上に印刷 された簡単なバーコードを読み込むことで、Duplo オフラインフィニッシャーが自動設定されます。フィニッ シャーは、シートがマシンを通る際に、マークとの関連でシートに印刷されたレジストレーションマークを読 み取り、シートを配置してスタックドリフトおよび画像シフトを補正します。

ギャングアップ面付けレイアウトに対して Duplo を指定する場合、印刷マークダイアログボックスのレジス トレーションおよびバーコードを指定できます。

上辺とじのギャングアップレイアウトを指定すると、両面ジョブの裏側に配置されている各「スロット」(ペ ージ)を自動的に回転できます。

上辺とじのギャングアップ(スロットの回転)は、Fiery Impose の既存のレイアウトスタイルでも機能しま す。スロットの回転テンプレートを設定しておけば、Hot Folders や仮想プリンターで使用することができま す。

上辺とじのギャングアップは、次のギャングアップスタイルで使用できます。

- **•** 反復
- **•** 唯一丁合い
- **•** Duplo

次の表は、上辺とじのギャングアップで必要な設定です。

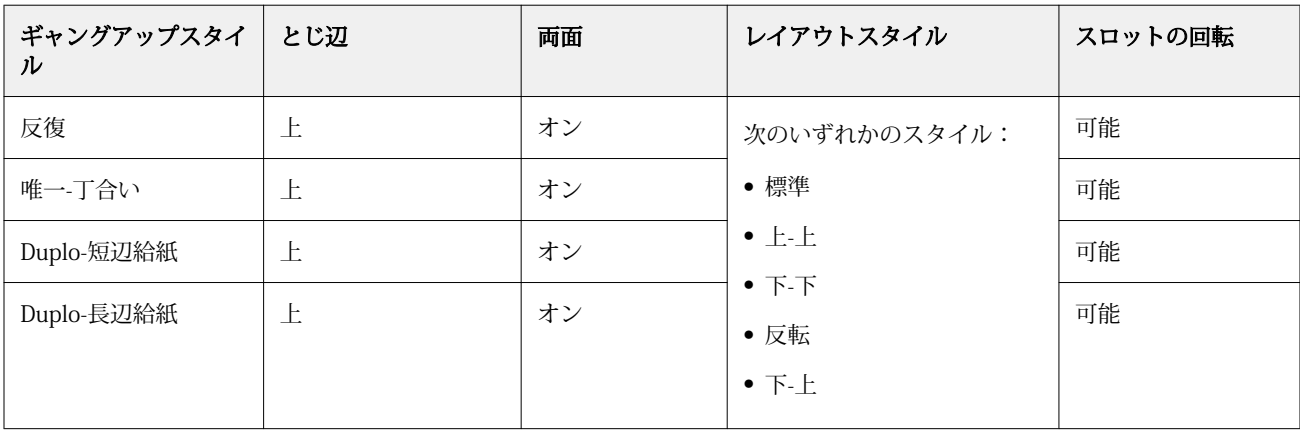

### 上辺とじのギャングアップジョブを作成する

- **1** Command WorkStation の待機キューにジョブをインポートします。
- **2** ジョブを選択し、アクションメニューから Impose を選択するか、メニューを右クリックします。
- **3** Fiery Impose ウィンドウの設定ペインでギャングアップを選択し、次のスタイルからどれか 1 つを選択し ます。
	- **•** 反復
	- **•** 唯一丁合い
	- **•** Duplo
- **4** 以下に従って設定を指定します。
	- **•** とじ辺:上
	- **•** 両面:オン
	- **•** レイアウトスタイル:任意

**メモ:**上記の設定は必須です。必要に応じてその他の設定を指定できます。 設定の結果はシート表示ペインに表示されます。

## VDP ジョブでのギャングアップ面付け方法

バリアブルデータ印刷(VDP)ジョブでは、単一レコードまたは複数レコードの面付け方法を使用できます。

- **•** 単一レコード面付けでは、ギャングアップ反復、ギャングアップ唯一、または唯一-丁合いを使用できま す[。Fiery Impose でのギャングアップ印刷](#page-36-0)(37 ページ)を参照してください。
- **•** 複数レコードの面付けでは、複数レコード丁合い、カットスタック、またはスタックサイズを使用できま す。

### 複数レコード丁合い

複数レコード丁合いでは、異なるレコードのページを連続してシート面に配置します。各レコードの 1 ペー ジ目が全レコード分、シート面に配置されます。次に新しいシートになり、各レコードの 2 ページ目が全レ コード分配置されます。この処理はすべてのページが配置されるまで反復されます。

次のプレビューでは 2 x 2、片面印刷、複数レコード丁合いレイアウトが、4 つのレコードのある VDP ジョブ に適用されます。レコードはそれぞれページが 4 枚あります。「R」はレコードを意味し、「P」はページを意 味します。たとえば、「R1 P1」はレコード 1 の 1 ページです。

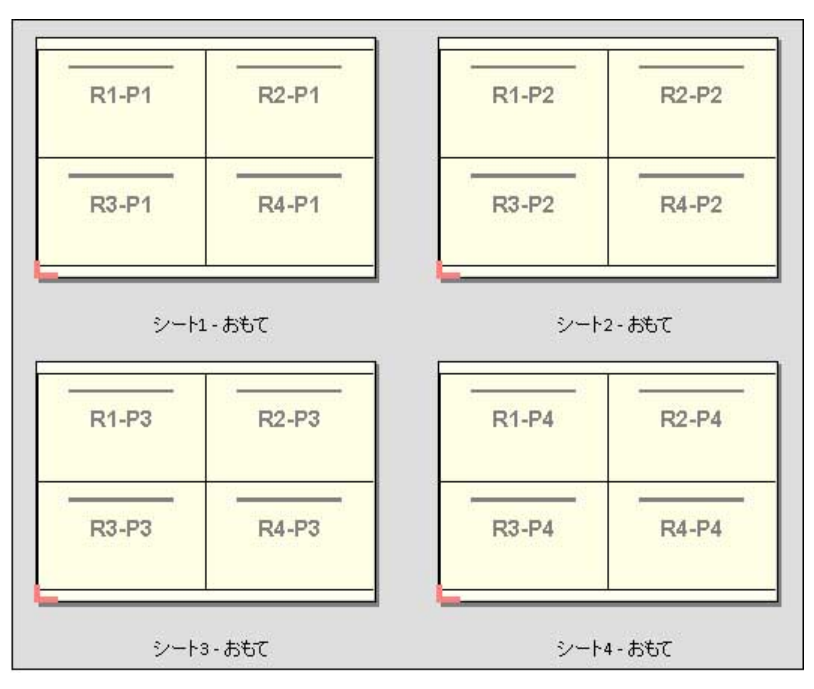

### カットスタック

カットスタックは、シートを重ねて裁断して積み重ねることでページの並べ替えが必要ないように、シート上 にページを配置します。カットスタックレイアウトは、スタックサイズオプションと組み合わせて使用できま す。

次の例では 2 x 2、片面印刷、カットスタックレイアウトが、100 のレコードのある VDP ジョブに適用されま す。レコードは 1 つのページから成ります。シートがスタックされ、カットおよび再度スタックされると、 レコードは順番に配置されます。

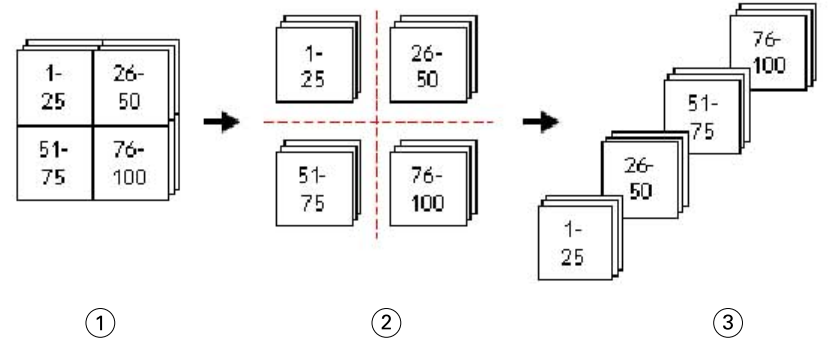

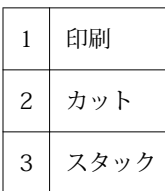

### スタックサイズ

スタックサイズにより、大きい VDP ジョブが小さいバッチに分けられるので、カットスタックワークフロー が簡素化されます。これにより、スタックされたシート数を標準的なカッティングマシンで対応できる量に制 限できます。カットスタックレイアウトを使用して、それぞれのバッチは独立して面付けされ、セパレーター シートはバッチの間に配置されます。(スタックサイズオプションは、カットスタックレイアウトを選択した ときのみ利用できます。)

以下は 12000 件のレコード(それぞれが単一ページから成る)がある VDP ジョブに 2 x 2、片面印刷、カッ トスタックレイアウトを適用した例です。これにより、シートは 3000 枚になります。スタックサイズオプシ ョンは、バッチごとに 1500 シートに設定されています。適用後のレイアウトは 2 つのバッチから成り、それ ぞれが縦一列にカット、並べ替え、スタックおよび梱包できます。

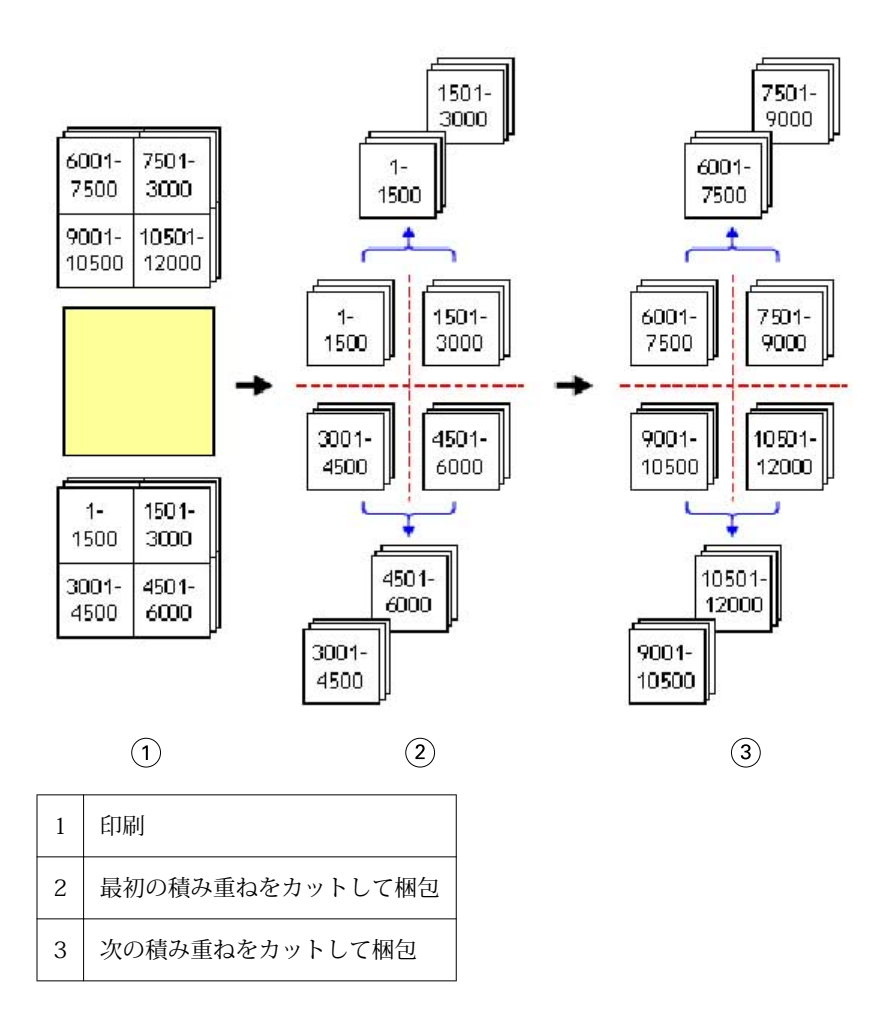

## Fiery Impose の環境設定

環境設定ダイアログボックスでは、一時ファイルのパス、PostScript を PDF に変換する際のデフォルト設定、 測定単位、アプリケーション言語、拡大縮小、および面付けされたジョブのデフォルトの仕上がりサイズを設 定できます。

Fiery Impose の環境設定は、Command WorkStation > 編集 > 環境設定で設定します。

## 面付けの拡大縮小と仕上がりサイズを設定するには

環境設定の拡大縮小では、Fiery Impose 起動時のデフォルトの拡大縮小率を設定します。仕上がりサイズは、 PDF クロップボックスまたはトリムボックスの設定に基づいて定義されます。(Fiery サーバーによっては仕 上がりサイズ設定をサポートしていないものもあります。)

- **1** サイズをクリックします。
- **2** 拡大縮小では、100%または用紙サイズにあわせるをクリックします。
- **3** 「仕上がりサイズ」では、クロップボックスに合わせるまたはユーザー定義をクリックします。
	- **•** クロップボックスに合わせるは、従来のデフォルトの Fiery Impose ワークフローであり、PDF クロップ ボックスに依存します。
	- **•** ユーザー定義を選択すると、書類内にトリムボックスの設定があれば Impose によって検出され、デフ ォルトの仕上がりサイズとして使用されます。書類サイズやクロップボックスには依存しません。

### 面付けファイルのパスを設定するには

環境設定ダイアログボックスのパスペインを使用すると、一時ファイルおよびプリセットテンプレートのデフ ォルトの場所へのパスを設定できます。

- **1** パスをクリックします。
- **2** 次の設定を行います。
	- **•** 一時パスには、一時ファイルのデフォルトの場所を設定します。
	- **•** 面付けテンプレートパスには、プリセットテンプレートファイルを格納するフォルダーを指定します。

#### 面付けの PostScript 変換を設定するには

環境設定では、PostScript を PDF に変換する際のデフォルトの設定を指定できます。VDP 面付けジョブでは、 PostScript から Adobe PDF への変換はサポートされていません。

- **1** パスをクリックします。
- **2** PS を PDF に変換ペインで、デフォルト設定メニューからデフォルト設定を選択します。

Acrobat Distiller でジョブ設定を追加し、その設定を、使用できる選択肢のリストに追加することができま す。

**3** 必要であれば、サーバー変換を使用(サポートされている場合)を選択します。

#### 面付けの測定単位を設定するには

Fiery Impose ウィンドウで使用する測定単位を設定できます。この設定は定義済みのページサイズ値には影 響を及ぼしません。

- **1** 地域設定をクリックします。
- **2** すべてのフィールドにデフォルトの測定単位を設定する場合は、単位メニューで測定単位をクリックしま す。
- **3** 入力を受け付ける任意のフィールドに測定単位を設定する場合は、フィールドに値を入力します。インチ には **i**、 **in**、またはインチ記号(**"**)を入力します。 **ミリメートルには mm** を入力します。 **ポイントには pt** または **pts** を入力します。

## アプリケーション言語の設定

地域設定を使用して、アプリケーション言語を設定します。

- **1** 地域設定をクリックします。
- **2** アプリケーション言語に、Command WorkStation で使用する言語を設定します。

## 面付けするジョブのプレビュー

Command WorkStation のプレビューウィンドウで、シート寸法を表示し、面付けされたジョブのシート間を 移動できます。

面付けするジョブを Command WorkStation で選択すると、ジョブはプレビューウィンドウで開きます。ジョ ブはシートのサムネイルとしてシート表示ペインに表示され、内容が表示されるか、ワイヤーフレームで表示 されます。片方のビューでページを選択しても、もう片方のビューでは対応するページは選択されません。

Command WorkStation でのジョブのプレビューに関する詳細は、[Fiery プレビュー\(](#page-92-0)93 ページ)を参照し てください。

## シート寸法の表示と測定

測定ツールを使用すると、基本のシート寸法の表示、原点からページ及びシートの特定の角または端までの距 離の確認、および原点(参照点)の変更ができます。

- **1** 測定ツールアイコンをクリックします。
- **2** ページの周囲にカーソルを移動し、定義済みのホットスポットを表示します。 ホットスポットは赤いダッシュの水平または垂直の線で示されます。
- **3** Ctrl キー(Windows の場合)または Cmd キー(Mac OS X の場合)を押して、ポイントアンドクリックで ページを選択します。

そのページの 9 つの参照点が表示されます。

**4** ポイントアンドクリックして、希望する参照点を選択します。選択すると、参照点が赤い正方形で表示さ れます。

## 面付けされたジョブのシートを表示するには

面付けしたジョブのシートを表示したりシートへ移動するには、ドラッグするか、またはシート番号を指定し ます。

- **•** 次のいずれかを行います。
	- **•** ドラッグツールを使用して動かし、ジョブのシート全体をスクロールします。
	- **•** シート表示の下部にあるシート番号をクリックして、シート移動ダイアログボックスにシート番号を入 力します。

## ジョブの面付け

ジョブの面付けをするには、プレビューウィンドウでジョブを開き、テンプレートを適用します。

Fiery Impose では、定義済みテンプレートを選択することも、面付け設定を変更して保存し、カスタムテンプ レートを作成することもできます。シート表示ペインのワイヤーフレーム表示またはサムネイル内容表示で 作業を行うことができます。

独自のテンプレートをインポートすることや、面付け設定を指定することもできます。

面付け設定を指定する場合は、まず次の 4 つのワークフロー(製品インテント)から 1 つを選択します。

- **•** Compose 印刷前に Fiery Compose で設定を指定します。プリンタードライバーとソースアプリケーシ ョンで用紙サイズが定義された書類を扱う場合に選択します。Fiery Compose の機能を使用してジョブを 構築できます。
- **•** 普通 クリッピングとページマークを必要とする可能性がある 1-up 面付け用です。
- **•** ブックレット さまざまなタイプのブックレットを作成します。
- **•** ギャングアップ さまざまなギャングアップ丁付け形式を作成します。

Fiery サーバーのシステムページは、管理、情報用途のためにのみ設計されています。設定、キャリブレーシ ョン、テストページ、ポストフライトレポートおよび PANTONE の本や表などのページは面付けできません。

### Fiery Impose での製本メーカー設定

Fiery Impose を使用して、製本メーカー設定を含むジョブを開き、面付けレイアウトをプレビューまたは変更 できます。Fiery Impose は、すべての製本メーカー設定を Fiery Impose のコマンドに変換してマッピングし ます。『Command WorkStation のヘルプ』の『製本メーカーのヘルプ』を参照してください。

**重要:**Fiery Impose で編集したジョブは、製本メーカーでは編集できません。

## <span id="page-45-0"></span>面付けテンプレート

Fiery Impose には、定義済みテンプレートが用意されています。また、カスタムレイアウトを作成することも できます。

定義済みテンプレートには、普通、ブックレット、ギャングアップがあります。

- **•** 普通には、デフォルトテンプレートと 1-up フルブリードがあります。
- **•** ブックレットには、2-up 無線とじ、2-up 中とじ、4-up 四つ折りがあります。
- **•** ギャングアップには、3-up 巻き三つ折り、4-up 内巻き四つ折り、4-up Z 折りがあります。

**メモ:**デフォルトの事前定義された面付けテンプレートでは、クロップボックスに合わせる仕上げサイズ設定 を使用します。

カスタムテンプレートは、定義済みテンプレートの設定を変更して作成できます。テンプレートを選択して変 更を加えたら、新しい名前を付けてテンプレートを保存します。(すべての設定がカスタムテンプレートで使 用できるとは限りません。)新しい設定は即座に適用されます。

**メモ:**日本式のマークを使用して作成されたカスタムテンプレートは、Fiery Impose 内でのみ使用できます。

環境設定ダイアログボックスで、カスタムテンプレートの保存先となるフォルダーまたはディレクトリのパス を設定できます。

Hot Folders ライセンスをお持ちの場合、面付けテンプレートは Fiery Impose からも編集できます。カスタム 面付けテンプレートは、ユーザー定義の仕上げサイズワークフローをサポートしているため、オリジナル PDF ジョブのトリムサイズセットが使用されます。

**メモ:**ユーザー定義の仕上がりサイズワークフローでは PDF ソースファイルが必要です。PostScript ファイ ルはサポートされていません。

## ユーザー定義仕上がりサイズ用テンプレートのサポート

Fiery システムソフトウェア FS200 Pro 以降を実行している Fiery サーバー上、または Fiery システムソフト ウェア FS200 Pro 以降を実行している Fiery サーバーに接続されたクライアントコンピューター上では、ユー ザー定義仕上がりサイズ設定を使用してカスタム面付けテンプレートを作成できます。

これらのテンプレートは、Fiery Hot Folders、仮想プリンター、ジョブのプロパティ、サーバープリセットな ど、任意のジョブ送信の方法またはワークフローで利用できます。

**メモ:**Fiery システムソフトウェア FS200 を実行している統合 Fiery サーバーは、カスタム面付けテンプレー トのためのユーザー定義仕上がりサイズをサポートしていません。

ワークフローを設定する場合は、クライアントコンピューターまたは Fiery FS200 Pro(Windows ベース)サ ーバーで Fiery Impose ライセンスをアクティベートする必要があります。次の表は、ユーザー定義仕上がり

サイズのワークフローを設定する場合に、Fiery Impose ライセンスをアクティベートする必要がある場所を示 しています。

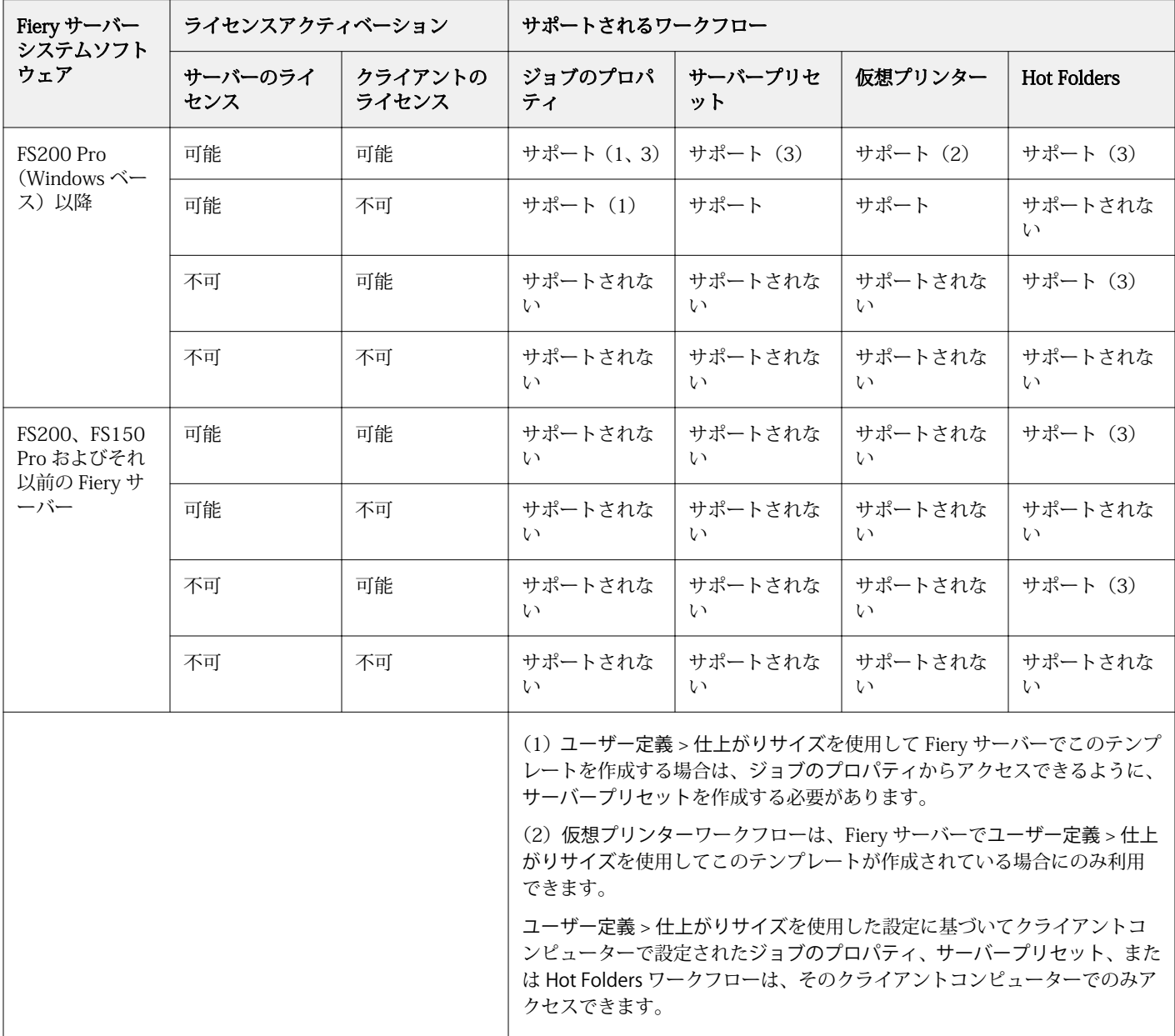

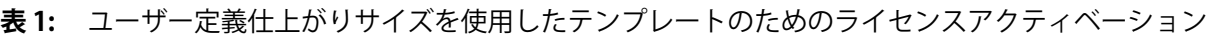

次の表は、クロップボックスの仕上がりサイズのワークフローを設定する場合に、Fiery Impose ライセンスを アクティベートする必要がある場所を示しています。

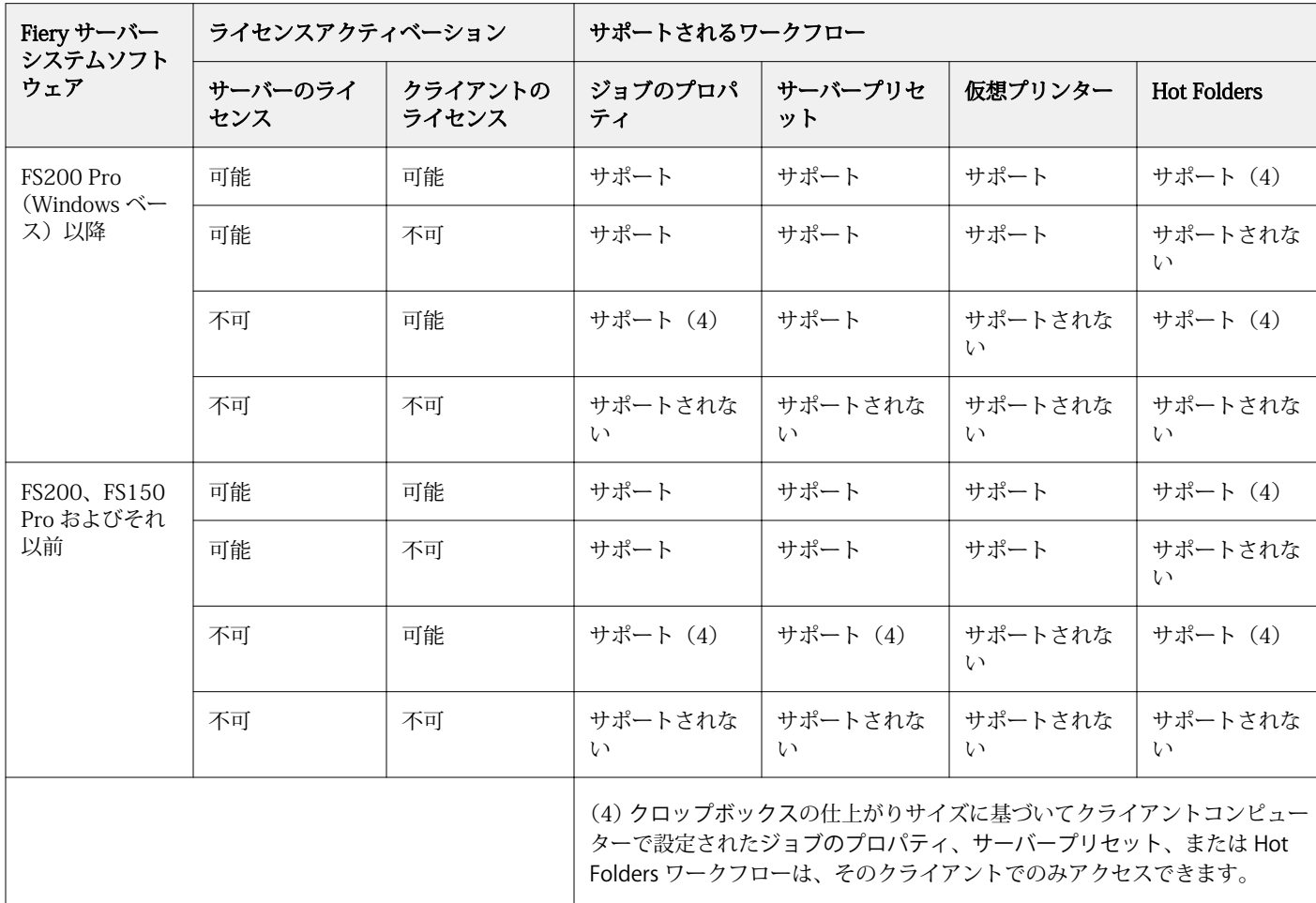

**表 2:** クロップボックスの仕上がりサイズを使用したテンプレートのためのライセンスアクティベーション

## 面付けテンプレートの適用

定義済みテンプレートを適用する方法と同じ方法でカスタムテンプレートを適用します。

- **1** テンプレートブラウザーを開くには、設定ペインの上にあるテンプレートフィールドの右側にある矢印を クリックします。
- **2** テンプレート用のアイコンをクリックします。

テンプレートを選択すると、新しい設定は即座に適用されます。

### カスタム面付けテンプレートを保存するには

ライセンス取得済みの Fiery Impose を使用している場合は、カスタムテンプレートを保存することができま す。カスタムテンプレートには、用途がすぐにわかるような名前を付けてください。

- **1** カスタムテンプレートを作成します。
- **2** 保存アイコンをクリックします。
- **3** テンプレート保存ダイアログボックスに設定ファイルの名前を入力します。

### カスタムテンプレートを削除するには

カスタムテンプレートは削除できます。ただし、別のテンプレートを選択するか、新しい面付け設定を指定す るまで、現在選択されているジョブは削除したテンプレートの設定を保持します。

- **1** テンプレートメニューから削除したいテンプレートを選択します。
- **2** 削除アイコンをクリックします。

### 面付けされたジョブを保存するには

面付け済みのジョブは、通常の面付けジョブまたは「統合」PDF として、Fiery サーバーまたはローカルディ スク上に保存できます。

ジョブを「統合」PDF として保存すると、そのジョブまたはファイルを、プロセッサに面付け機能がないこと もあるさまざまなプリンターで印刷することができます。「統合」PDF は、遠隔折り丁レベル校正のために顧 客に簡単に送付できます。

日本式のマークを使用したジョブは、「統合」PDF ジョブとしてのみ保存可能です。[トリミングマークを設定](#page-60-0) [するには](#page-60-0)(61ページ)を参照してください。

**メモ:**Impose では、VDP 面付けジョブを Adobe PDF 形式で保存することはできません。

### ジョブを通常の面付けジョブとして保存するには

通常の面付けジョブとして保存すると、ジョブは.dbp という拡張子付きでジョブチケットとともに Fiery サー バーに保存されます。保存したジョブは再度開いて変更を加えることができます。

- **1** ファイルメニューから保存を選択します。
- **2** 通常の面付けジョブとして保存を選択し、必要に応じてジョブ名を変更します。

### 平らにした PDF としてジョブを保存するには

平らにした PDF ジョブ/ファイルとして保存すると、元の Fiery サーバーやローカルディスクに保存して、面 付け済みの PDF を後から再度印刷するためにアーカイブできます。

- **重要:**平らにした PDF として保存する場合、ソースファイルを上書きしないように、Fiery Impose は拡 ーム・イッセン.chpf こって休け グッグロバック イル こ上旨ここ 5、5.9.1、1.6.5 mipssole.....<br>張子.dbp を追加します。別の拡張子を使用して、ソースファイルを上書きしないようにするには、ジョ ブに新しいファイル名を付けます。
- **1** ファイルメニューから保存を選択します。
- **2** 統合 PDF ジョブ/ファイルとして保存を選択し、設定をクリックします。
- **3** 回転とセキュリティに次のいずれかを設定します。
	- **•** 回転 折り丁のおもてと裏に使用します。
	- **•** セキュリティ Adobe PDF に使用します。
- **4** 以下のいずれかを選択します。
	- **•** 平らにした PDF ファイルとしてジョブを元の Fiery サーバーに保存する場合は、ジョブ名を選択します。
	- **•** 平らにした PDF ファイルとしてジョブをローカルディスクに保存する場合は、ファイル名を選択しま す。

### 面付けテンプレートリファレンス

Fiery Impose には、定義済みテンプレートが用意されています。テンプレートで適用される設定は、テンプレ ートごとに異なります。

### 1-up フルブリードテンプレート

1-up フルブリードレイアウトは、シートごとに 1 ページを印刷するときに使用します。ページマークはカラ ーコンテンツが用紙の端まで拡張するよう、どこで用紙を裁断するかを示します。次の設定がこのレイアウト に適用されます。

- **•** ブリード
- **•** ページマーク
- **•** 用紙サイズにあわせる
- **•** ギャングアップ唯一

1-Up フルブリードレイアウトには、ページ番号の制限はありません。

### 2-up 無線とじテンプレート

2-up 無線とじテンプレートは、無線とじ製本の本の折り丁(複数枚)を作成するときに使用します。各シー トは 2 つ折りされ、折られた形で重ねられます。次の設定がこのレイアウトに適用されます。

- **•** 両面印刷
- **•** ブリード
- **•** ページマーク
- **•** 用紙サイズにあわせる
- **•** 無線とじ

2-up 無線とじレイアウトは、ページ数が 4 の倍数であるジョブ用に用意されていますが、任意のページ数の ジョブでも使用できます。Fiery Impose が必要に応じてブランクページを追加します。ページは 4 枚のグル ープで並べられるので、折ると各シートにつき 4 枚の連続ページがあることになります。

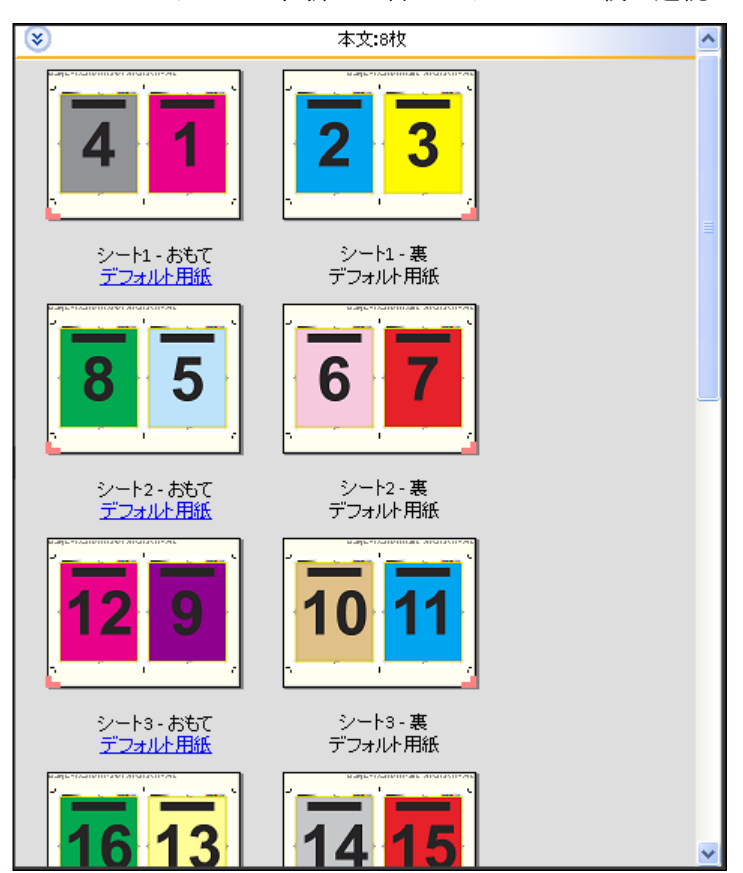

**メモ:**「クリープ調整」オプションはこのテンプレートには影響がありません。

### 2-up 中とじテンプレート

2-up 中とじレイアウトは、中とじ製本の本のシートを作成するときに使用します。すべてのシートはまとめ て折られ、重なっています。次の設定がこのレイアウトに適用されます。

- **•** 両面印刷
- **•** ブリード
- **•** ページマーク
- **•** 用紙サイズにあわせる
- **•** 中とじ

2-up 中とじレイアウトは、ページ数が 4 の倍数であるジョブ用に用意されていますが、任意のページ数のジ ョブでも使用できます。Fiery Impose が必要に応じてブランクページを追加します。各ページは、シートが折 られ、とじられた状態でページが連続になるような順になっています。

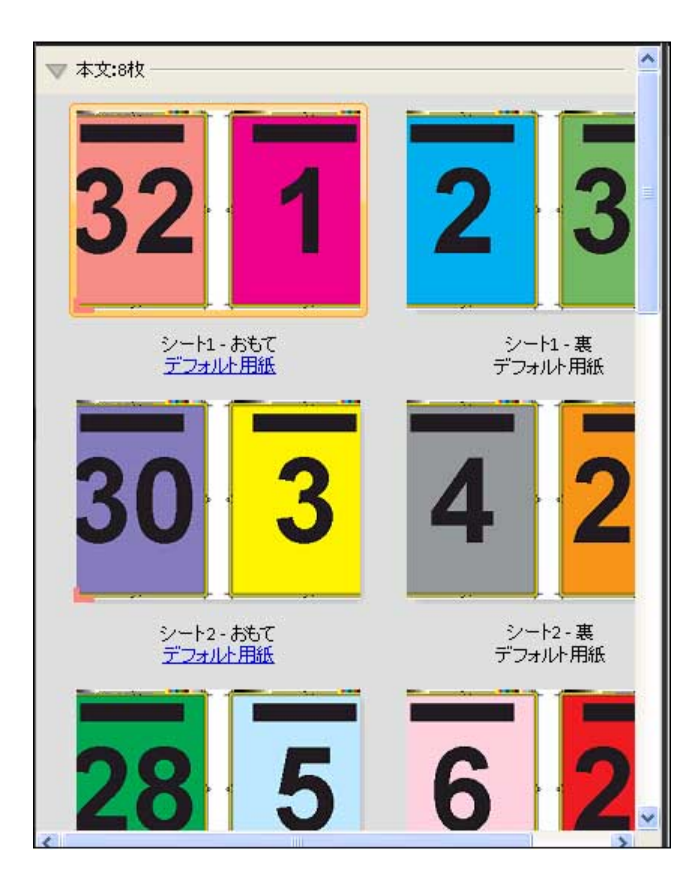

## 3-up 巻き三つ折りテンプレート

3-up 巻き三つ折りレイアウトでは、1 枚のシートが 3 つのセクションに折られています。3 つのセクション は同じ幅ですが、各セクション間のスペースは異なり、左端のパネルは他の 2 つのパネルの上に折ることが できます。次の設定がこのレイアウトに適用されます。

- **•** 両面印刷
- **•** ページマーク
- **•** 用紙サイズにあわせる
- **•** ギャングアップ唯一

3-up 巻き三つ折りレイアウトは、6 ページあるいはページ数が 6 の倍数であるジョブ用に用意されています が、任意のページ数のジョブにも使用できます。Fiery Impose が必要に応じてブランクページを追加します。

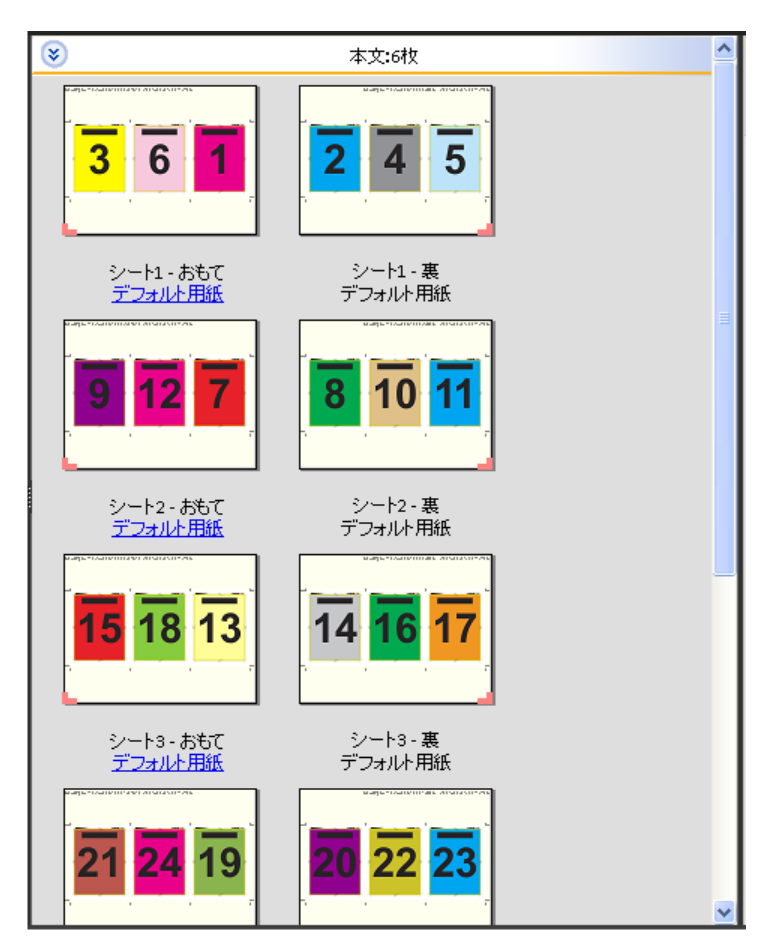

3-up 巻き三つ折りは、通常、以下のイラストのように折ります。

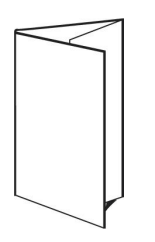

### 4-up 内巻き四つ折りテンプレート

4-up 内巻き四つ折りレイアウトは、4 枚のパネルからなるパンフレットによく使用されます。仕上がったパ ンフレットは、一度開くと畳んだ時のサイズの 2 倍に、もう一度開くと 4 倍になります。次の設定がこのレ イアウトに適用されます。

- **•** 両面印刷
- **•** ブリード
- **•** ページマーク
- **•** 用紙サイズにあわせる
- **•** ギャングアップ唯一

4-up 内巻き四つ折りレイアウトは、ページ数が 8 の倍数であるジョブ用に用意されていますが、任意のペー ジ数のジョブでも使用できます。Impose が必要に応じてブランクページを追加します。

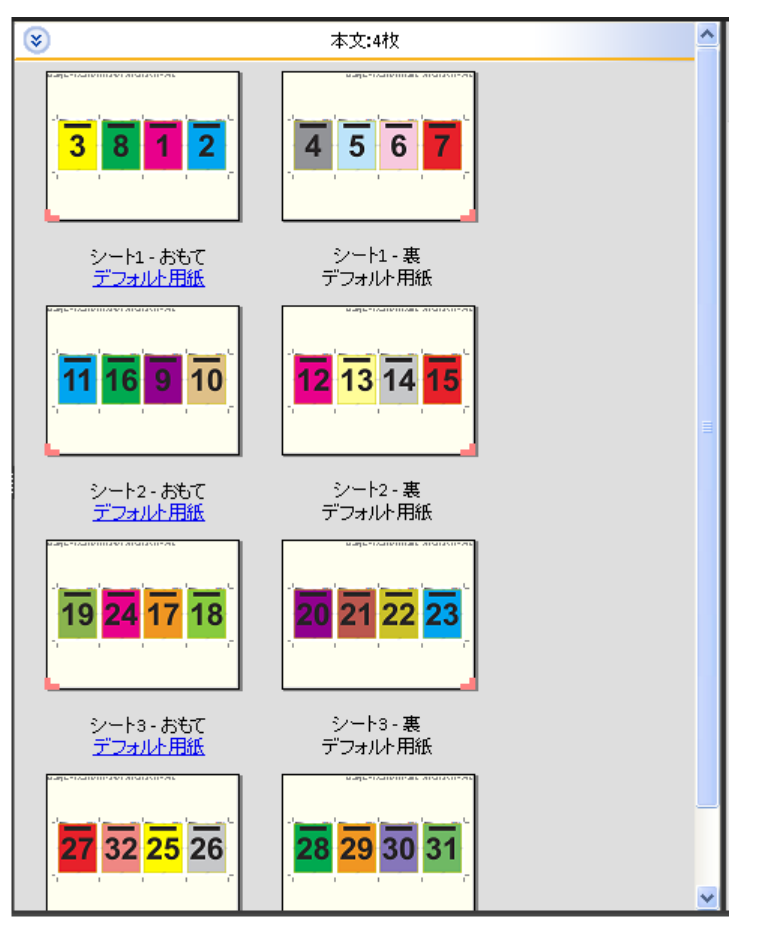

4-up 内巻き四つ折りは、通常、以下のイラストのように折ります。

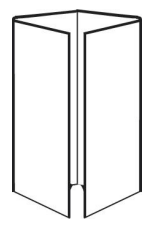

### 4-up 四つ折りテンプレート

4-up 四つ折りレイアウトは、印刷シートの両面に 4 ページの上端をつき合わせたレイアウトでブックレット を作成するときに使用します。上側 2 ページを回転すると、折り丁を水平および垂直に折り、トリミングで きます。仕上がったブックレットのすべてのページは適切な順序と回転になっています。

次の設定がこのレイアウトに適用されます。

- **•** 両面印刷
- **•** ブリード
- **•** とじしろ
- **•** ページマーク
- **•** 用紙サイズにあわせる
- **•** 中とじ

4-up 四つ折りレイアウトは、ページ数が 8 の倍数であるジョブ用に用意されていますが、任意のページ数の ジョブでも使用できます。Fiery Impose が必要に応じてブランクページを追加します。ページ順は、シートが 90 度で 2 回折られ、トリミングされ、折り丁(複数枚)にとじられ、ページが連続になるようになっていま す。

**メモ:**このレイアウトには 2 回折りが必要ですが、テンプレートは背表紙折りに対してのみ折りマークを適 用します。次に例を示します。

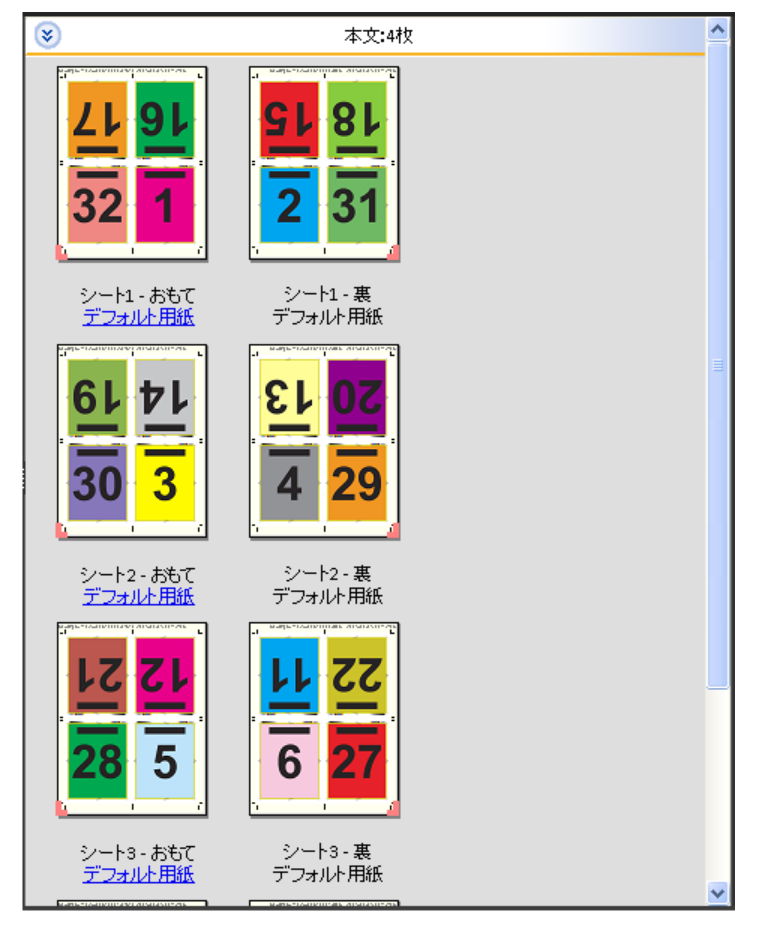

4-up 四つ折りは、通常、以下のイラストのように折ります。2 枚以上のシートを折る場合、すべてのシート を重ねて、まとめて折る必要があります。

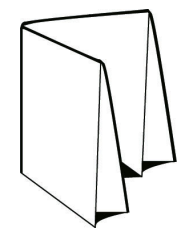

### 4-up Z 折りテンプレート

4-up Z 折りレイアウトでは、折り目の付いた背表紙にストレスを加えずに、多くのパネルを重ねて折ること ができます。道路地図によく使用されます。次の設定がこのレイアウトに適用されます。

- **•** 両面印刷
- **•** ページマーク
- **•** 用紙サイズにあわせる
- **•** ギャングアップ唯一

4-up Z 折りレイアウトは、8 ページのジョブ用に用意されていますが、任意のページ数のジョブでも使用でき ます。Fiery Impose が必要に応じてブランクページを追加します。

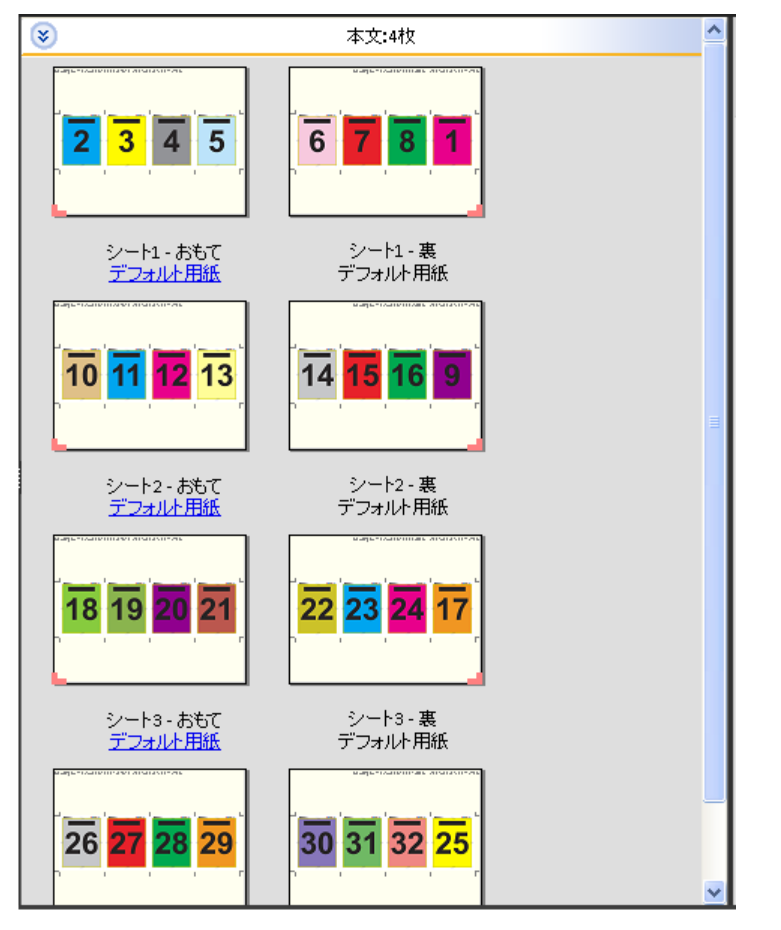

4-up Z 折りは、通常、以下のイラストのように折ります。

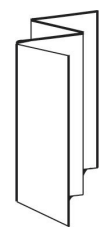

## 面付け設定

Fiery Impose では、仕上がりサイズ、シートサイズ、両面印刷、拡大縮小、表紙用用紙、レイアウト方向、ブ リード、ページマークなどの印刷ジョブのオプションを設定できます。

設定ペインに表示される設定は、選択する製品インテントによって決まります。製品インテントワークフロー の選択(57 ページ)を参照してください。

各製品インテントで使用できるテンプレートについては[、面付けテンプレート \(](#page-45-0)46ページ)を参照してくだ さい。

### 製品インテントワークフローの選択

Fiery JobMaster/Fiery Impose/Fiery Compose では、さまざまな種類のワークフロー (製品インテント)がサ ポートされています。製品インテントを選択すると、設定ペインにその製品インテントの関連オプションが表 示されます。

- **1** 設定ペインの上部にある製品インテントボックスの矢印をクリックします。
- **2** Compose、普通、ブックレットまたはギャングアップをクリックします。次に、表示されるオプションか ら選択します。
- **3** 製品インテントの手順 2(57 ページ)でブックレットを選択している場合は、綴じ方法と綴じる側を選択 する必要があります。
- **4** 手順 2(57 ページ)でギャングアップを選択している場合は、ギャングアップオプションと綴じる側を選 択します。
- **5** 仕上がりサイズメニューが表示された場合は、仕上がりサイズを選択します。

一部のインテント(普通、ブックレット、ギャングアップ)には、仕上がりサイズ設定が用意されていま す。この設定を使用すると、クロップボックスの仕上がりサイズワークフローとユーザー定義の仕上がり サイズワークフローのどちらかを選択できます。仕上がりサイズ設定が表示されない場合は、お使いの Fiery サーバーでユーザー定義の仕上がりサイズワークフローがサポートされていません。この場合は、デ フォルトのクロップボックスの仕上がりサイズワークフローが使用されます。

## Fiery Impose の「仕上がりサイズ」オプション

仕上がりサイズでは、印刷が終わり、トリミング、折り、製本などの仕上げ処理を適用した後の最終製品のサ イズを設定します。

仕上がりサイズ設定が表示されない場合、Fiery サーバーは下記の「ユーザー定義」仕上がりサイズワークフ ローをサポートしていません。デフォルトのワークフローはクロップボックスオプションです。

使用できるワークフローは次の 2 つです。

- **•** クロップボックスに合わせる ジョブのレイアウトは「Adobe PDF」クロップボックスに参照されます。 選択した書類のページ内容に合わせてブリードサイズを手動で設定し、トンボ(トリミングマーク)を指 定する必要があります。この仕上がりサイズワークフローでは、ブリードサイズをクロップボックスのサ イズから差し引いて、最終製品の仕上がりサイズを手動で推定する必要があります。
- **•** ユーザー定義 PDF ジョブの最終仕上がりサイズとブリードサイズが自動的に検出されますが、どちらの 設定も変更できます。ページの内容は用紙の中央に調整されています。ユーザー定義の仕上がりサイズワ ークフローにおいて、仕上がりサイズはブリード、クロップボックス、書類ページサイズとは独立した静 的値です。元のブリードサイズは、トンボ(トリミングマーク)の配置と同様、自動検出されます。

最終仕上がりサイズに入力できる最小寸法は 0.25 インチです。最大値は、プリンターでサポートされて いる用紙サイズにより異なります。

### ユーザー定義の仕上がりサイズのメリット

ユーザー定義の仕上がりサイズは、オリジナルの内容で指定されたトリムサイズに基づきます。仕上がりサイ ズを指定すると、Fiery Impose が各シートの中央にページ内容を自動的に配置します。

また、Fiery Impose はデフォルトのブリードサイズとトンボ(トリミングマーク)の位置を自動的に設定しま す。面付けされるジョブの内容の配置がページごとに異なり、それぞれが異なるクロップサイズの場合、ユー ザー定義の仕上がりサイズを選択すると、Adobe PDF で設定されたトリムサイズを Fiery Impose で自動検出 できます。

クロップボックスの仕上がりサイズワークフローでは、ユーザーは、ブリードとトンボ(トリミングマーク) を理解し、多少の工夫を行ってページ内容を面付けレイアウトに正しく配置することが必要です。

### Fiery Impose でシートサイズを設定するには

デフォルトのシート設定は、すべてのシート(折り丁)に適用されるもので、所望の面付けレイアウトの寸法 を定義します。特殊シートサイズの指定は、Paper Catalog、またはジョブのプロパティの用紙種類の混合で 定義することができます。

- **1** シートフィールドボックスの右にある矢印をクリックして、用紙の寸法を設定します。
- **2** 編集をクリックして、重量、カラーモード、コートおよびタブシフトなど、他の用紙設定を指定します。
- **3** Paper Catalog がサポートされている場合、用紙ボックスの右にある矢印をクリックして、Paper Catalog メニューから選択します。

### Fiery Impose での「両面印刷」設定

両面印刷では、シートの両面の内容を処理する方法を設定します。両面印刷を右-左とじ、上とじに設定する ことも、両面印刷をオフにすることもできます。両面印刷のオプションは、接続先の Fiery サーバーによって 異なります。

Fiery Impose は、選択されたブックレットのスタイルととじに両面印刷設定を自動的に適用します。Fiery Impose の両面印刷設定は、Command WorkStation のジョブのプロパティで行った両面印刷設定を上書きし ます。

- **•** 次のいずれかをクリックします。
	- **•** オフ 両面印刷を無効にし、片面印刷を使用します。
	- **•** 右-左とじ ページの両面が同じ方向で印刷されるように両面印刷を設定します。
	- **•** 上とじ ページの一方の面の内容がもう一方の面と逆方向に印刷されるように両面印刷を設定します。 上とじを使用できないジョブもあります。

**メモ:**両面印刷は、印刷されるときの方向でシート表示ペインに表示されない場合があります。たとえば、上 とじ両面印刷は、ページの両面が上向き状態で表示されます。

## Fiery Impose での「拡大縮小」設定

拡大縮小設定では、指定した量だけページを拡大または縮小します。

Compose および普通製品インテントでは、拡大縮小設定はジョブのすべてのページに適用されます。ブック レットおよびギャングアップ製品インテントでは、シート上の特定のスロットに拡大縮小を適用できます。シ ート上のスロットの数は、行と列の値により異なります。スロットのサイズは、シートの出力可能領域をスロ ット数で割った値に等しくなります。

ユーザー定義仕上がりサイズワークフローには、クロップボックス仕上がりサイズワークフローより多くの拡 大縮小オプションがあります。

印刷可能範囲外の領域を使用するオプションでは、選択したシートの実際の端から端までを印刷ジョブの面付 けに使用します。このオプションは、さまざまなプリントエンジンで使用できるカスタムテンプレートを作成 する際に役に立ちます。このオプションが選択されていない場合、Fiery Impose はプリンターに応じて、面付 けジョブの位置と拡大縮小率を最後に印刷されたシートの画像領域によって決定します。この制約のために、 カスタムテンプレートを別のプリンターで使用できないことがあります。

**メモ:**行および列の値は拡大縮小設定と相互関連しています。内容がシートの端を越えるような値を選択する と、Fiery Impose による警告が表示されます。

### 「拡大縮小」設定の指定

クロップボックスに合わせる仕上がりサイズワークフロー(デフォルトのワークフロー)では、拡大縮小す る、用紙サイズにあわせる、または拡大縮小しないを指定できます。ユーザー定義の仕上がりサイズワークフ ローには、さらに多くの拡大縮小オプションがあり、仕上がりサイズまたはブリードの固定境界にページのイ メージを合わせる、またはフィルすることができます。

- **1** 拡大縮小メニューから設定を選択します。
- **2** カスタムを選択した場合は、テキストボックスに拡大縮小率を入力します。
- **3** 選択シートの実際のサイズを端から端まで使用して印刷ジョブを面付けするには、印刷可能範囲外の領域 を使用するチェックボックスを選択します(使用できる場合)。

## 表紙用用紙の設定

表示を含めるかどうかを設定し、表紙の設定を指定できます。

- **1** 表紙を含めるには、表紙チェックボックスをクリックします。
- **2** 用紙設定を指定するには、定義をクリックします。 おもて表紙と裏表紙の両方に同じ設定を適用するか、おもて表紙のみに設定を指定するか、おもて表紙と 裏表紙に別々の設定を指定するかを選択します。

## レイアウト方向の設定

設定ペインのレイアウト方向メニューを使用して、シートの方向を指定します。

- **1** レイアウト方向メニューの縦または横をクリックします。
- **2** 製本スタイルが複合中とじの場合、サブセットサイズを指定します。サブセットサイズは各サブセット内 のシート数です。

最後のサブセットのシート数は固定数ではありません。Fiery Impose ではジョブの実際のページ数に従っ て必要なシートを調整します。サブセットサイズ(シート/サブセット)のデフォルト設定は 2 で、設定可 能な最大値は 15 です。

### Fiery Impose におけるワークフローのブリードオプション

Fiery Impose によるブリードの適用方法はワークフロー設定によって異なります。

- **•** クロップボックス仕上がりサイズワークフローにおいて、ブリードオプションはトンボ(トリミングマー ク)を指定した量だけ画像に向かって移動し、印刷された領域がトリミングされたシートの端を超えて拡 張するようにします。ページ内容の左右(水平)の端およびページ内容の上下(垂直)の端に対して、異 なるブリード量を指定することができます。
- **•** ユーザー定義仕上がりサイズワークフローでは、ブリードオプションは仕上がりサイズの境界線を越えて 表示されるページ内容の量を表します。トンボ(トリミングマーク)は自動的に調整され、仕上がりサイ ズの端に揃ったままとなります。Fiery Impose でジョブが開かれ、仕上がりサイズでユーザー定義オプシ ョンが選択されている場合、仕上がりサイズとブリードの寸法が自動的に入力されますが、ユーザーは設 定を変更することができます。

## ブリードの設定

Fiery Impose では、水平および垂直のブリードを設定できます。

- <span id="page-60-0"></span>**•** 次のいずれかを行います。
	- **•** ジョブに対して別々の水平および垂直ブリード値を指定するには、適切なフィールドに 0 ~ 720 ポイ ント、0 ~ 10 インチ、または 0 ~ 254 ミリの値を入力します。
	- **•** ページ内容の 4 つのすべての端に対して同じブリード値を適用するには、両方に適用チェックボックス をクリックし、値を入力します。

### Fiery Impose でページマークを設定するには

Fiery Impose でページマークを設定できます。また、マーク、およびページ情報の各要素をオン/オフするこ ともできます。

レイアウト上の折りの位置は、折り目と呼ばれる点線で定義されます。また、裁断の位置はトンボ(トリミン グマーク)と呼ばれる実線で定義されます。特殊なマークによって、マージン(ページ内容領域周囲のスペー ス)のサイズと場所、とじしろ(ページ間のスペース)およびブリードも定義されます。ブリードとは、トン ボ(トリミングマーク)の外まで内容が拡張された部分で、印刷領域がトリミングしたページの端まで拡張さ れるようにするために使用されます。標準的なスタイルのトンボ(トリムマーク)または日本式のマークから 選択できます。

- **•** ジョブのすべてのシートにトリミング、折り、およびジョブ情報を追加するには、ページマークを使用し ます。ページマークオプションは、ジョブ全体にページマークを付けます。レイアウトでは、関連するペ ージマークのみが表示されます。シートの折りを必要としないレイアウトの場合、折りマークは選択して も表示されません。
- **•** トリミングマーク、折りマーク、およびページ情報の各要素をオン/オフするには、ページマークダイアロ グボックスを使用します。

**メモ:**ユーザー定義の仕上がりサイズワークフローでは、ページマークが常に仕上がりサイズの端に揃えられ ます。

### ページマークを定義するには

ページマークを設定するには、ページマークダイアログボックスを使用します。

- **1** 設定ペインで、定義をクリックしてページマークダイアログボックスを開きます。
- **2** トリム、折り、ページ情報、ブランクテキスト、レジストレーションマークバーコードの各タブを使用し て設定します。

**メモ:**VDP ジョブのページ情報には、VDP 以外のジョブとは異なる情報が表示されます。

### トリミングマークを設定するには

トリムタブを使用してトリミングマークを設定します。

- **1** トリムタブをクリックします。
- **2** トリミングマーク印刷チェックボックスを選択します。
- **3** スタイルメニューから以下を選択します。
	- **•** 標準 標準的な西洋式の形式のマーク(コーナーのシングルマーク)を印刷します。これはデフォルト 設定です。
	- **•** 日本式 日本式の形式のマーク(コーナーおよびページの各サイドの中央のマーク)。 ブリード値が 0 の場合、日本式のマークは標準スタイルに似た 1 本のラインになります。ブリード値 を設定すると、トリムとブリードを示す 2 つのコーナーマークが表示されます。

**メモ:** 日本式のマークを使用したジョブは、.dbp 形式としてではなく、「統合」PDF ジョブとしてのみ 保存可能です。日本式のマークを使用して保存したテンプレートは、Fiery Impose 内でのみ使用できま す。

- **4** 印刷されるトリミングマークについて次の操作を実行します。
	- **•** マークの水平方向および垂直方向の長さ(1~216 ポイント)を設定します。
	- **•** トンボタイプを点線または実線に設定します。
	- **•** トンボ幅を 1/4 から 3 ポイントの範囲で設定します。
	- **•** トンボカラーを設定します。
	- **•** 水平および垂直のオフセットフィールドに、–72~+72 ポイント、–1.0~1.0 インチまたは–25.4~25.4 mm の値を入力します。

### 折りマークを設定するには

折りタブを使用すると、折りマークの長さや外観を設定したり、個々のマークを無効にしたりできます。

- **1** ページマークダイアログボックスで、折りタブをクリックします。
- **2** 折りマーク印刷チェックボックスを選択します。
- **3** 次のうち任意のものを設定します。
	- **•** マークの水平方向および垂直方向の長さ(1~216 ポイント)を設定します。
	- **•** 折りマークのトンボタイプを点線または実線に設定します。
	- **•** 折りマークのトンボ幅(1/4~3 ポイント)を設定します。
	- **•** トンボカラーを設定します。

### ページ情報の属性を設定するには

ページ情報タブでは、ページ情報の内容と位置を設定できます。(VDP ジョブのページ情報の内容は、VDP 以 外のジョブとは異なります。)

**1** ページ情報タブをクリックします。

<span id="page-62-0"></span>2 ページ情報の関連情報を表示するには、チェックボックス(ジョブ名やシート情報など)をクリックしま す。

標準ジョブのシート情報は、シート番号とサーフェス情報(おもて/裏)を含みます。

VDP ジョブでは、出力シート番号チェックボックスをクリックすると、絶対シート番号を表示できます。 印刷されたシートの合計数が 500 の場合、絶対シート番号は 1 ~ 500 までです。

- **3** ページ情報を配置する領域をクリックします。
- **4** 横または縦をクリックし、ページ情報をシート上に横に配置するか縦に配置するかを設定します。
- **5** 必要に応じて、オフセット X および Y 値を入力します。 オフセットは原点から測定します。

### ブランクページテキストを設定するには

ブランクページテキストタブを使用して、間接的ブランクページに表示する内容を設定します。

- **1** ブランクページテキストタブをクリックします。
- **2** 間接的ブランクページに表示するテキストを入力します。
- **3** ブランクページテキストの印刷を選択します。

### Fiery Impose でのレジストレーションマークおよびバーコードの設定

面付け済みのレイアウトには、レジストレーションマーク、バーコード、またはその両方を含めることができ ます。これらのオプションにより、自動ドリフト補正、および Duplo オフラインフィニッシャーの機器設定 ができます。

Duplo フィニッシャーではシート上面の先端右にマークが必要なので、レジストレーションマークの位置によ ってシートの先端が決まります。

- **1** ページマークダイアログボックスでレジストレーションマークバーコードタブをクリックします。
- **2** 印刷フィールドで次のいずれかをクリックします。
	- **•** 印刷しない(デフォルト)
	- **•** レジストレーションマークのみ
	- **•** バーコードのみ
	- **•** レジストレーションマークおよびバーコード
- **3** レジストレーションマークのみを設定した場合、以下を設定します。
	- **•** 位置 シート上のレジストレーションマークの場所。
	- **•** マーク長およびマーク幅 長さは 5~10 mm が可能です。幅は 0.4~1.6 mm が可能です。
- **•** マークオフセット マーク位置に対する垂直および水平のオフセット。給紙辺および右辺のデフォルト は 5 mm です。それぞれの範囲としては、3~15 mm が可能です。
- **•** レイアウトオフセット レジストレーションマークとバーコードが入るよう、レイアウトをシートの給 紙辺から移動する量。0~30 mm が可能です。
- **4** バーコードのみを設定した場合、以下を設定します。
	- **•** 位置 シート上のバーコードの場所。
	- **•** バーコードタイプ バーコードフォント。
	- **•** バーコードテキスト 01~80 の 2 桁の数。
	- **•** テキスト印刷 シート上のバーコードの数字を印刷します。
	- **•** マークオフセット バーコード位置に対する垂直および水平のオフセット。給紙辺のデフォルトは 5 mm で、3~15 mm が可能です。右辺のデフォルトは 25 mm で 25 mm~42 mm が可能です。
	- **•** レイアウトオフセット レジストレーションマークとバーコードが入るよう、レイアウトをシートの給 紙辺から移動する量。0~30 mm が可能です。
- **5** レジストレーションマークおよびバーコードを指定した場合は、ステップ [3\(](#page-62-0)63 ページ)で説明したよう に「レジストレーション」ペインで設定を指定します。

この設定はレジストレーションマークとバーコードの両者に適用されます。バーコードペインでは、テキ スト、およびテキストを印刷するかどうかを指定します。

**6** 必要に応じて、マークをおもて面のみ印刷を設定します。

## Fiery Impose でのブックレット設定の指定

ブックレット設定には、ブックレット製品インテントのとじ設定、行と列、およびクリープ(中とじ、および 複合中とじにおいて、折り丁の折りの増加によって生じる内容領域のずれ)があります。

## 製本用のとじの設定の指定

とじ方法と製本辺のオプションを指定できます。製本方法によって、シート上にページを配置する順番が変わ ります。(2 列または 2 行を超えるレイアウトに対しては、製本の選択ができません。)

- **1** 次のとじ方法から 1 つを設定します。
	- **•** 中とじ
	- **•** 複合中とじ
	- **•** 無線とじ
- **2** 次のとじ位置のオプションから 1 つを設定します。
	- **•** 左とじ
	- **•** 右とじ
	- **•** 上とじ

**メモ:**上とじ製本は、レイアウト設定が 2 行 x1 列または 2 行 x2 列の場合にのみ使用できます。

### ブックレットの行と列の設定

ブックレットの行と列設定では、1X2、2X2、または 2X2 反復製本レイアウトを指定できます。

- **1** 行と列ボックスの右にある矢印をクリックして、メニューを表示します。
- **2** 1X2、2X2、または 2X2 反復製本レイアウトを選択します。 使用できる設定は、とじるスタイルによって異なります。
- **3** 中央に合わせるをクリックして、ページ内容の初期配置を定義します。 クリープ設定を指定して、内を選択している場合、中央に合わせるを使用して、面付け済みページにスペ ースを設けたり、クリープ量を示すとじしろを指定することができます。

## クリープ設定の指定

クリープでは、方向とシートの厚さを設定します。

- **1** クリープメニューで、方向設定のいずれか(またはなし)を選択します。
	- **•** 内 最も外側にあるシートのページ位置は一定です。他のすべてのシートの残りページの位置は、背表 紙方向に移動します。
	- **•** 外 最も内側にあるシートのページ位置は一定です。他のすべてのシートの残りページの位置は、背表 紙と反対方向へ移動します。
- **2** 次のいずれかの方法で、シートの厚さを設定します。
	- **•** クリープ調整メニューのオプションをクリックします。
	- **•** 0~2 pts の値(または他の測定単位の同等値)でカスタムの厚さを入力します。

## <span id="page-66-0"></span>ギャングアップ反復に合わせる

ギャングアップ反復に合わせるは、シートサイズが最も適切に使用される方法でシートの内容を自動的にレイ アウトし、ギャングアップおよび反復ワークフローを利用します。

必要とする仕上がり製品数に必要な用紙の枚数は、Fiery Impose が計算します。ギャングアップ反復に合わせ るは、名詞など、反復する大量の同一内容をプリンターが出力する種類のジョブに最適です。レイアウトは、 設定ペインの仕上がりサイズにおける設定にかかわらず、クロップボックスに基づくの仕上がりサイズかユー ザー定義の仕上がりサイズのいずれかにより計算されます。

### Hot Folders およびジョブのプロパティでギャングアップ反復に合わせるを使用する

Hot Folders の Impost テンプレートを編集するときにギャングアップ反復に合わせるを使用するには、まず以 下を行う必要があります。

- **•** 用紙サイズを指定します。
- **•** 面付けジョブの仕上がりサイズをユーザー定義に設定します。

これらの前提条件は、ジョブのプロパティの Impose テンプレートを編集する場合にも適用されます。

## ギャングアップ反復に合わせるを指定する

ギャングアップ反復ジョブの自動レイアウトを利用するには、ギャングアップ反復に合わせるオプションを選 択します。

ジョブは、ギャングアップ反復レイアウトに適したジョブ(名刺など)である必要があります。

Command WorkStation の待機キューにジョブをインポートします。

- **1** Command WorkStation の待機リストからジョブを選択し、Fiery Impose を次のいずれかの方法で開きま す。
	- **•** アクションメニューから Impose を選択する
	- **•** ジョブを右クリックし、Impose を選択する
- **2** Fiery Impose ウィンドウで、アクションメニューからギャングアップ反復に合わせるを選択します。 ギャングアップ反復が製品インテントワークフローとして選択されている場合は、設定ペイン内のギャン グアップ反復に合わせるボタンをクリックすることもできます。

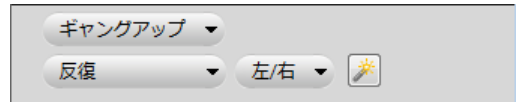

#### **3** 次のオプションを設定します。

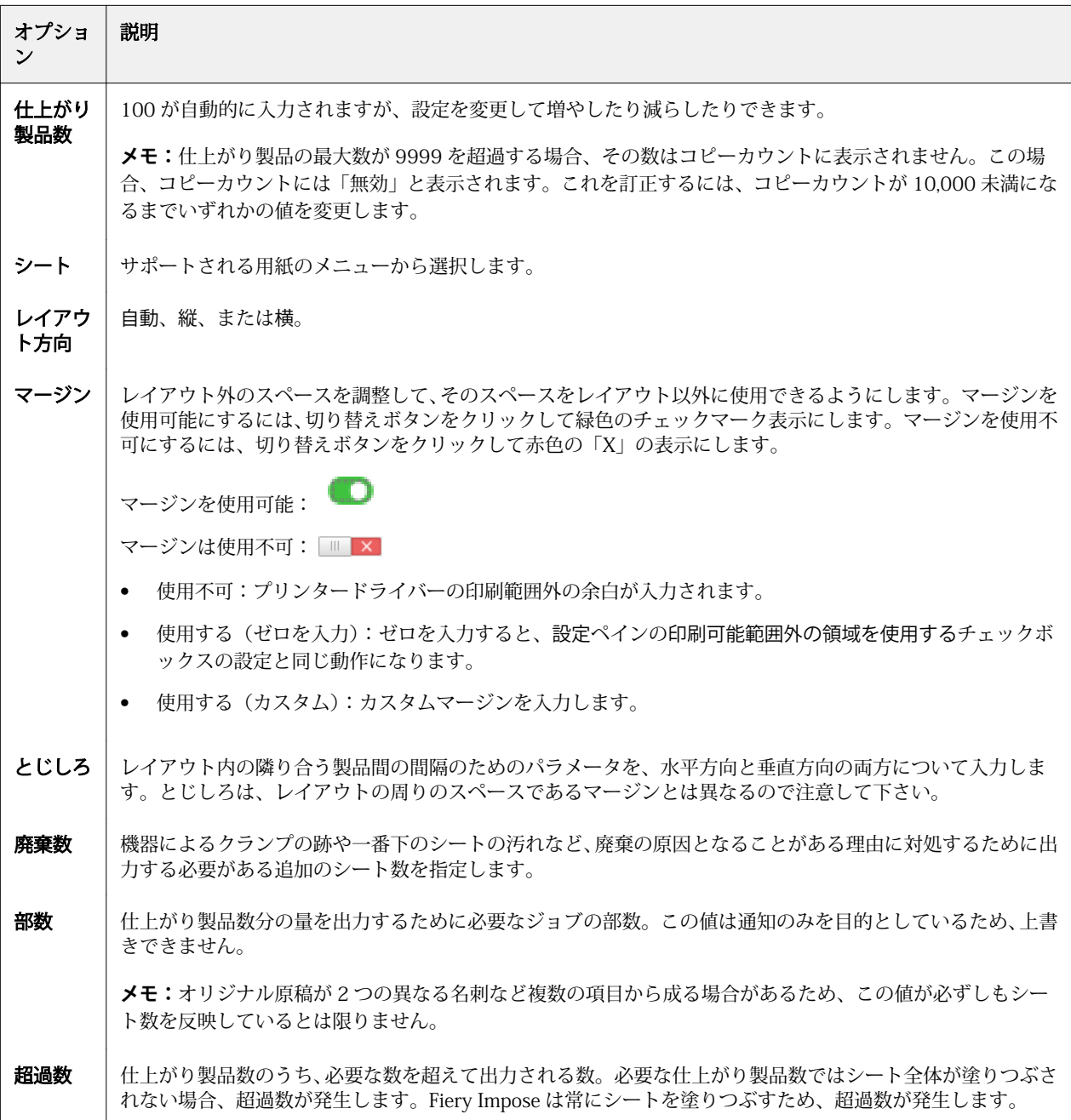

ギャングアップ反復に合わせる ダイアログを閉じた後に、設定ペインで設定を上書きして設定変更すること ができます。ただし、これを行うと、設定の部数オプションでコピーカウントを手動調整した場合を除き、印 刷される仕上がり製品数が多くなったり少なくなったりする可能性があります。レイアウトの自動計算を利 用する場合は、ギャングアップ反復に合わせるダイアログを再度開く必要があります。

## Fiery Impose でのギャングアップ設定の指定

ギャングアップスタイル、ページ順、とじしろサイズ、およびギャングアップ方法を指定できます。

指定したギャングアップスタイルとギャングアップ方法が一緒に使用できることを確認してください。可能 な組み合せの詳細については、[ギャングアップスタイルとギャングアップ方法の組み合わせ](#page-72-0) (73 ページ) を参照してください。

## ギャングアップスタイルの設定

ギャングアップスタイルを設定できます。

**•** テンプレートメニューの下のメニューで、唯一、反復、唯一-丁合い、Duplo-短辺給紙、または Duplo-長 辺給紙をクリックします。

### ページ順の設定

ページ順オプションを使用すると、レイアウト内のページ付けの流れの方向を指定できます。

- **•** 設定ペインのページ順セクションで次のいずれかをクリックします。
	- <sup>2</sup> 一番上の行から行ごとに、左から右へ水平にページを順序付ける。
	- **•** 一番上の行から行ごとに、右から左へ水平にページを順序付ける。
	- | 1|<br>• | 1|<br>
	<del>- 番左の列から列ごとに、上から下へ垂直にページを順序付ける。</del>
	- **•** 一番右の列から列ごとに、上から下へ垂直にページを順序付ける。

## とじしろの設定

ギャングアップジョブに対してとじしろを設定できます。とじしろは、とじやその他の仕上げオプション用の 余白を確保するための追加マージンです。

Fiery Impose は、ジョブの面付けを決定するレイアウトとシートサイズに従って、とじしろの位置を定義しま す。たとえば、無線とじのジョブには通常、中とじのジョブより大きいとじしろが必要です。背表紙を裁断 し、製本時に折り丁(複数枚)を糊付けする余白を確保するためです。

- **1** とじしろオプションの定義をクリックします。
- **2** とじしろダイアログボックスで、レイアウトのそれぞれのとじしろに対して、使用できるテキストエント リフィールドに入力して、とじしろの寸法を設定します。
- **3** フィールドの 1 つに値を入力し、すべてのとじしろに同じ寸法を適用したい場合は、すべてに適用をクリ ックします。
- **4** とじしろダイアログボックスでとじしろを設定する前に用紙サイズにあわせるを選択した場合は、用紙サ イズにあわせる」はとじしろ設定を使用するチェックボックスを使用してページ内容の配置を調整します。
	- **•** チェックボックスを選択しない場合(デフォルトの設定) 用紙サイズにあわせるの計算にとじしろサ イズは算入されません。とじしろサイズを変更してもページ内容は拡大縮小されず、代わりにページ内 容が移動します。
	- **•** チェックボックスを選択した場合 用紙サイズにあわせるの計算にとじしろサイズが算入されます。と じしろサイズを変更すると、行と列およびとじしろ設定で定義された領域内に収まるようにページ内容 が拡大縮小されます。

### としじろを使用する用紙サイズにあわせるオプション

Fiery Impose には、とじしろを使用する 2 種類の用紙サイズにあわせるの動作があります。

用紙サイズにあわせるは、元のページがシート上の面付けスロット内に収まりきらない場合に必要です。面付 けスロットのサイズは、シートサイズとページ上の面付けスロットの数(行と列の数に応じて変化する)によ って決まります。とじしろの設定により、面付けスロット間のスペースが決まります。

用紙サイズにあわせるを選択すると、とじしろダイアログボックスに「用紙サイズにあわせる」はとじしろ設 定を使用するチェックボックスが表示されます。このチェックボックスは次のように動作します。

- **•** チェックボックスを選択しない場合(デフォルトの設定) 用紙サイズにあわせるの計算にとじしろサイ ズは算入されません。とじしろサイズを変更してもページ内容は拡大縮小されず、代わりにページ内容が 移動します。
- **•** チェックボックスを選択した場合 用紙サイズにあわせるの計算にとじしろサイズが算入されます。とじ しろサイズを変更すると、行と列およびとじしろ設定で定義された領域内に収まるようにページ内容が拡 大縮小されます。

ユーザーが「用紙サイズにあわせる」を選択した場合、とじしろサイズを変更すると拡大縮小が自動的に変更 されました。使用可能領域内に収まり続けるように書類のサイズが変更されました。次の点に留意してくだ さい。ユーザーは、とじしろサイズやシートサイズにかかわらず、ページが常に面付けスロット内に収まるよ うに「用紙サイズにあわせる」オプションを選択しました。行と列またはシートサイズを変更すると、拡大縮 小されたサイズが変化しました。とじしろサイズを変更すると、拡大縮小されたサイズが変化しました。「用 紙サイズにあわせる」では拡大はされず、縮小されました。

Fiery メイクレディアプリケーション v4.8 Fiery Impose でのギャングアップ設定の指定  $\vert$  71

**メモ:**注: 「用紙サイズにあわせる」はとじしろ設定を使用するのチェックボックスの選択は、Impose テン プレートでは保存できません。チェックボックスを選択しており、Impose テンプレートとして設定を保存す ると、チェックボックスの選択はクリアされます。

# Fiery Impose でのギャングアップ方法の設定

5 つのギャングアップ方法のうち 1 つを設定できます。すべてのギャングアップ方法とスタイルに互換性が あるわけではありません。

- **•** レイアウトスタイルメニューで、次のギャングアップ方法の 1 つをクリックします。
	- **•** 標準
	- **•** 上-上
	- **•** 下-下
	- **•** 上-下
	- **•** 下-上
# ギャングアップスタイルとギャングアップ方法の組 み合わせ

ギャングアップのどのスタイルと方法を組み合わせて使用できるかは、ジョブの形式が PostScript、PDF、VDP のどれかによって異なります。

次の表は、PostScript または PDF 形式の普通のジョブで組み合わせて使用できるギャングアップのスタイル と方法を示しています。

| ギャングアップスタイル | 標準 | 上上 | $ \tau$ - $\tau$ | 上下 | 下上 |
|-------------|----|----|------------------|----|----|
| 反復          | 피  | 피  | 可                | 피  | 可  |
| 唯一          | 피  | 피  | 可                | 피  | 可  |
| 唯一-丁合い      | 피  | 可  | 可                | 피  | 可  |

次の表は、VDP ジョブで組み合わせて使用できるギャングアップのスタイルと方法を示しています。

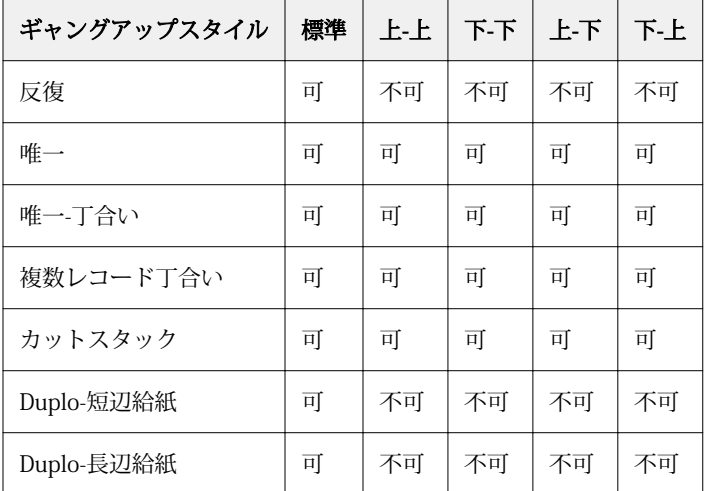

バリアブルデータ印刷のギャングアップ反復ジョブでサポートされている唯一のレイアウトスタイルは、「標 準」スタイルです。「インポート」機能またはプリンタードライバーにより Command WorkStation に送られ る PostScript または PDF 形式の非バリアブルデータ印刷ジョブでは、すべてのレイアウトスタイルがサポー トされています。Hot Folders を通して送信されるジョブに関しては、Fiery Impose はバリアブルデータ印刷 ジョブと非バリアブルデータ印刷ジョブを区別しないため、どちらのジョブについても、サポートされるギャ ングアップ反復スタイルは標準のみとなります。

# ギャングアップの行と列の設定

ギャングアップでは最大 25 の行および列を指定できます。

**•** 矢印を使用して最大 25 の数字を選択するか、各フィールドに必要な値を入力します。

# 「反復製本レイアウト」仕上げ機能の指定

反復製本レイアウトは、インライン仕上げではなくオフライン仕上げ用の機能で、2 つの同一のブックレット を 1 枚のシートに反復焼き付け印刷することができます。反復製本レイアウトでは、2 行 x2 列のレイアウト が必要です。

- **1** 製品インテントでブックレットを選択します。
- **2** 行と列オプションで 2 X 2 反復製本レイアウトを選択します。

# 辺とじオプションに使用できるスタイル

次の表は、各製本の辺とじオプションと一緒に使用できるスタイル設定を示しています。これは PostScript ま たは PDF ジョブに適用されますが、VDP ジョブには適用されません。

**メモ:**反復製本レイアウトでは、スタイル設定によってブックレットの方向が修正されます。ギャングアップ レイアウトでは、スタイル設定によりページの方向が修正されます。

| とじ方法  | 標準 | 上上 | 下-下 | 上-下 | 下-上 |
|-------|----|----|-----|-----|-----|
| 左とじ製本 | 可  | 피  | 可   | 不可  | 不可  |
| 右とじ製本 | वा | 可  | 可   | 不可  | 不可  |
| 上とじ製本 | 피  | 不可 | 不可  | 可   | 미   |

# Fiery Impose での手動によるページの変更

Fiery Impose を使用すると、ページの回転、編集、順序の変更、挿入、および削除を手動で行うことができま す。

## ページの回転

シート表示ペインでページを回転できるのは、ワイヤーフレームモードのときだけです。

- **•** 次のいずれかの操作を行います。
	- **•** 1 枚のページを回転するには、そのページの回転アイコンをクリックします。 ズームアウトし過ぎると、回転アイコンが見えないことがあります。アイコンが見えるようになるまで ズームインしてください。
	- **•** ジョブのすべてのページを回転するには、Shift キーと Ctrl キーを押し、任意のページの回転アイコンを クリックします。
	- **•** 両面印刷された各シートのおもて側の特定の場所のページをすべて回転するには、Shift キーを押し、任 意のシートのその場所の任意のページの回転アイコンをクリックします。
	- **•** 両面印刷された各シートのおもて側と裏側の特定の場所のページをすべて回転するには、Ctrl キー (Windows)または Cmd キー(Mac OS X)を押し、任意のシートのその場所の任意のページの回転アイ コンをクリックします。

## ページ内容の編集

Adobe Acrobat の Enfocus PitStop プラグインを使用すると、ジョブのページ内容を編集できます。

- **重要:**シートの追加、複製、削除など、シートレベルの操作を行う前に、ページ内容を編集します。ペ ージ内容を編集すると、前に行ったシートレベルの操作がすべてキャンセルされます。
- **•** PitStop の取扱説明書を参照するには、「Acrobat」メニューでヘルプ > プラグインヘルプ > Enfocus PitStop Professional をクリックします。

Fiery メイクレディアプリケーション v4.8 | 77 Fiery Impose での手動によるページの変更

## PitStop でのページ内容の編集

Adobe Acrobat の Enfocus PitStop プラグインを使用すると、ジョブのページ内容を編集できます。

- **1** ページ表示ペインでシートを右クリックし、ページ編集を選択します。
- **2** PitStop 編集ツールを使用して、書類の内容を編集します。

### ページの順序の変更

個々のページの順序を手動で変更するには、メインウィンドウでページを並べ替えます。

**•** ページ表示ペインで、移動するサムネイルを選択し、ページを新しい位置にドラッグします。

## 手動によるブランクページの挿入

レイアウトにブランクページを追加できます。

**•** ページ表示ペインで、ページを追加する場所のページを選択し、ページ表示ツールバーのブランクページ 挿入アイコンをクリックします。

ページの削除

ページをすばやく削除できます。

**•** ページ表示ペインでページを右クリックし、表示されるメニューから削除を選択します。

# Fiery Impose での VDP

Fiery Impose では、バリアブルデータ印刷 (VDP) 面付けに、通常の面付けジョブで利用可能な多くの機能を 使用できます。ただし、VDP 面付けと通常の面付けには違いがあります。また、Fiery Impose ウィンドウも 異なります。

バリアブルデータ印刷 (VDP) ジョブは 1 つまたは複数のバリアブルデータレコードから成ります。

Fiery Impose では、以下の VDP 形式で保存されたジョブの面付けができます。

- **•** FreeForm 1.0 と FreeForm 2.1(FreeForm 2.0 はサポートされていません。)
- **•** VPS
- **•** PPML
- **•** PDF/VT

定義済みテンプレートや Fiery Impose で作成したカスタムテンプレートを使用して、VDP ジョブの面付けが できます。

VDP ジョブにテンプレートを適用すると、テンプレートの面付けレイアウトがジョブの各レコードに順序通 りに適用されます。

- **•** 各レコードは新しいシートで始まります。
- **•** 1 つのレコードではシートが完全に埋まらない場合、Fiery Impose によってブランクページが 1 枚または 複数枚挿入され、シート面上の残りのスロットを埋めます。
- **•** 各レコードのページ数は異なることがあります。レコード間のページの長さの違いを補正するために、 Fiery Impose によってブランクページが挿入されます。

## VDP ジョブを開く/プレビューするには

VDP ジョブは「ジョブセンター」の待機リストから開くことができます。処理済みの VDP ジョブをプレビュ ーするには、ラスタープレビューウィンドウを使用します。

- **•** 次のいずれかを行います。
	- **•** VDP ジョブを開くには、「ジョブセンター」の待機リストで VDP ジョブを右クリックします。
	- **•** 開いた VDP ジョブをプレビューするには、ラスタープレビューウィンドウ(アクション > プレビュー) を使用します。

プレビューにはジョブに適用されている面付け設定も含まれています。ジョブの内容の表示は、レコー ドまたは仕上げセットにより整理された実際のサイズになります。

### VDP ジョブの面付け

VDP ジョブの各ページに面付け設定が適用されます。多くの VDP 面付け設定は、VDP 以外のジョブに対する ものと同様です。

**メモ:**VDP 面付けに使用できるワークフロー(製品インテント)は、普通、ブックレット、およびギャング アップです。Compose は使用できません。

VDP ジョブの面付けを行うときは、次の点に注意してください。

- **•** シートサイズメニューには、Fiery サーバーでサポートされ、プリンターによって決まるすべての用紙サ イズが一覧表示されます。
- **•** テンプレートメニューでは、定義済みテンプレートを選択することも、Fiery Impose で作成した VDP 以外 のカスタムテンプレートを選択することもできます。
- **•** VDP Imposition ウィンドウでカスタムテンプレートを作成するには、すべての面付けパラメーターを定義 する必要があります。既存のテンプレートをコピーして編集し、カスタムテンプレートを作成することは できません。

#### VDP ジョブのコントロールストリップの印刷

コントロールストリップは、絶対的なサーフェス番号、出力セット番号、出力セットの開始位置に対するサー フェス番号、および各レコードの論理ページを示します。

**•** ページマークをクリックし、定義をクリックします。

## VDP 面付けでのブックレット、拡大縮小、ブリードの指定

VDP 面付けでのマルチアップブックレット、ブリード、および拡大縮小の設定は、Fiery Impose の標準ジョ ブの設定とは少し異なります。

#### VDP ジョブのマルチアップブックレットの設定

VDP ジョブに中とじを選択すると、2x2 唯一製本レイアウトを指定できます。(これにより、シート上に 2 つ のレコードを印刷できます。)レコードの長さが異なる場合、Fiery Impose はページ付け要件に基づいてブラ ンクページを自動的に追加します。

設定をプリセットとして保存すると、仮想プリンターや Hot Folders から選択できます。

- **1** Command WorkStation の待機リストでジョブを選択し、アクション > Impose をクリックします。
- **2** Fiery Impose ウィンドウで、製品インテントとしてブックレットをクリックし、とじ方として中とじをク リックします。
- **3** 製本スタイルとして左、右、または上をクリックします。
- **4** シートサイズを指定するには、シートテキストフィールドの横の編集をクリックします。
- **5** 表紙設定を指定するには、表紙をクリックし、おもて表紙および裏表紙メニューでなし、内側、外側、ま たは両面をクリックします。

**メモ:**VDP ジョブの表紙に使用する用紙の種類は変更できません。

**6** レイアウト方向を指定し、行と列で 2x2 唯一製本レイアウトをクリックします。

**メモ:**2x2 唯一製本レイアウトは VDP ジョブ以外では作成できません。PostScript や PDF のジョブに面付 けをする場合に同じテンプレートを使用すると、デフォルト設定は 2x2 反復製品レイアウトになります。

**7** 必要に応じてその他の設定を指定します。

#### VDP 面付けでのブリードまたは拡大縮小の設定

VDP 面付けでブリードを設定すると、トンボ(トリミングマーク)の位置が変化します。デフォルトでは、 Fiery Impose のトンボ (トリミングマーク)は画像の端に配置されます。VDP 面付けにブリード値を適用す ると、トンボ(トリミングマーク)がブリードの分だけ自動的にオフセットされます。

- **•** 次のいずれかの操作を行います。
	- **•** ブリードでは、横および縦フィールドにブリード値を入力します。
	- **•** 拡大縮小ペインで、拡大縮小メニューから、用紙サイズにあわせる、100%、またはカスタムを選択しま す。

カスタムを選択した場合、拡大縮小率フィールドに拡大縮小率を入力します。

### VDP 面付けのギャングアップ設定

VDP 面付けでは、ギャングアップ印刷をページレベルまたはレコードレベルで処理できます。 以下のいずれかを選択します。

- **•** 単一レコードモード- 面付けは一度に 1 つのレコードに適用されます。Impose は単一レコード内のペー ジに対してギャングアップ操作を行います。
- **•** 複数レコードモード- 面付けは一度に複数のレコードに適用されます。Impose は複数レコードのページ に対してギャングアップ操作を行います。

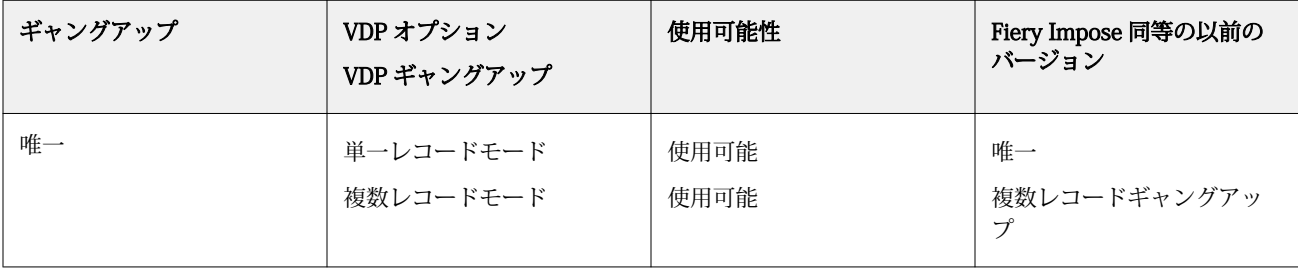

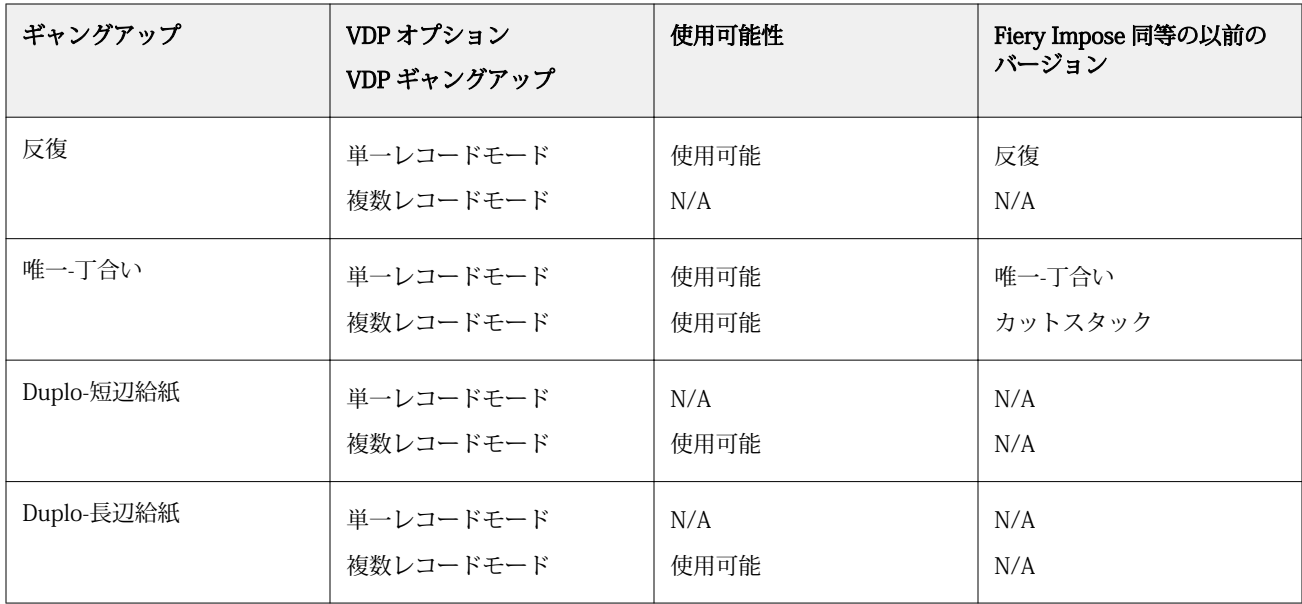

## VDP ジョブの単一レコード面付け

単一レコード面付けを使用すると、VDP ジョブ内の各レコードは一度に 1 つのレコードが面付けされます。 同じ面付け形式が各レコードに対して反復されます。

面付けされたシート(折り丁)には、単一レコードからのページのみが含まれ、そのレコードからのページで は完全にシートを埋められない場合には、ブランクページが挿入されます。

VDP ジョブの単一レコード面付けでは、反復ギャングアップ、唯一ギャングアップ」、および「唯一-丁合いが サポートされています。

**図 1:** 8 つのレコードに対する反復ギャングアップ、レコード当たり 2 ページ、1 行 x2 列レイアウト、片面印 刷を使用した単一レコード面付けの例。R=レコード、P=ページ、S=シート

| S1<br>S2 S3 |  |  | S4 |  |  | S15 S16 |  |  |
|-------------|--|--|----|--|--|---------|--|--|

**図 2:** 8 つのレコードに対する唯一ギャングアップ、レコード当たり 2 ページ、1 行 x2 列レイアウト、片面印 刷を使用した単一レコード面付けの例。R=レコード、P=ページ、S=シート

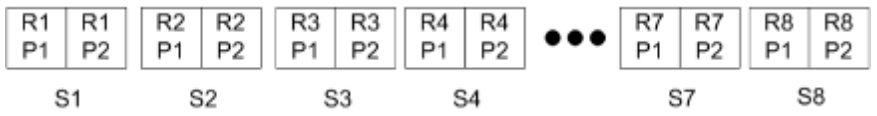

**図 3:** 8 つのレコードに対する唯一-丁合い、レコード当たり 4 ページ、1 行 x2 列レイアウト、片面印刷を使 用した単一レコード面付けの例。R=レコード、P=ページ、S=シート

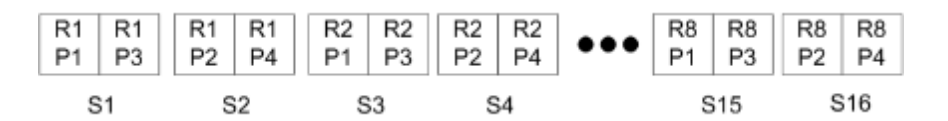

#### VDP ジョブの複数レコード面付け

複数レコードの面付けでは、VDP ジョブ内の複数のレコードが 1 枚のシートに面付けされます。複数レコー ドが一度に処理されます。

VDP ジョブの複数レコードの面付けでは、複数レコード丁合いとカットスタックがサポートされます。カッ トスタックでは、カットパイルを並べ替えずにすばやく重ねられるように、シート上に複数レコードを配置で きます。多くのレコードを含む大規模なジョブの場合、ジョブをセットに分けて、取り扱いを容易にすること ができます。

**図 4:** 8 つのレコードに対する複数レコード丁合い、レコード当たり 2 ページ、1 行 x 2 列のレイアウト、片面 印刷の例 R = レコード、P = ページ、S = シート

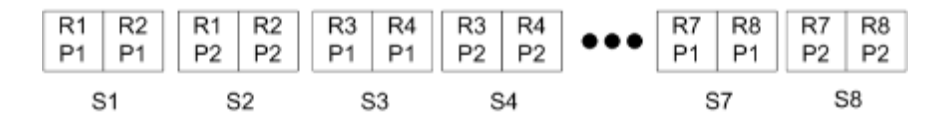

**図 5:** 8 つのレコードに対するカットスタック、レコード当たり 2 ページ、1 行 x 2 列のレイアウト、片面印刷 の例 R = レコード、P = ページ、S = シート

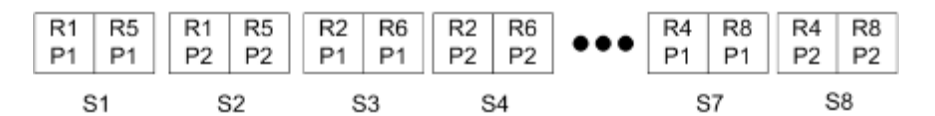

## Duplo VDP ギャングアップ

Duplo VDP ギャングアップレイアウトは、給紙 Duplo スリッター/カッター/クリーサーフィニッシャー用の ページ付け形式をサポートします。Duplo ギャングアップ形式では、印刷されたシートをシートごとに連続し て仕上げるページ付けを作成します。

**メモ:**Duplo ギャングアップレイアウトでは、スタイル設定は使用できず、おもて表紙やうら表紙は指定でき ません。

使用できる Duplo ギャングアップレイアウトは次のとおりです。

- **•** Duplo 短辺給紙 最後に印刷されたシートを用紙の短辺から Duplo フィニッシャーに給紙できるページ 付方向を作成します。
- **•** Duplo 長辺給紙 最後に印刷されたシートを用紙の長辺から Duplo フィニッシャーに給紙できるページ 付方向を作成します。

# Fiery Compose

Fiery Compose は、Fiery Impose および Fiery JobMaster と並ぶ Fiery メイクレディアプリケーションの 1 つ であり、ジョブ(Command WorkStation にスプール済みで待機中のジョブ)を印刷用に準備できます。

Fiery Compose は Fiery プレビューウィンドウに表示されます。Fiery Impose では、面付け設定を同じワーク フローで指定でき、Fiery Compose と Fiery Impose で行った操作の結果を直ちに確認できます。

**メモ:**Fiery Compose のオプションは Fiery JobMaster のサブセットです。JobMaster には、より詳細なジョ ブの準備オプションがあります。

Fiery Compose は動的なアプリケーションです。選択するプリンターによって、使用できるオプションが変わ ります。1 つのジョブに対して、Fiery Compose を使用して次の操作を行うことができます。

- **•** 章を設定し、サブセット仕上げを適用する(サポートされている場合)
- **•** おもて表紙とうら表紙、本文ページ、セクションにそれぞれ異なる用紙を指定する
- **•** ブランクページ、シート、タブまたはその他の書類を挿入する
- **•** Adobe Acrobat と Enfocus PitStop を使用して書類を編集する

**メモ:**Fiery Compose の全機能を使用するには、クライアントコンピューターで Fiery Compose ライセンスを アクティベートする必要があります。

Fiery Compose では、任意の PDF または PostScript ジョブをページレベルで操作できます。Fiery Compose で PostScript ジョブを編集する場合、ジョブは Fiery Compose によって PDF に変換されます。ジョブに加え た変更は、シート表示ペインに表示されます。

プリンタードライバーまたは Command WorkStation で設定された用紙種類の混合設定がジョブに含まれる 場合は、Fiery Compose でジョブを表示するときにこれらの設定が表示されます。Fiery Compose でジョブを 保存した後は、用紙種類の混合ウィンドウに戻って変更を加えることはできません。

#### Fiery Compose を使用する前にジョブオプションを設定するには

ステープル、折り、パンチなどの仕上げオプションは、Command WorkStation(「ジョブのプロパティ」画 面)、プリンタードライバー、または Fiery Compose を使用して設定できます。

これらの方法を使用すると、ジョブ全体に変更を適用できますが、Fiery Compose を使用すると、ジョブ内の サブセットに仕上げオプションを適用することができます。そのため、Fiery Compose でサブセット仕上げを 設定することをお勧めします。

## <span id="page-83-0"></span>Fiery Compose でジョブを開いて表示するには

ジョブを表示して変更を加えるには、Fiery Compose ウィンドウを使用します。Fiery Compose ウィンドウに は、ページ表示、シート表示、設定の 3 つのペインがあります。

- **•** ページ表示 選択したジョブが 1 つのページのサムネイルとして表示されます。
- **•** シート表示 ジョブ全体がサムネイルとして、または選択したページがフルスクリーンプレビューとして 表示されます。ジョブ全体を表示するときは、サムネイル表示とワイヤーフレーム表示を切り替えること ができます。(サムネイルをワイヤーフレームとして表示するとパフォーマンスが上がります。)変更はペ ージ表示に即座に反映されます。

ページのサムネイルを 1 つのページとして表示できます。両面印刷のジョブでは、シート表示にシートご とのおもてと裏が表示されます。リーダービューを使用して、本のように左右のページを表示することも できます。

**•** 設定 - 最終的な印刷シートのサーフェスの印刷特性とレイアウトに影響するオプションが表示されます。 表示されるオプションは、製品インテントによって異なります。

**メモ: [Fiery プレビュー](#page-92-0) (93 ページ) を参照してください。** 

#### Fiery Compose でジョブを開くには

Fiery Compose でスプール済み/待機ジョブを開くには、Command WorkStation を使用します。

- **1** Command WorkStation の待機リストでスプール済み/待機ジョブを選択します。
- **2** アクション > Compose をクリックします。

#### Fiery Compose でシート表示をサムネイルまたはフルページに設定するには

シート表示では、サムネイル表示とフルページ表示の切り替えができます。サムネイルをワイヤーフレームと して表示することもできます。

**メモ:**フルページ表示の場合、表示されているページサイズは、そのページに指定された用紙のサイズではな く、書類バウンディングボックスのサイズです。

- **•** 次のいずれかの操作を行います。
	- **•** サムネイル表示とフルスクリーン表示を切り替えるには、ウィンドウの下部にあるページに合わせるア イコン(  $\Phi$ ) をクリックします。
	- **•** サムネイルの表示をサムネイル表示とワイヤーフレーム表示で切り替えるには、シート内容をトグルア イコン (国) をクリックします。

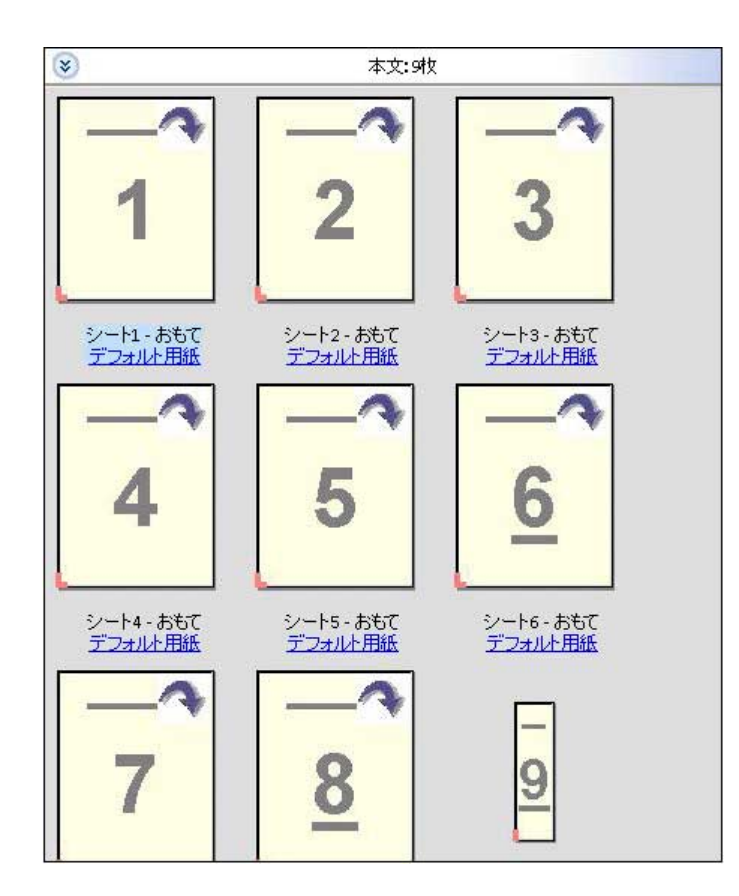

## ページを本のように表示するには

リーダービューでは、ウィンドウが区切られ、本を読んでいるときのように、左右のページが一緒に表示され ます。

**•** ファイル > リーダービューをクリックして、リーダービューを開きます。

## サムネイルのサイズを調整するには

ページ表示ペインでは、サムネイルのサイズを設定できます。シート表示ペインでは、ズーム表示や、ズーム 値(%)の指定ができます。

- **•** 次のいずれかを行います。
	- **•** ページ表示でサムネイルを拡大縮小するには、表示 > サムネイル拡大または表示 > サムネイル縮小をク リックします。
	- **•** シート表示でサムネイルをズーム表示するには、シート表示ペインの下部にあるスライダーをドラッグ します。

## Fiery Compose でのページ操作

Fiery Compose では、ページの追加、再配置、および削除ができます。別のジョブからページを挿入すること もできます。また、ページをタブ、章開始、または表紙にしたり、ページの用紙を指定したり、選択したペー ジに両面印刷を設定したりすることができます。

**重要:**用紙種類の混合設定を指定する前に、ジョブを編集する必要があります。ジョブを編集すると、 ページ数が変化することがあり、これによって用紙種類の混合設定が影響を受ける場合があります。ジ ョブを編集した後は、必ず用紙種類の混合設定を確認してください。

## ジョブを開いて Acrobat で編集するには

Fiery Compose では、ジョブを開いて Adobe Acrobat および Enfocus PitStop で編集できます。

**•** ページ表示ペインでページを右クリックし、Acrobat で編集をクリックします。

#### Fiery Compose でページの順序変更、削除、または両面印刷の設定を行うには

Fiery Compose で選択したページを操作できます。

- **•** 次のいずれかの操作を行います。
	- **•** ページの順序を変更するには、ページ表示ペインでページのサムネイルをクリックし、新しい位置にド ラッグします。
	- **•** ページを削除するには、削除するページ(複数可)を選択し、編集 > 削除をクリックします。
	- **•** 選択したページまたは章に両面印刷を適用するには(プリンターでサポートされている場合)、ページを 選択し、右クリックして、両面ページをクリックし、必要な設定を指定します。

**メモ:**ジョブ全体で両面印刷を使用するには、Command WorkStation でジョブの適切な設定を選択して から Fiery Compose でジョブを開くか、設定ペインで両面印刷を選択します。

### Fiery Compose で別のジョブからページを挿入するには

Fiery サーバーまたはご使用のコンピューターで、ジョブからページを挿入することができます。

- **1** アクション > ページ挿入をクリックします。
- **2** ページ挿入ダイアログボックスで、次のいずれかを実行します。
	- **•** ローカルシステムから、参照をクリックし、ファイルを選択してから開くをクリックする
	- **•** Fiery サーバーから、サーバージョブをクリックし、リスト内のファイルをクリックする
- **3** 次のいずれかを実行します。
	- **•** 特定のページを挿入する場合に、そのページをページ表示ペインにドラッグし、任意の順序で並べる
	- **•** ジョブ全体を挿入する場合に、そのページ情報をページ表示ペインにドラッグする

#### Fiery Compose でブランクシートまたはブランクページを挿入するには

Fiery Compose を使用して、書類内の任意の場所にブランクシートやブランクページを挿入することができま す。Fiery Compose では、選択したページの前にシートまたはページが挿入されます。

間接的ブランクページは、元の書類に指定された章開始および両面印刷設定を可能にするために、自動的に挿 入されることがあります。間接的ブランクページは、元の作業中の書類の一部ではないので、間接的ブランク ページを表示したいかを選択することができます。

**•** 間接的ブランクページを表示するには、Fiery Compose の表示メニューから間接的ブランク表示を選択し ます。

手動でブランクページを挿入することもできます。

**メモ:**選択したページがタブの場合はインサートを追加できません。タブの前にインサートを追加するには、 まずインサートを追加し、その次にインサートの後にタブを追加します。

- **1** ページ表示ペインでページを選択します。
- **2** アクション > ブランクシート挿入または アクション > ブランクページ挿入をクリックします。

#### Fiery Compose でページに用紙を割り当てるには

シート表示およびページ表示ペインで個々のページまたはページ範囲に用紙を割り当てられます。ページ表 示ペインでジョブ全体に用紙を割り当てることもできます。

- **1** 1 枚または複数のページを選択します。
- **2** アクション > 用紙を指定をクリックします。
- **3** ページ/ページ範囲の用紙ダイアログボックスで用紙を指定します。

#### グレースケールに変換

各カラーページまたはサーフェイスをグレースケールに変換できます。

ジョブにはカラーが使用されている必要があります。また、Fiery Compose または Fiery JobMaster ライセン スをアクティベーションしておく必要があります。

- **1** Command WorkStation の待機キューにジョブをインポートします。
- **2** 待機リストでジョブを選択し、Fiery Compose または Fiery JobMaster を選択します。 Fiery Impose をアクティベートしていて、なおかつ Fiery Compose または Fiery JobMaster のいずれかを アクティベートしていれば、この機能には Fiery Impose を実行することでもアクセスできます。
- **3** ページ表示ペインまたはシート表示で、任意のカラーページを選択し、右クリックするか、アクションメ ニューに移動し、グレースケールに変換を選択します。 シート表示ペインに、選択されたページまたはサーフェイスがグレースケールで表示されます。このペー ジを選択すると、アクションメニューのグレースケールに変換オプションの下にチェックマークが付きま す。
- **4** ページ表示またはシート表示で複数のページまたはサーフェイスを選択するには、次のいずれかの手順を 実行します。
	- **•** 連続したページまたはサーフェイスを一括して選択するには、最初の項目をクリックし、Shift キーを押 しながら、最後の項目をクリックします。
	- **•** 連続していない複数のページまたはサーフェイスを選択するには、Ctrl キーを押しながら、選択したい 項目を 1 つずつクリックしていきます。

グループまたは各ページ/サーフェイスは、対象を選択し、アクションメニューからグレースケールに変換 を実行するとカラーに戻すことができます。この時点で、チェックマークは消えます。

**メモ:**ページまたはサーフェイスの実際の変換は、ジョブを保存したタイミングで行われます。保存後に ジョブに修正を加えた場合、色の追加に関する修正はグレースケールには変換されません。

#### Fiery Compose での章開始の操作

書類を複数の章に分割するには、ページ表示ペインで各章の開始をマークし、次に設定ペインで仕上げオプシ ョンを適用します。章開始マークを削除することもできます。

章開始ページは、シートのおもて面に印刷されます。(見開きでは右側のページになります。)ページ表示ペイ ンの緑のチェックマークが章び開始ページを示します。

- **•** 次のいずれかの操作を行います。
	- **•** 章開始を追加するには、章開始マークのないページを選択して、アクション > 章開始をクリックします。
	- **•** 章開始を削除するには、章開始マークのあるページを選択して、アクション > 章開始をクリックします。
	- **•** Fiery Compose によって章開始ページの前に挿入されたブランクページを表示するには、表示 > 間接的 ブランク表示をクリックします。

Fiery Compose では、章開始と両面印刷の設定を調停し、章開始ページをリーダービューの右側に配置 するために必要であれば、間接的ブランクを挿入します。

#### Fiery Compose でタブを設定するには

書類の任意の場所にタブページを追加し、タブ用紙を選択することができます。(複数のタブ用紙が使用でき る場合でも、ジョブ内のすべてのタブで同じ用紙を使用する必要があります。)

旧バージョンの Fiery Compose にあったタブに変換オプションは削除されました。書類内の既存ページまた は挿入ページを Fiery Compose でタブに変換するには、右クリックして、用紙を指定を選択し、下記のよう にリストからタブ用紙を選択します。

タブの前にインサートを追加するには、まずインサートを追加してから、インサートの後にタブを追加しま す。選択したページがタブの場合はインサートを追加できません。

プレビューペインでタブを一度に 1 つずつ追加できます。また、タブテキスト設定ウィンドウで複数のタブ の設定および追加もできます。タブが書類に追加されていると、ページ表示ツールバーにタブフィルターアイ コンが表示され、タブ付きのページのみを表示できます。

- **1** タブを追加するページを選択します。
- **2** アクション > タブ挿入をクリックします。

選択したページの前に、デフォルトのタブ用紙を使用するタブが追加されます。(ジョブ内にタブが既に存 在する場合、新しいタブは既存のタブと同じ用紙を使用する必要があります。)

- **3** 挿入したタブをクリックし、アクション > 用紙を指定を選択します。
- **4** タブ編集ウィンドウで用紙を指定します。

1 つのタブに対して用紙を変更すると、ジョブ内のすべてのタブの用紙が変更されます。

**メモ:**Fiery JobMaster では、1 つのジョブ内のタブに複数の用紙を追加できます。[複数のタブスタイルを](#page-26-0) [書類に追加するには\(](#page-26-0)27ページ)を参照してください。

#### Fiery Compose でタブテキストやその他のプロパティを設定するには

タブのテキストや位置のプロパティ、およびタブ用紙を設定するには、タブ編集ウィンドウを使用します。

**メモ:**以前のバージョンの Fiery Compose では、タブテキストオプションが使用されていました。このオプ ションは、新しいバージョンでタブ編集に置き換えられています。

- **1** タブページを選択します。
- **2** 選択したタブページを右クリックして、タブ編集をクリックします。
- **3** テキストフィールドに任意のテキストを入力します。
- **4** テキストフィールドの下のボタンとメニューを使用して、フォント、サイズ、配置、テキストの回転など のテキスト属性を指定します。

縦のレイアウトをジョブで使用する場合は、ユーザーがテキストの位置を確認できるように、タブテキス トが垂直方向に表示されます。

**5** すべてのタブに同じテキスト設定を適用するには、すべてにスタイルを適用をクリックします。

#### 表紙の設定

Fiery Compose では、書類のおもて表紙と裏表紙を個別に設定し、Paper Catalog からそれぞれの用紙を選択 することができます。書類のおもてページ/裏ページをおもて表紙/裏表紙として使用できますが、表紙を挿入 することもできます。

**メモ:**選択したページが書類のおもて表紙または裏表紙のときは、インサートやタブの追加、章開始のマーク ができません。『Command WorkStation のヘルプ』の『Paper Catalog のヘルプ』を参照してください。

**1** 設定ペインで、表紙 > 定義をクリックします。

- **2** 表紙用用紙ダイアログボックスで次のいずれかを実行します。
	- **•** おもて表紙と裏表紙に同じ設定を適用するには、おもて/うら表紙両方に同じ設定を適用をクリックしま す。
	- **•** おもて/裏表紙を個別に設定するにはおもて表紙と裏表紙を選択します。
- **3** 設定を指定します。

## Fiery Compose のサブセット仕上げ

プリンターでサポートされている場合、ジョブ内のサブセットに個別の仕上げオプションを適用し、1 つのパ スでさまざまな仕上げオプションを適用することができます。サブセットは、章、シート範囲、またはカスタ ム範囲に従って定義できます。

まず、ジョブ全体の仕上げオプションを指定する必要があります。用紙などのオプションを指定し、必要に応 じて両面印刷を設定します。詳細については、[Fiery Impose でシートサイズを設定するには](#page-57-0)(58ページ)お よび [Fiery Impose での「両面印刷」設定\(](#page-57-0)58 ページ)を参照してください。

次に、ジョブ内のサブセットを作成し、個々のサブセット、シート/ページの範囲、または個々のシート/ペー ジに対して仕上げオプションを指定し、用紙を設定します。

#### サブセット仕上げのルール

- **•** サブセット内のシートは、Fiery Compose で追加したインサートやタブを含め、連続している必要があり ます。
- **•** 章サブセット仕上げの場合、ページ表示ペインを使用して章開始を定義します。
- **•** シートサブセット仕上げの場合、設定ペインでシート数を指定します。各サブセットのシート数は同じで す。
- **•** シート表示ペインを使用すると、カスタムサブセットを定義できます。各サブセットは任意の長さにでき ます。
- **•** セット定義を章または「シート数」からカスタムに切り替えると、以前に定義したサブセットがカスタム 設定の開始点になります。
- **•** セット定義をカスタムから章またはシート数に切り替えると、カスタムサブセットは除去され、新しい定 義に置き換わります。
- **•** サブセット内のすべてのシートは同じサイズである必要があります。ただし、タブと Z 折りインサートは 例外です。
- **•** 仕上げサブセットに表紙を指定することはできません。
- **•** 片面印刷ジョブに対してサブセットを定義した後、そのジョブに両面印刷を指定する場合、以下のことに 注意してください。
	- **•** シートサブセット仕上げの場合、サブセットのシート数が維持されます。たとえば、3 シートで 3 ペー ジのサブセットは、3 シートのままですが、6 ページになります。
	- **•** 章サブセット仕上げとカスタムサブセット仕上げの場合、サブセットのページ数が維持され、両面印刷 の要件を満たすために必要なブランクが追加されます。

#### Fiery Compose でセット定義を指定するには

サブセット仕上げを指定するには、設定ペインのセット定義を指定し、仕上げオプションを適用します。 **1** 設定ペインのセット定義メニューで次のいずれかをクリックします。

- **•** カスタム シート表示ペインで、必要に応じて異なるシート範囲を選択して、サブセットを定義します。
- **•** 章 章開始を指定して、サブセットを作成します。
- **•** シート数 各サブセットのシート数が同じになるよう、サブセットに固定のシート数を指定します。
- **2** OK をクリックします。

#### Fiery Compose でサブセット仕上げを適用するには

章、シート、またはカスタムサブセット仕上げを適用できます。

ジョブに対して章サブセット仕上げを適用するには、章開始を指定し、次に章サブセットに対して仕上げおよ び用紙設定をそれぞれ設定します。「シート表示」ペインは章のサブセットに分けられたジョブを表示します。

シートサブセット仕上げを適用するには、サブセットに対するシート数を指定します。ジョブは Fiery Compose によって等長のサブセットに分けられます。

カスタムサブセット仕上げでは、サブセットの長さを設定できます。シート表示ペインでサブセットを指定し ます。各カスタムサブセットを構成するシート数はさまざまです。

- **1** 設定ペインで折り、パンチ穴、およびステープルメニューのオプションをクリックします。
- **2** 章サブセット仕上げを適用する場合は、次の手順に従います。

a) ページ表示ペインで章の開始ページを選択し、アクション > 章開始をクリックします。

b) 設定ペインで、セット定義メニューの章をクリックします。

- **3** 必要に応じてグローバル用紙を指定します。
- **4** サブセットを等長(シートサブセット)にしたい場合は、設定ペインのセット定義メニューからシート数 を選択します。1 つのサブセットに対するシート数を入力します。
- **5** カスタムサブセット仕上げを適用する場合は、次の手順に従います。

a) 設定ペインで、セット定義メニューのカスタムをクリックします。

b) シート表示ペインでサブセットの最初のシートを選択し、右クリックしてからサブセット作成をクリッ クします。この手順をサブセットごとに繰り返します。

- **6** 個々のサブセットから不要な仕上げオプションを除去します。
- **7** 以下のいずれかの方法で用紙を設定します。
	- **•** 用紙を個々のサブセットに指定するには、サブセットのヘッダーを右クリックし、用紙を指定を選択し ます。
	- **•** 用紙を個々のシートまたはサブセット内のシート範囲に指定するには、シートを指定し、右クリックし てから用紙を指定を選択します。
- **8** サブセットの他の機能を実行するには、ヘッダーバーを右クリックし、メニューから選択します。
- **9** サブセットを除去するには、該当のサブセットを選択し、右クリックしてからサブセット除去を選択しま す。

#### Fiery Compose で Z 折りのサブセット仕上げを指定するには

お使いのプリンターが Z 折り仕上げをサポートしている場合、サブセットの個々のシートに対して Z 折りを 指定できます。

Z 折りインサートは、サブセットの本文用紙の 2 倍のサイズで、プリンターおよび折りフィニッシャーの両方 がサポートしている標準サイズであることが必要です。(カスタムサイズはサポートされていません。)本文用 紙および Z 折りインサートの給紙辺は同じサイズであることが必要です。

たとえば、レターサイズのジョブの場合、Z 折りインサートは 11 x 17、短辺給紙になります。ジョブが A4 の場合、Z 折りインサートは A3、短辺給紙になります。

- **1** 設定ペインで、折りメニューの Z 折りをクリックします。
- **2** シート表示ペインで、シートを選択してから右クリックして、Z 折りをクリックします。

#### Fiery Compose でのジョブ管理

Fiery Compose には、ジョブを保存、削除、印刷するためのツールがあります。

#### Fiery Compose でジョブを保存するには

Fiery Compose でジョブに変更を加えたら、印刷する前にそのジョブを保存する必要があります。

- **1** ファイル > 保存をクリックします。
- **2** 以下のいずれかのオプションを選択します。
	- **•** 通常のジョブとして保存 Fiery サーバーに保存します。
	- **•** PDF ファイルとして保存 ローカルディスクに保存します。

#### Fiery Compose で開いているジョブを削除するには

Fiery Compose で開いているジョブを削除するには、Command WorkStation のインターフェースに戻ります。

- **1** Fiery Compose でジョブを閉じます。
- **2** Command WorkStation からジョブを削除します。 詳細は、『Command WorkStation のヘルプ』を参照してください。

# <span id="page-92-0"></span>Fiery プレビュー

Fiery プレビューでジョブのページやシート内容を表示し、プリントオプションを指定することができます。 ジョブの印刷に備えて、面付けなどの付加的な準備タスクを実行することができます。

Fiery プレビューはラスターイメージ処理前 (RIP 前) のプレビューであり、処理後のジョブではなく、スプー ル済みジョブを表示します。 Fiery Impose、Fiery Compose、または Fiery JobMaster のライセンスをアクテ ィベートしている場合は、Fiery プレビューウィンドウにワークフローの機能を統合し、印刷前にその結果を 表示することができます。

- **•** Fiery Impose によってジョブが PDF ファイル形式に変換され、面付けレイアウトの作成ができるようにな ります。
- **•** Fiery Compose を使用して、章の設定、ブランクページの追加、および異なる用紙の指定をジョブに対し て行うことができます。
- **•** Fiery JobMaster を使用すると、タブの挿入、スキャニング、章の設定、ページ番号付け、後期編集などの 複雑な文書準備タスクが可能になります。 Fiery JobMaster にはオプション機能があります。

**メモ:**Fiery Impose、Fiery Compose、Fiery JobMaster の詳細については、『Fiery JobMaster のヘルプ』 を参照してください。

**メモ:**Fiery Impose、Fiery Compose、または Fiery JobMaster のライセンスをアクティベートしている場合 は、Command WorkStation ツールバーの新規ジョブアイコンを選択することにより Fiery プレビューウィン ドウで開かれる新規印刷ジョブを作成できます。空のジョブから作業を開始して、スキャンされた書類からジ ョブを準備したり、タブのみのジョブを印刷したり、既存のジョブを組み合わせたりする場合は、新規ジョブ を作成します。

リーダービューには、メインの Fiery プレビューウィンドウからアクセスし、ジョブが印刷後の見え方で表示 されます。

処理済みのジョブに対してプレビューを選択すると、ジョブはラスタープレビューモードで開きます。ラスタ ーデータ付きの印刷済みジョブとアーカイブ済みジョブはプレビューできます。ラスターデータ付きのアー カイブ済みジョブは、 Fiery サーバーにアーカイブされている必要があります。

Fiery Graphic Arts Package, Premium Edition がインストール済みの場合、処理済みのジョブのラスターイメ ージを Fiery ImageViewer で表示し、カラー調整などのソフト校正を行うことができます。Fiery ImageViewer にはラスタープレビューウィンドウのボタンからアクセスできます。

ラスタライズされたジョブを開いて、Fiery Impose、Fiery Compose、または Fiery JobMaster で設定を指定す るには、Command WorkStation のジョブセンターでジョブを選択し、アクションメニューからラスターデー タ除去を選択します。

# 処理済みジョブの情報を表示する

ジョブ概要ペインには選択したジョブの特定情報が表示されます。ジョブが処理済みである場合、ジョブ内の すべてのページのサムネイルが表示されます。

ジョブが処理済みである場合、ジョブセンターのジョブ概要ペインからジョブを表示させることができます。 処理済みジョブのプレビューウィンドウでは、Fiery Compose、Fiery JobMaster、または Fiery Impose のウ ィンドウは表示されません。Fiery サーバー で Fiery Graphic Arts Package, Premium Edition、または Fiery Productivity Package がサポートされている場合は、Fiery ImageViewer を開くことができます。

Command WorkStation を起動し、待機リストから処理済みジョブを選択してジョブ概要ペインに表示しま す。スプール後未処理のジョブの場合、ジョブ情報は表示されますが、サムネイルは表示されません。

ジョブ概要ペインは、Command WorkStation ウィンドウの右側にあります。

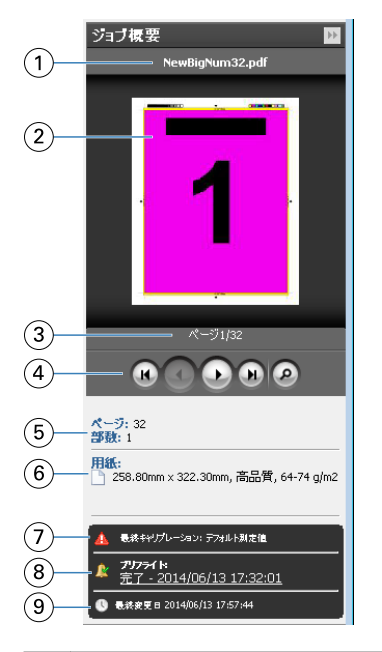

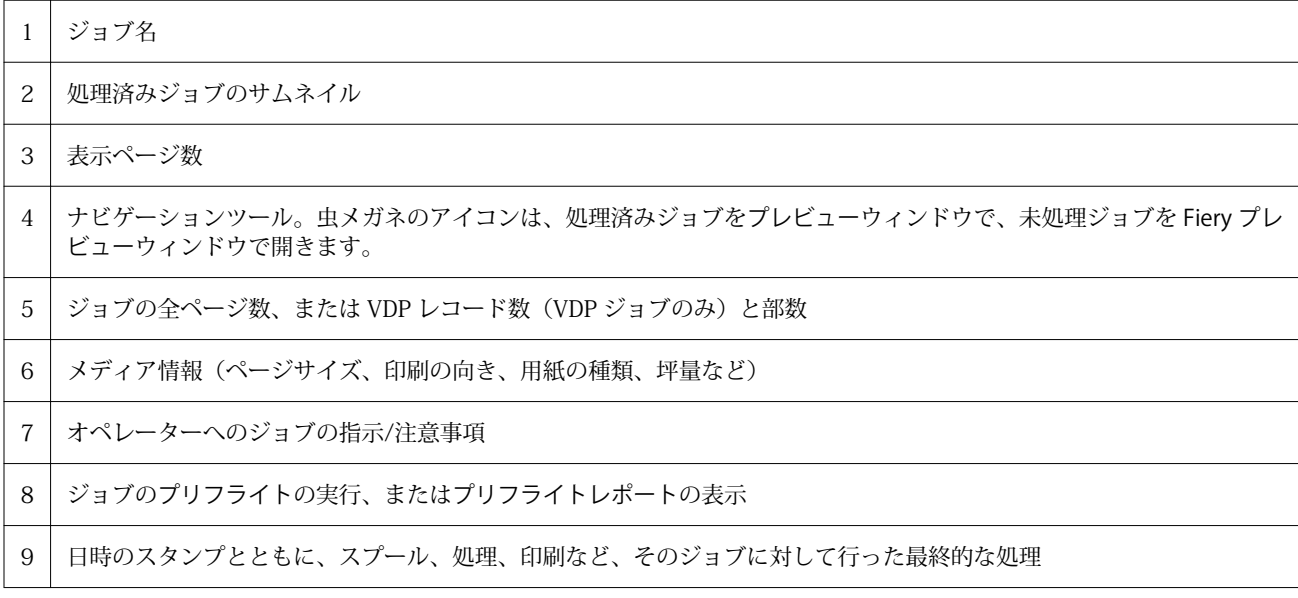

## スプール済みの未処理ジョブを表示する

Fiery プレビューウィンドウでスプール済みジョブを表示できます。

**1** ジョブセンターで、待機キュー内のスプール済みジョブを選択します。

**メモ:**ジョブが処理済みの場合は、ラスタープレビューに表示され、機能は制限されます。

- **2** 次のいずれかの方法で、Fiery プレビューウィンドウを表示します。
	- **•** ジョブを右クリックしてプレビューを選択
	- **•** アクションメニューからプレビューを選択
	- **•** Command WorkStation ツールバーのプレビューアイコンをクリック
	- **•** ジョブ概要ペインで、プレビュー起動アイコン (サムネイルの下にある虫メガネのアイコン) をクリック
	- **•** Command WorkStation ツールバーの新規ジョブアイコンをクリック

**メモ:**新規ジョブ機能の利用には、Fiery Impose、Fiery Compose、または Fiery JobMaster のアクティ ベートされたライセンスが必要です。新規ジョブを選択すると、Fiery プレビューウィンドウに空のジョ ブが作成されます。個々のジョブには、Fiery Impose、Fiery Compose、または Fiery JobMaster のジョ ブ設定を適用できます。

次の図は、標準的な Fiery プレビューウィンドウを示しています。最初に Fiery プレビューを開いたときにペ ージ表示および設定のペインが表示されていない場合は、それぞれツールバーの左および右に表示されている 矢印をクリックしてください。

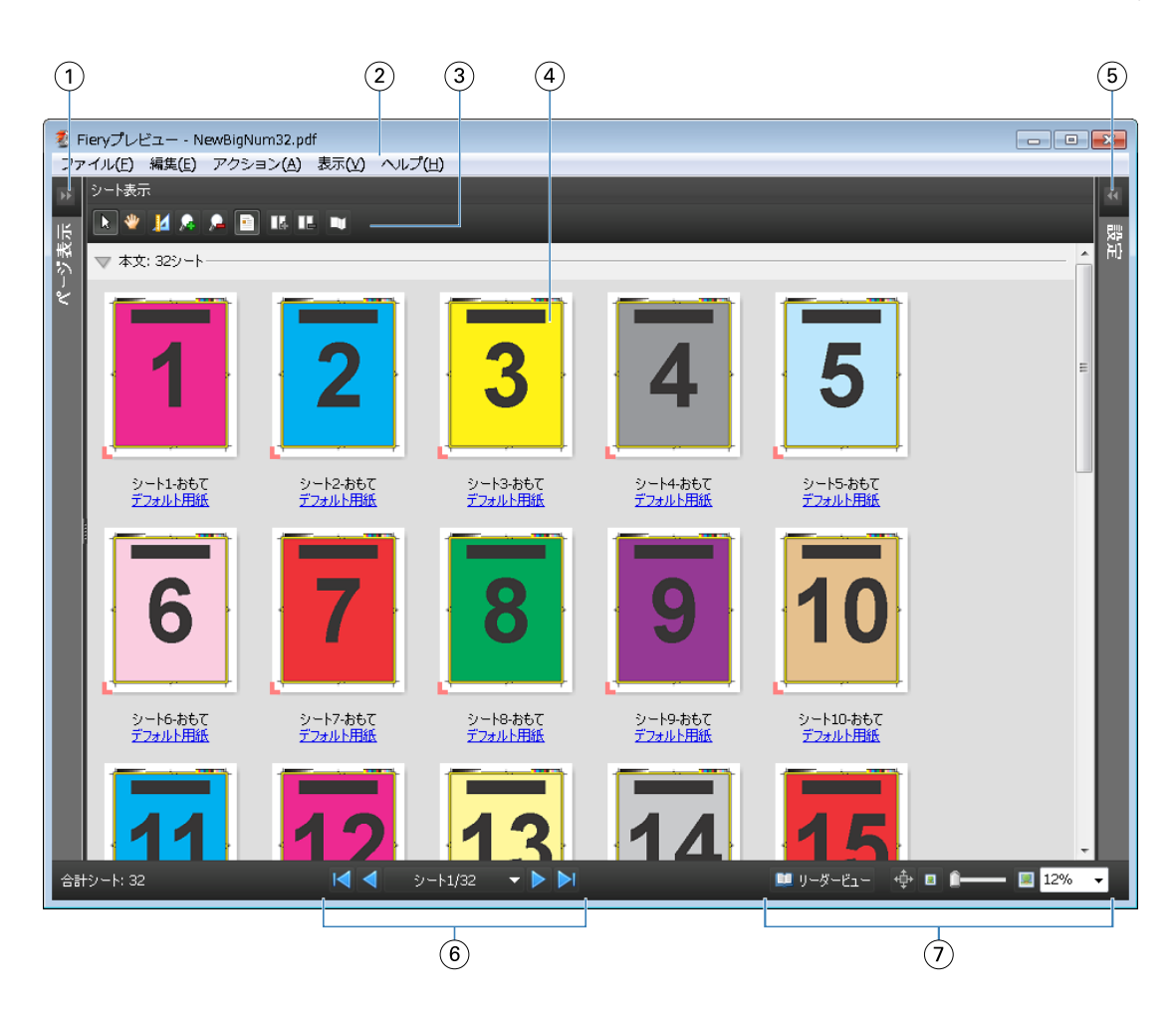

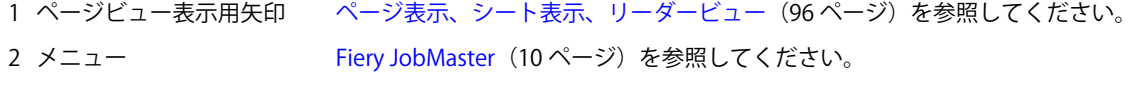

- 3 ツールバー アイコン [プレビューのツールバーアイコン](#page-99-0) (100 ページ) を参照してください。
- 4 「シート表示」のサムネイル Fiery Compose でジョブを開いて表示するには (84 ページ) を参照してください。
- 5 [設定ペイン](#page-97-0)用矢印 設定ペイン (98ページ)を参照してください。
- 6 ナビゲーション ツール Fiery Compose でジョブを開いて表示するには (84ページ) を参照してください。
- 7 拡大表示コントロール [Fiery JobMaster\(](#page-9-0)10 ページ)を参照してください。

## ページ表示、シート表示、リーダービュー

Fiery プレビューウィンドウには、作業中の文書のサムネイルプレビューが表示されます。

Fiery Compose または Fiery JobMaster のアクティベートされたライセンスを保有している場合、ページ表示 とシート表示で次のタスクを実行できます。

- **•** 別の文書からのページの挿入
- **•** ブランクページの挿入
- **•** タブの追加
- **•** 別のジョブの挿入
- **•** ジョブのマージ
- **•** ページの削除
- **•** ページ順序の変更
- **•** ページの入れ替え
- **•** 内容の編集

詳細は、『Fiery JobMaster のヘルプ』を参照してください。

シート表示では、ジョブの面付け (プリンターで印刷されるシートの内容のレイアウト) が表示されます。こ れは実際のシートの RIP 前のプレビューになります。

リーダービューでは、補助的なウィンドウが開き、印刷後の文書を折り重ねて裁断してとじた後に、読者にど う見えるかが表示されます。

以下は、ページ表示およびシート表示ペインに表示されるサムネイルイメージの画面です。ページ表示ペイン 内で作業した結果は、すぐにシート表示に表示されます。

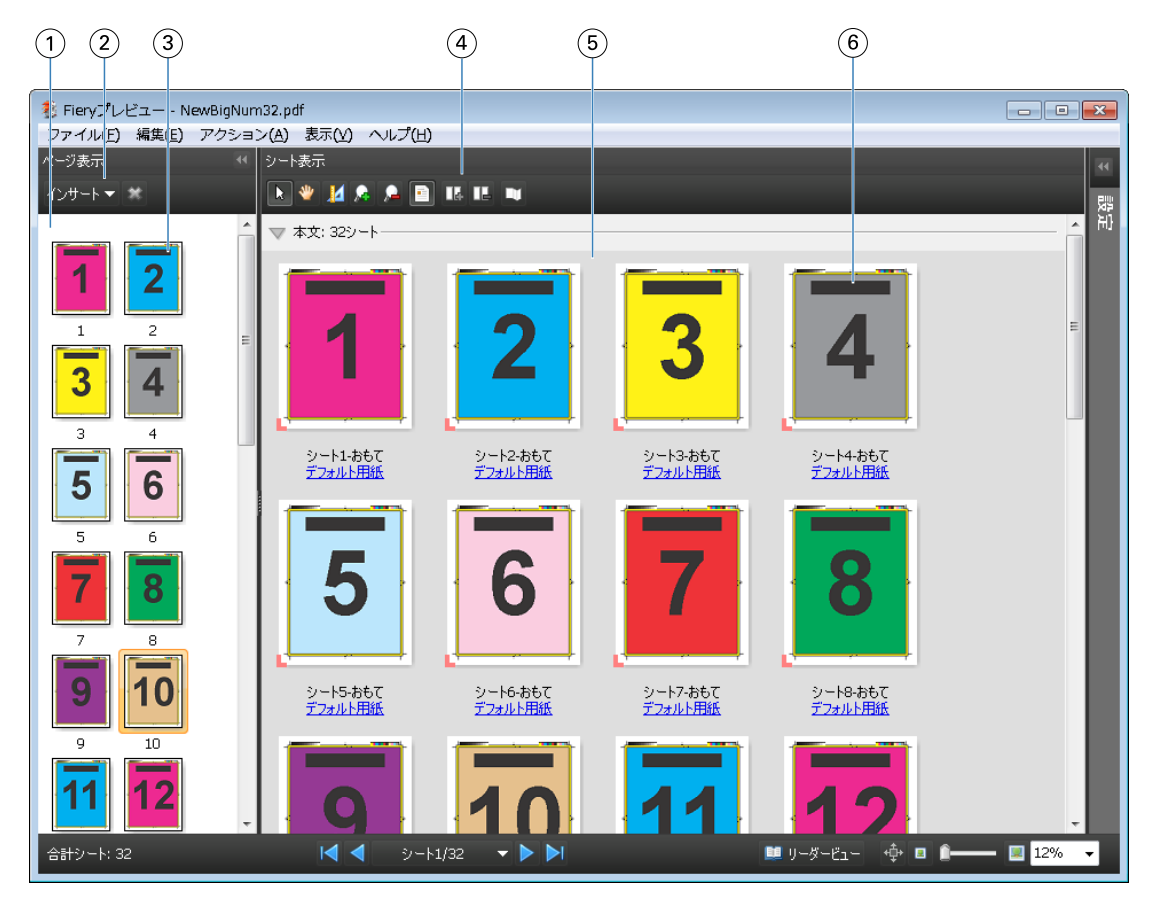

1 ページ表示ペイン [Fiery Compose でジョブを開いて表示するには](#page-83-0) (84 ページ) を参照してください。 2 ページ表示ツールバーアイコン [プレビューのツールバーアイコン](#page-99-0) (100ページ) を参照してください。 3 ページ表示のサムネイル表示 [Fiery Compose でジョブを開いて表示するには](#page-83-0) (84ページ) を参照してください。 4 シート表示ツールバーアイコン [プレビューのツールバーアイコン](#page-99-0) (100ページ) を参照してください。 5 シート表示ペイン [Fiery Compose でジョブを開いて表示するには](#page-83-0) (84ページ) を参照してください。 6 シート表示のサムネイル [Fiery Compose でジョブを開いて表示するには](#page-83-0) (84ページ) を参照してください。

## <span id="page-97-0"></span>設定ペイン

Fiery プレビューウィンドウの設定ペインでは、面付け設定を指定でき、その変更はシート表示ペインに表示 されます。

面付け設定は、 Fiery Impose ソフトウェアで実行されます。Fiery Impose ライセンスをアクティベートして いなくても、スプール済みジョブの面付けを Fiery プレビューウィンドウで行ったり、 Fiery Impose をデモモ ードで使用したりすることは可能です。ジョブは、Adobe PDF としてではなく、.dbp ファイルとして Fiery サーバーに保存できます。ウォーターマークを使用してジョブを印刷できます。

**メモ:**Fiery プレビューウィンドウに設定ペインが表示されない場合は、Fiery プレビューウィンドウのツール バーの矢印をクリックします。面付け設定を表示するには、設定ペインの上部にあるメニューからブックレッ トまたはギャングアップを選択します。

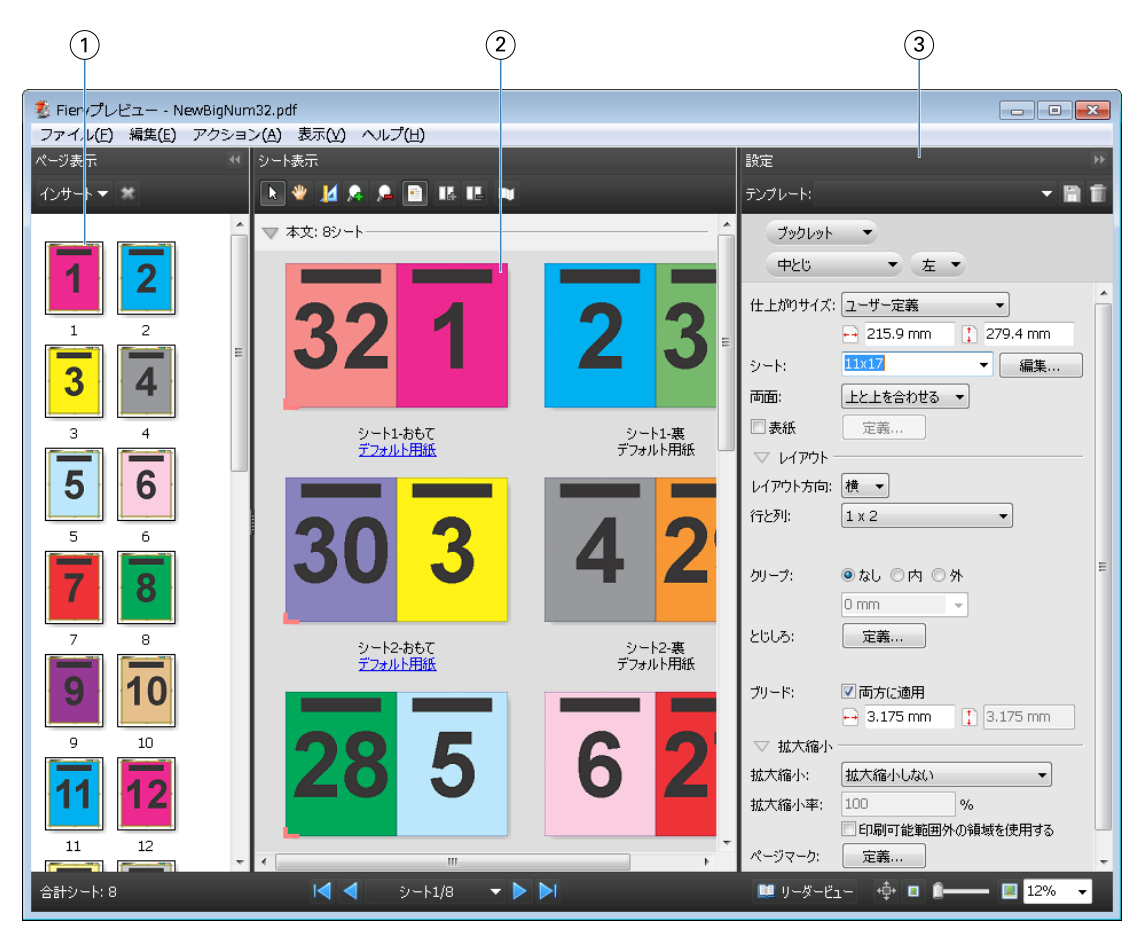

1 ページ表示ペインのサムネイル表示 [Fiery Compose でジョブを開いて表示するには](#page-83-0) (84 ページ) を参照してください。 2 シート表示ペインのサムネイル表示 [Fiery Compose でジョブを開いて表示するには](#page-83-0) (84 ページ) を参照してください。 3 設定ペイン [Fiery Impose](#page-30-0) (31 ページ) を参照してください。

# リーダービューを開く

リーダービューは読者用見開き配置を表示します。読者用見開き配置では、読者が読む順序およびレイアウト でページが表示されます。

**1** Command WorkStation の待機リストにある処理されていないジョブを右クリックして、プレビューを選択 します。

Fiery Impose、Fiery Compose、または Fiery JobMaster のアクティベートされたライセンスを保有してい る場合は、いずれかのアプリケーションを選択できます。

- **2** Fiery プレビューのウィンドウでジョブに設定を適用し、保存します。
- 3 リーダー ビューアイコン ■リーダーピュー をクリックします。
	- **•** ウィンドウの下にある矢印を使用して、文書のページを移動できます。右側には拡大表示コントロール があります。
	- **•**「パン」アイコン を使用すると、ウィンドウ内で画像の移動ができます。
	- **•** 用紙情報をクリックし、文書についての情報を表示します。
	- **•** Alt キーを押しながらマウスの左ボタンを押すと、文書が回転します。マウスのスクロールホイールを回 転させると画像がズームします。

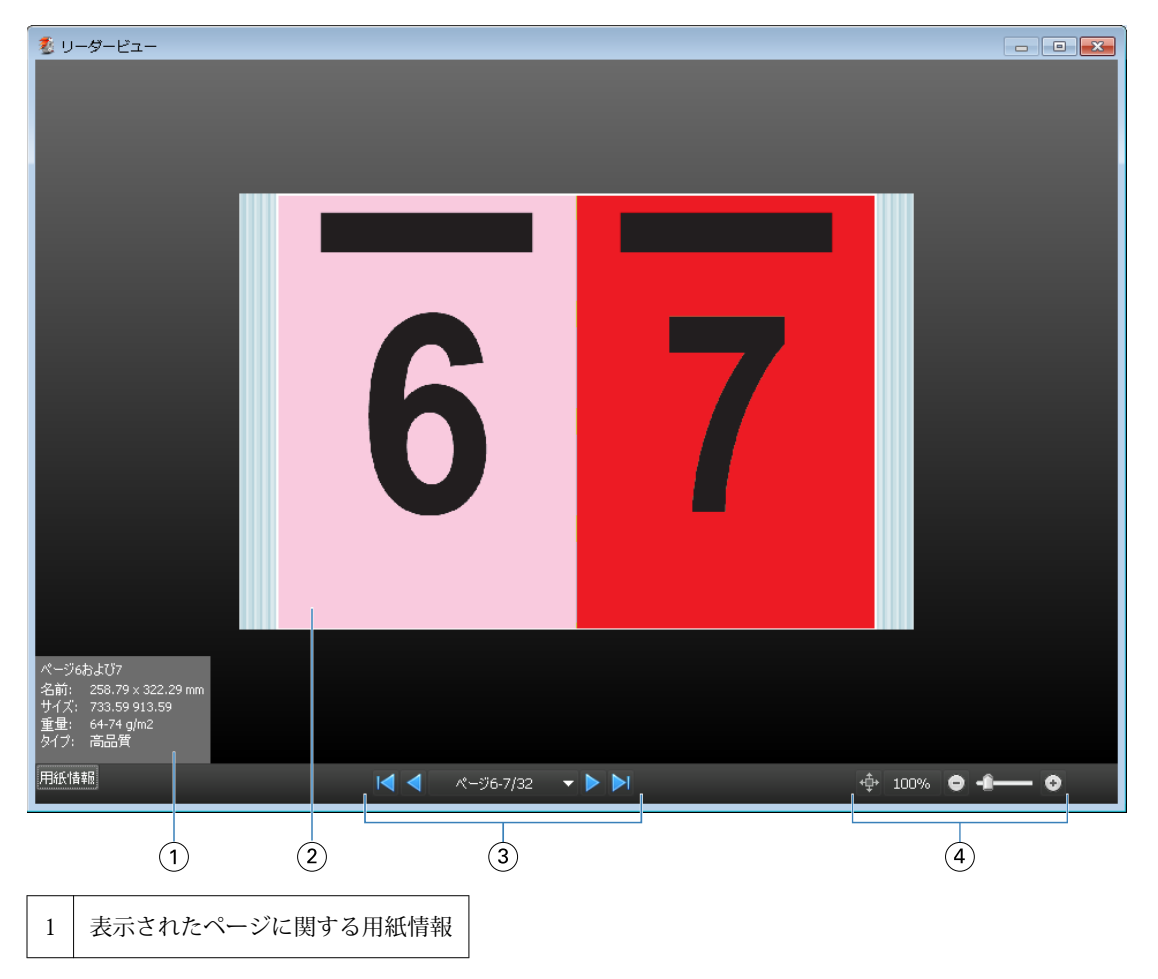

<span id="page-99-0"></span>2 表示された文書のページ

3 ナビゲーションツール

4 | 拡大表示コントロール

## プレビューのツールバーアイコン

下記のアイコンは、標準的な「プレビュー」ツールバーに表示されます。Fiery Compose または Fiery JobMaster が利用可能である場合は、使用できるツールが増えます。

- 「プレビュー」ウィンドウで「シート」または「ページ」を選択します。
- ■ウィンドウ内でプレビューをドラッグします。
- ■ページ情報を表示します。
- ズームインします。
- ■ズームアウトします。

シート内容をトグルは、サムネイルビューとワイヤーフレーム表示を切り替えます。ワイヤーフレーム表示 はレコードのページ番号を表示します。

## ラスターイメージをプレビューする

ジョブが処理済みである場合、ジョブセンターのジョブ概要ペインか、ラスター イメージが表示されるプレ ビューウィンドウにジョブのサムネイルを表示できます。

処理済みジョブのプレビューウィンドウでは、Fiery Impose、Fiery Compose、または Fiery JobMaster の画 面は表示されません。Fiery サーバー で Fiery Graphic Arts Package, Premium Edition、または Fiery Productivity Package がサポートされている場合は、Fiery ImageViewer を開くことができます。

処理済みジョブのラスター プレビューを開くには、待機リストのジョブを選択し、次のいずれかを行います。

- **•** アクションメニューからプレビューをクリックします。
- **•** ツールバーのプレビューボタンをクリックします。

または

**•** 待機リストで選択したジョブを右クリック (Windows) または Ctrl + クリック (Mac OS) して、プレビュー を選択します。

次の図は、ジョブのラスタープレビューが表示された画面です。

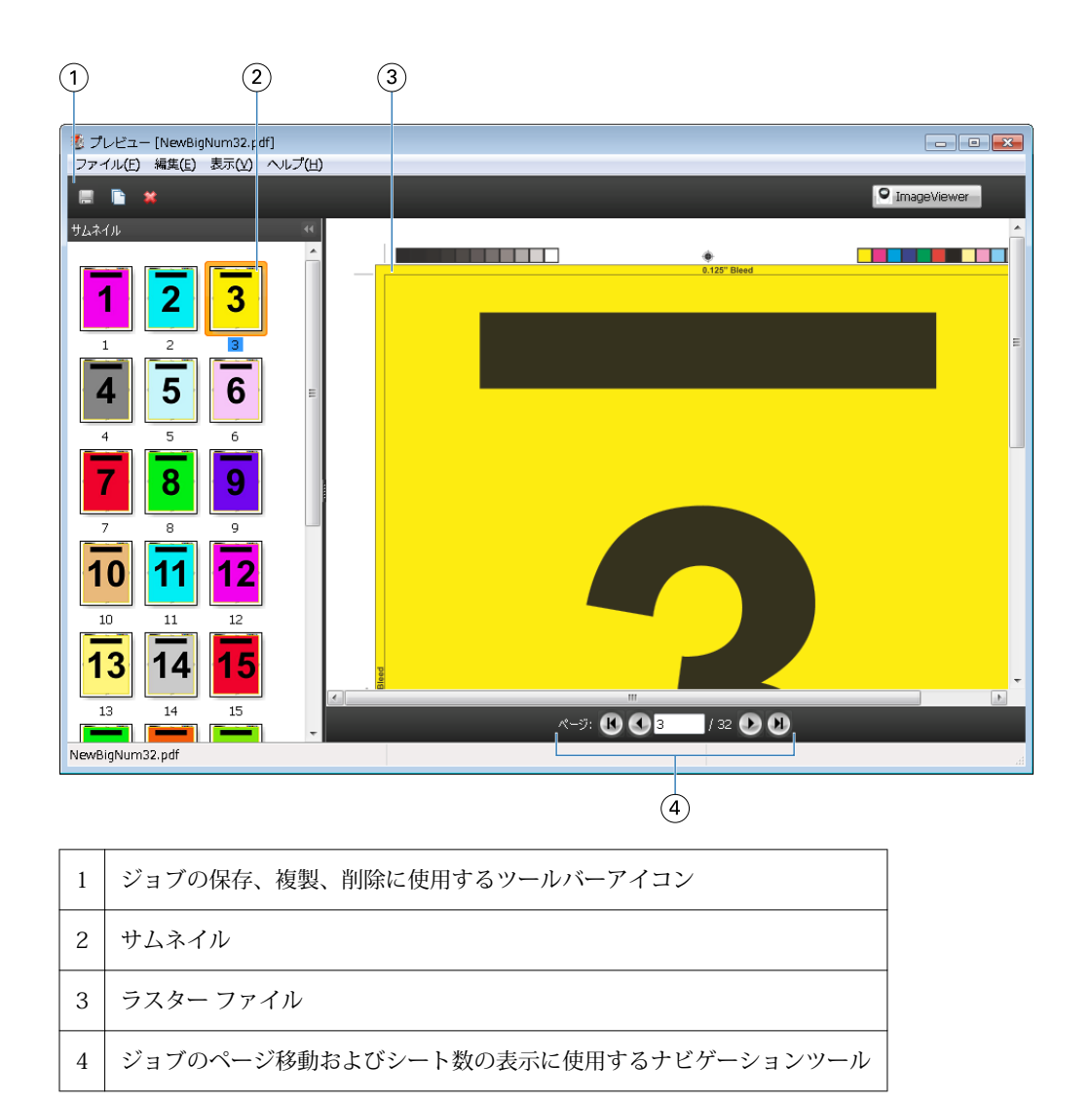

# ラスター プレビューのツールバー アイコン

下記のアイコンは、標準的なプレビューツールバーに表示されます。Fiery Compose が利用可能である場合 は、使用できるツールが増えます。

■ 現在表示されているファイルを新しい名前で保存します。

■ 現在選択されているページを複製します。

■ 選択したページを削除します。

 Fiery サーバー が Fiery Graphic Arts Package, Premium Edition または Fiery Productivity Package をサポートしている場合は、ImageViewer 起動で Fiery ImageViewer ウィンドウが開きます。

## プレビューでページをマージする

異なるジョブで複数のプレビューウィンドウを開くことができますが、どのジョブも同じ Fiery サーバー から 送信されることが必要です。各ジョブは該当ウィンドウで編集できます。また、ページを別のウィンドウへド ラッグすることもできます。

ページを別のウィンドウへドラッグすると、ドラッグ元のソースウィンドウは表示のみで編集はできなくなり ます。ドラッグ先のウィンドウは編集できますが、ソースウィンドウを再び編集可能にするには、ドラッグ先 ウィンドウでマージされたページの入った新しいジョブを保存することが必要です。

## VDP ラスター プレビュー

処理済みのバリアブル データ印刷 (VDP) をプレビューウィンドウでプレビューできます。プレビューにはジ ョブに適用されている面付け設定も含まれています。ジョブの内容が、レコードまたは仕上げセットにより整 理されて実際のサイズで表示されます。

VDP ラスター プレビューで、以下の操作を行うことができます。

- **•** レコードまたは仕上げセット、およびページまたはサーフェスによるジョブのナビゲート。ジョブが面付 けされているかいないかによって、表示されるナビゲーション パラメータが大きく変わります。
- **•** サムネイルのサイズ変更。
- **•** レコードまたはサムネイルの開閉。
- **•** Fiery ImageViewer のウィンドウでジョブをオープン (Fiery サーバー でサポートされている場合)。

**メモ:**保存、複製、削除の機能は、プレビューウィンドウに表示された VDP ジョブでは使用できません。

#### 面付け前の VDP ジョブのプレビュー

面付け前の処理済み VDP ジョブがプレビューウィンドウに表示されているときは、レコードとページによる ナビゲートができます。また Fiery サーバー でサポートされている場合は、Fiery ImageViewer のウィンドウ でそのジョブを開くこともできます。

**メモ:**保存、複製、削除の機能は、プレビューウィンドウに表示された VDP ジョブでは使用できません。

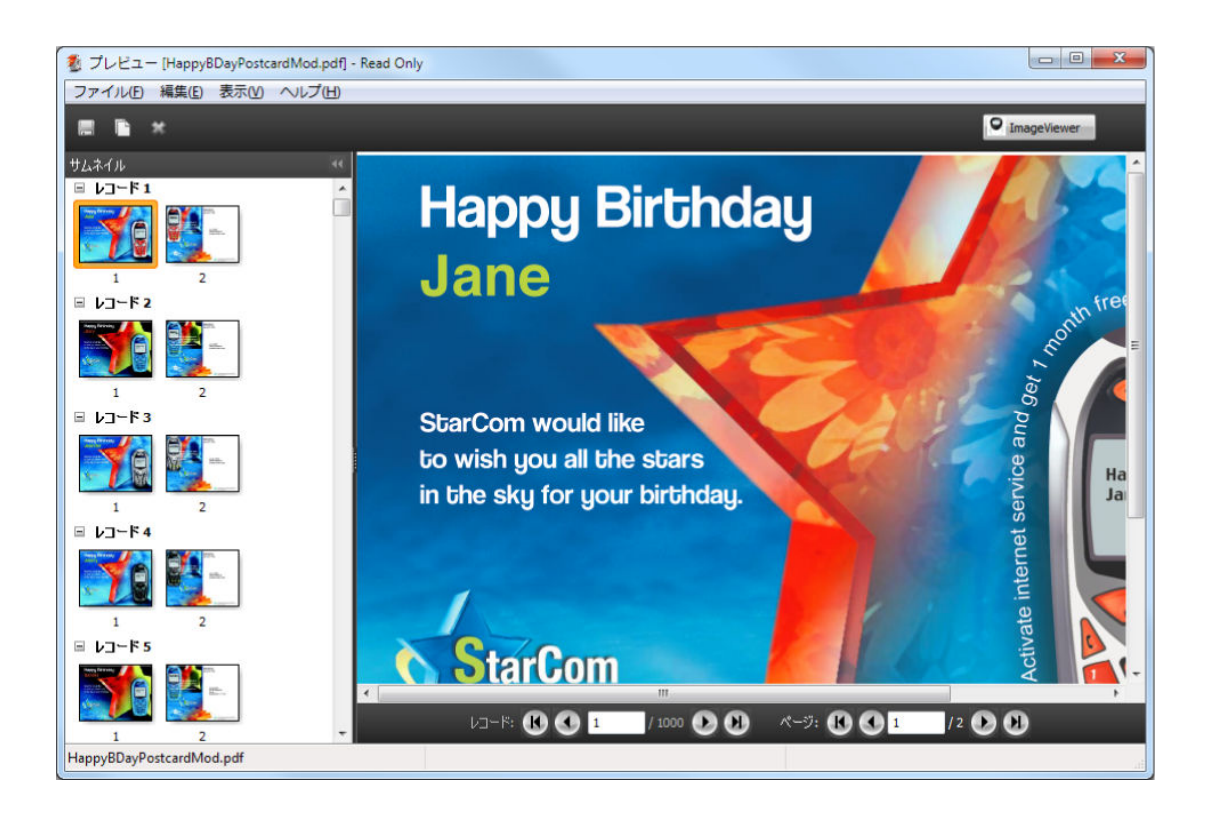

## 面付け後の VDP ジョブのプレビュー

面付け後の処理済み VDP ジョブがプレビューウィンドウに表示されているときは、仕上げセットとサーフェ スによるナビゲートができます。

処理済みの VDP ジョブを面付けする場合は、ラスター データを除去し、ジョブを面付けして .dbp 形式で保 存し、処理してからプレビューウィンドウで開くという手順が必要です。また Fiery サーバー でサポートされ ている場合は、Fiery ImageViewer のウィンドウでそのジョブを開くこともできます。

**メモ:**保存、複製、削除の機能は、プレビューウィンドウに表示された VDP ジョブでは使用できません。

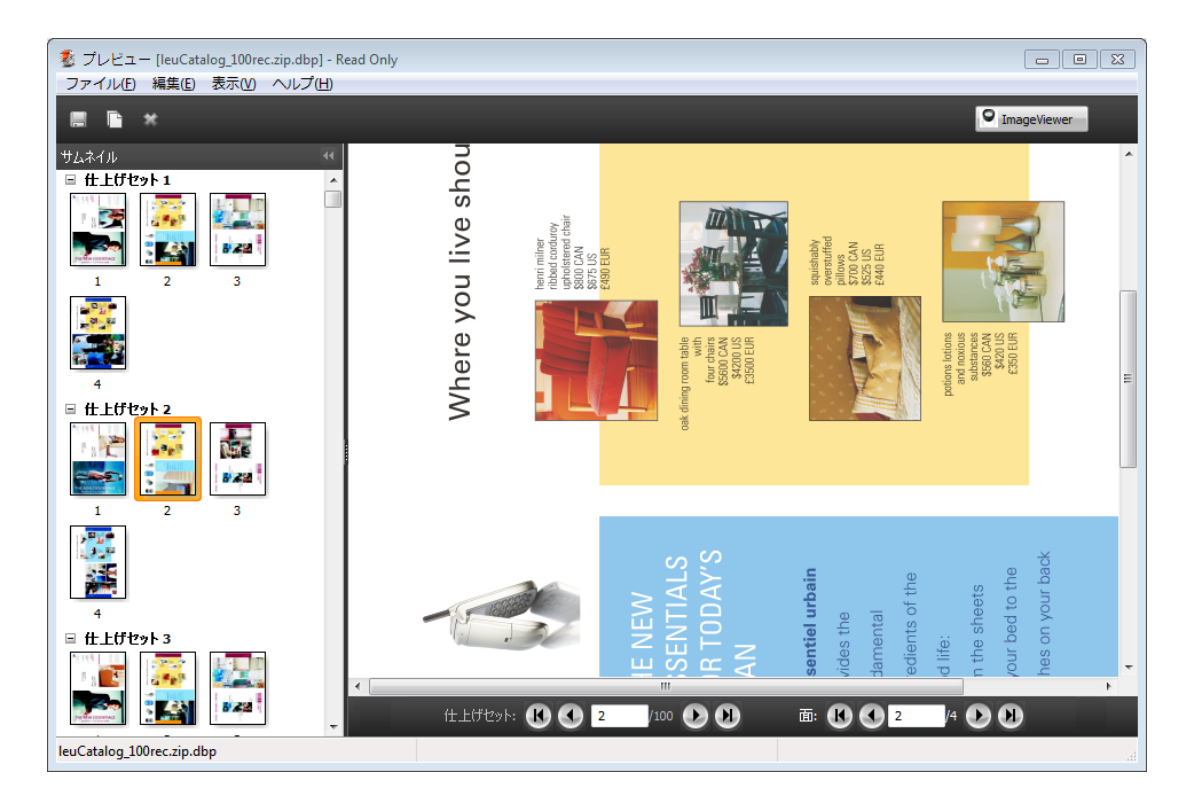

### ギャングアップ VDP ジョブの表示

VDP ジョブがギャングアップ(「カットスタック」または「Duplo」)として面付けされていてスタックサイズ がすべてに設定されている場合、そのジョブは1つの仕上げセットで構成されます。このワークフローではサ ーフェスのみでナビゲートできます。スタックサイズが1より大きい値に設定されている場合は、他の面付け された VDP ジョブと同様、仕上げセットとサーフェスによるナビゲーションが行えます。